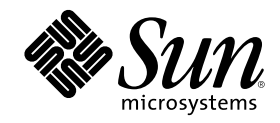

# Manual del usuario del servidor Sun Enterprise 220R

901 San Antonio Road Palo Alto, , CA 94303-4900 USA 650 960-1300 Fax 650 969-9131

Part Number 806-1677-10 Revisisn A, diciembre de 1999 Copyright Copyright 2000 Sun Microsystems, Inc. 901 San Antonio Road, Palo Alto, California 94303-4900 U.S.A. All rights reserved.

Este producto o documento está protegido por las leyes de propiedad intelectual y distribuido bajo licencias que restringen su uso, copia,<br>distribución y descompilación. Ninguna parte de este producto o documento puede rep sin la autorización previa por escrito de Sun y sus cedentes, si los hubiera. El software de terceros, incluida la tecnología de fuentes, está protegido por copyright y se utiliza bajo licencia de los proveedores de Sun .

Puede que algunas partes de este producto provengan de sistemas Berkeley BSD, con licencia de la Universidad de California. UNIX es una marca registrada en los EE.UU. y en otros países con licencia exclusiva de X/Open Company, Ltd. En relación con Netscape<br>Communicator™ se aplica la nota siguiente: (c) Copyright 1995 Netscape Communications Corporatio

Sun, Sun Enterprise, AnswerBook, Sun Microsystems, el logotipo de Sun, SunStore, AnswerBook, AnswerBook2, docs.sun.com, OpenBoot, OpenWindows, SunSwift, Sun Enterprise SyMON, SunVTS y Solaris son marcas comerciales, marcas registradas o marcas de servicio de Sun Microsystems, Inc. en los EE.UU. y en otros países. Todas las marcas comerciales SPARC se utilizan bajo licencia y son marcas<br>comerciales o marcas registradas de SPARC International, Inc. en los EE.UU. y en otros paíse SPARC están basados en una arquitectura desarrollada por Sun Microsystems, Inc.

OPEN LOOK y la Interfaz gráfica de usuario Sun™ ha sido desarrollada por Sun Microsystems, Inc. para sus usuarios y licenciatarios. Sun<br>reconoce los esfuerzos pioneros de Xerox en la investigación y desarrollo del concept licenciatarios de Sun que implementen las interfaces gráficas OPEN LOOK y cumplan con los acuerdos de licencia escritos de Sun.

RESTRICTED RIGHTS: Use, duplication, or disclosure by the U.S. Government is subject to restrictions of FAR 52.227-14(g)(2)(6/87) and FAR 52.227-19(6/87), or DFAR 252.227-7015(b)(6/95) and DFAR 227.7202-3(a).

ESTA PUBLICACIÓN SE ENTREGA "TAL CUAL", SIN GARANTÍA DE NINGUNA CLASE, NI EXPRESA NI IMPLÍCITA, LO QUE INCLUYE CUALQUIER GARANTÍA IMPLÍCITA DE COMERCIALIZACIÓN, ADECUACIÓN A UN PROPÓSITO ESPECÍFICO O NO INFRACCIÓN, HASTA EL LÍMITE EN QUE TALES EXENCIONES DE GARANTÍA NO SE CONSIDEREN VÁLIDAS EN TÉRMINOS LEGALES.

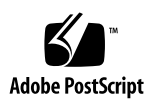

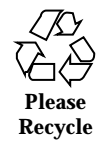

# **Contents**

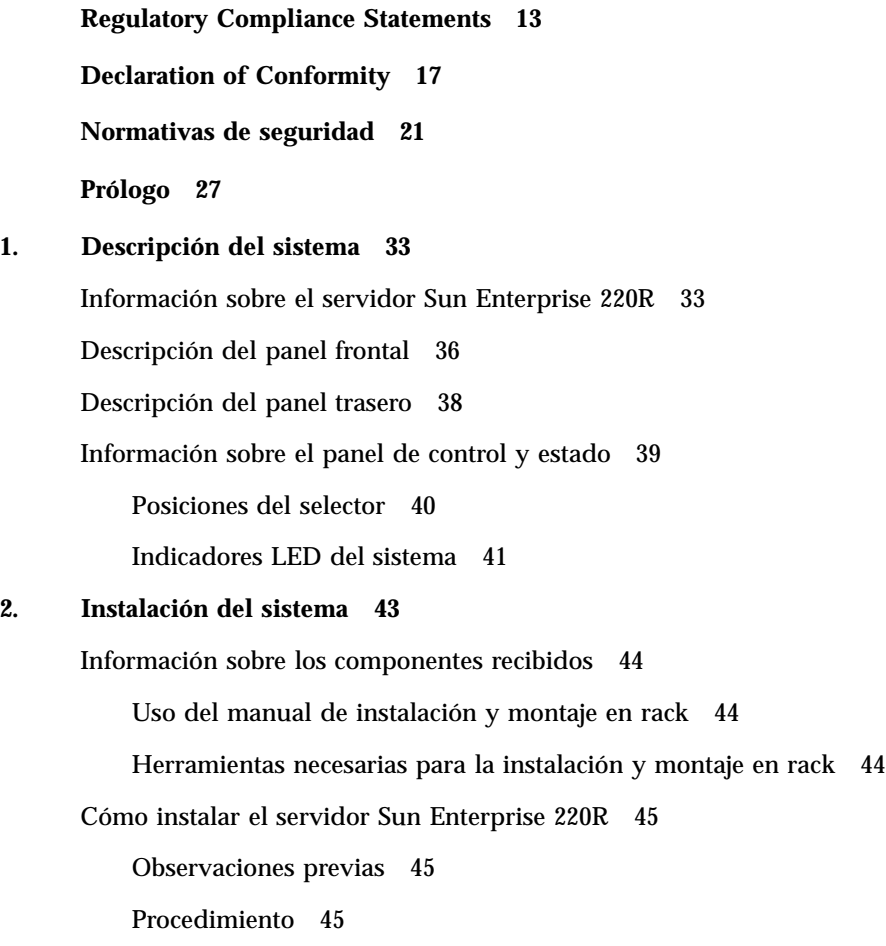

**3**

Información sobre el montaje en rack del servidor 49 Cómo desmontar el sistema del rack 50 Observaciones previas 51 Procedimiento 51 A continuación 53 Cómo colocar el sistema en el rack 53 Observaciones previas 53 Procedimiento 54 A continuación 57 Información sobre la comunicación con el servidor 58 Cómo conectar un terminal alfanumérico (ASCII) 58 Observaciones previas 58 Procedimiento 59 A continuación 60 Cómo configurar una consola gráfica local 60 Observaciones previas 60 Procedimiento 60 A continuación 62 Cómo encender el sistema 63 Observaciones previas 63 Procedimiento 63 Cómo instalar el software del sistema 65 Observaciones previas 65 Procedimiento 66 Cómo seleccionar el dispositivo de arranque 67 Observaciones previas 67 Procedimiento 68 A continuación 69 **4** Manual del usuario del servidor Sun Enterprise 220R ♦ Revisisn A, diciembre de 1999 Cómo apagar el sistema 69

Procedimiento 69

#### **3. Administración y configuración de red 71**

Información sobre las opciones de interfaz de red 71 Cómo configurar la interfaz Ethernet estándar 72 Observaciones previas 72 Procedimiento 73 A continuación 74 Cómo agregar una interfaz Ethernet 74 Observaciones previas 74 Procedimiento 75 A continuación 76 Cómo conectar un cable Ethernet de par trenzado (TPE) 77 Observaciones previas 77 Procedimiento 77 A continuación 78 Cómo conectar un transceptor Ethernet MII 79 Observaciones previas 79 Procedimiento 79 A continuación 81 Cómo arrancar el sistema mediante la interfaz Ethernet estándar 81 Observaciones previas 81 Procedimiento 82 A continuación 82 Cómo arrancar el sistema mediante una interfaz Ethernet PCI 83 Observaciones previas 83 Procedimiento 83 A continuación 84

Contents **5**

#### **4. Configuración del hardware 85**

Información sobre la fiabilidad, disponibilidad y facilidad de mantenimiento 86 Corrección de errores y comprobación de la paridad 86 Indicadores de estado 87 Unidades de disco conectables en marcha 87 Soporte de configuraciones de discos RAID 0, RAID 1, RAID 0 + 1 RAID 5 87 Fuentes de alimentación redundantes 88 Fuentes de alimentación sustituibles en marcha 88 Cuatro niveles de diagnóstico 88 Información sobre la memoria 89 Normas de configuración 90 Información sobre los módulos de CPU 90 Normas de configuración 91 Información sobre los buses PCI (Peripheral Component Interconnect) 91 Normas de configuración 92 Información y conceptos sobre la configuración de las matrices de discos 93 Concatenación de discos 94 Duplicación de discos en espejo: RAID 1 94 Striping de discos: RAID 0 95 Striping de discos con paridad: RAID 5 95 Unidades de repuesto de conexión automática 96 Conexión en marcha 96 Para obtener más información 96 Información sobre las unidades de disco internas 96 Normas de configuración 98 Información sobre las fuentes de alimentación 98 Información sobre el puerto Ethernet estándar 100

Información sobre los puertos serie 101 Información sobre el puerto paralelo 102 Información sobre los puentes de la placa lógica principal 102 Información sobre los puentes de los puertos serie 103 Información sobre los puentes de la PROM flash 103 Información sobre el puerto SCSI externo 104 Direcciones de destino 105 Longitud del bus 105 Cableado SCSI externo y terminación 106 Soporte de multiniciador 107 Normas de configuración 107 **5. Sustitución de las unidades de disco 109** Cómo evitar las descargas electrostáticas 109 Observaciones previas 109 Procedimiento 110 Cómo desinstalar las unidades de disco 111 Observaciones previas 112 Procedimiento 112 A continuación 113 Cómo instalar las unidades de disco 114 Observaciones previas 114 Procedimiento 114 A continuación 116 Cómo iniciar un arranque de reconfiguración 116 Observaciones previas 116 Procedimiento 117 A continuación 118 **6. Uso de los dispositivos de almacenamiento 119**

Contents **7**

Cómo introducir un disco compacto en la unidad 120 Procedimiento 120 A continuación 120 Cómo extraer un disco compacto mediante comandos de software 121 Observaciones previas 121 Procedimiento 121 A continuación 122 Cómo extraer un disco compacto de forma manual 122 Procedimiento 122 A continuación 123 Cómo extraer un disco compacto en caso de urgencia 123 Observaciones previas 123 Procedimiento 123 A continuación 124 Información sobre las unidades y los cartuchos de cinta 124 Uso y almacenamiento de los cartuchos de cinta 125 Condiciones de temperatura 125 Cómo introducir los cartuchos de cinta 125 Procedimiento 125 A continuación 126 Cómo extraer un cartucho de cinta 127 Observaciones previas 127 Procedimiento 127 A continuación 127 Cómo controlar la unidad de cinta 128 Procedimiento 128 Cómo limpiar la unidad de cinta 128 Observaciones previas 128 **8** Manual del usuario del servidor Sun Enterprise 220R ♦ Revisisn A, diciembre de 1999

Procedimiento 128 Cómo limpiar un disco compacto 129 Observaciones previas 129 Procedimiento 129 A continuación 130 **7. Pruebas de diagnóstico y solución de problemas 131** Información sobre las herramientas de diagnóstico 132 Información sobre las pruebas de diagnóstico durante el encendido (POST) 134 Cómo utilizar las pruebas de diagnóstico POST 134 Observaciones previas 135 Establecimiento de una conexión tip 135 Verificación de la velocidad en baudios 137 Procedimiento 137 Resultados 138 Información sobre las pruebas de diagnóstico de OpenBoot (OBDiag) 139 Menú de OBDiag 140 Valores de las variables de configuración de OBDiag 141 Cómo utilizar las pruebas de diagnóstico de OpenBoot (OBDiag) 141 Procedimiento 142 Cómo definir el nivel de diagnóstico de POST y OBDiag 143 Observaciones previas 143 Procedimiento 144 Información sobre el software SunVTS 144 Información complementaria 145 Cómo comprobar si se encuentra instalado el software SunVTS 146 Observaciones previas 146

Procedimiento 146

A continuación 147

Contents **9**

Cómo utilizar el software SunVTS 147 Observaciones previas 147 Procedimiento 147 Resultados 148 Información sobre el software Sun Enterprise SyMON 149 Información sobre la solución de problemas en el sistema 149 Indicaciones de error 150 Comandos de software 155 Información sobre el diagnóstico de problemas específicos 158 Fallo de las comunicaciones de red 158 Fallo al encendido 160 Fallo de la salida de vídeo 161 Fallo de la unidad de disco o de CD-ROM 162 Fallo del controlador SCSI 163 Fallo de la fuente de alimentación 163 Fallo de los DIMM 164 **A. Descripción de la señal de los conectores 167**

Información de referencia sobre el conector del teclado/ratón 167

Esquema del conector del teclado/ratón 167

Señales del conector del teclado/ratón 168

Información de referencia sobre los conectores de los puertos serie A y B 168

Esquema del conector de los puertos serie A y B 169

Señales del puerto serie 169

Información de referencia sobre el conector Ethernet de par trenzado (TPE) 171

Esquema del conector TPE 172

Señales del conector TPE 172

Información de referencia sobre el conector UltraSCSI 172

Esquema del conector UltraSCSI 173

Señales del conector UltraSCSI 173

Información de referencia sobre el conector del puerto paralelo 176

Esquema del conector del puerto paralelo 176

Señales del puerto paralelo 177

Información de referencia sobre el conector MII (Media Independent Interface) 179

Esquema del conector MII 179

Señales del conector MII 180

#### **B. Especificaciones del sistema 183**

Información de referencia sobre las especificaciones del sistema 183

Especificaciones físicas 183

Especificaciones eléctricas 184

Especificaciones ambientales 184

Contents **11**

## Regulatory Compliance Statements

Your Sun product is marked to indicate its compliance class:

- $\blacksquare$  Federal Communications Commission (FCC)  $-$  USA
- $\blacksquare$  Department of Communications (DOC) Canada
- Voluntary Control Council for Interference (VCCI) Japan
- Bureau of Standards Metrology and Inspection (BSMI) Taiwan

Please read the appropriate section that corresponds to the marking on your Sun product before attempting to install the product.

## FCC Class A Notice

This device complies with Part 15 of the FCC Rules. Operation is subject to the following two conditions:

- 1. This device may not cause harmful interference.
- 2. This device must accept any interference received, including interference that may cause undesired operation.

**Note:** This equipment has been tested and found to comply with the limits for a Class A digital device, pursuant to Part 15 of the FCC Rules. These limits are designed to provide reasonable protection against harmful interference when the equipment is operated in a commercial environment. This equipment generates, uses, and can radiate radio frequency energy, and if it is not installed and used in accordance with the instruction manual, it may cause harmful interference to radio communications. Operation of this equipment in a residential area is likely to cause harmful interference, in which case the user will be required to correct the interference at his own expense.

**13**

**Shielded Cables:** Connections between the workstation and peripherals must be made using shielded cables to comply with FCC radio frequency emission limits. Networking connections can be made using unshielded twisted-pair (UTP) cables.

**Modifications:** Any modifications made to this device that are not approved by Sun Microsystems, Inc. may void the authority granted to the user by the FCC to operate this equipment.

## DOC Class A Notice - Avis DOC, Classe A

This Class A digital apparatus meets all requirements of the Canadian Interference-Causing Equipment Regulations.

Cet appareil numérique de la classe A respecte toutes les exigences du Règlement sur le matériel brouilleur du Canada.

#### VCCI 基準について

#### クラスAVCCI 基準について

クラスAVCCIの表示があるワークステーションおよびオプション製品は、クラスA情報技 術装置です。これらの製品には、下記の項目が該当します。

この装置は、情報処理装置等電波障害自主規制協議会(VCCI)の基準に基づくクラス A情報技術装置です。この装置を家庭環境で使用すると電波妨害を引き起こすことが あります。この場合には使用者が適切な対策を講ずるよう要求されることがあります。

## BSMI Class A Notice

The following statement is applicable to products shipped to Taiwan and marked as Class A on the product compliance label.

## 警告使用者:

這是甲類的資訊產品,在居住的環境中使用 時,可能會造成射頻干擾,在這種情況下, 使用者會被要求採取某些適當的對策。

Regulatory Compliance Statements **15**

## Declaration of Conformity

Compliance ID: E220R

Sun Enterprise 220R Server

This product has been tested and complies with the following rules and requirements.

## EMC

#### USA—FCC Class A

This device complies with Part 15 of the FCC Rules. Operation is subject to the following two conditions:

- 1. This device may not cause harmful interference.
- 2. This device must accept any interference received, including interference that may cause undesired operation.

#### European Union—EC

This equipment complies with the following requirements of the EMC Directive 89/ 336/EEC:

**17**

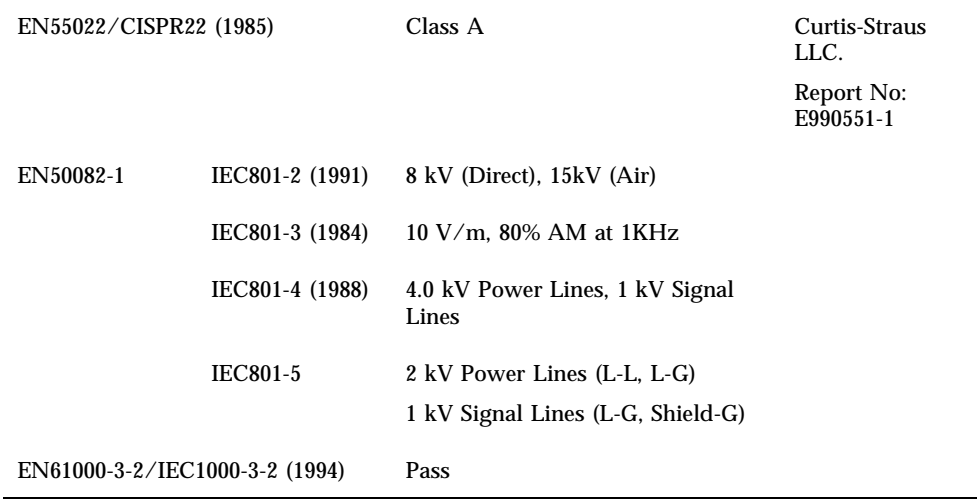

# Safety

This equipment complies with the following requirements of the Low Voltage Directive 73/23/EEC:

EC Type Examination Certificates: EN60950/IEC950 (1993) TUV Rheinland Certificate No: pending EN60950 w/ Nordic Deviations CB Scheme Certificate No: pending

# Supplementary Information

This product was tested and complies with all the requirements for the CE Mark (when connected to a Sun workstation or server).

Burt Hengol of Shades

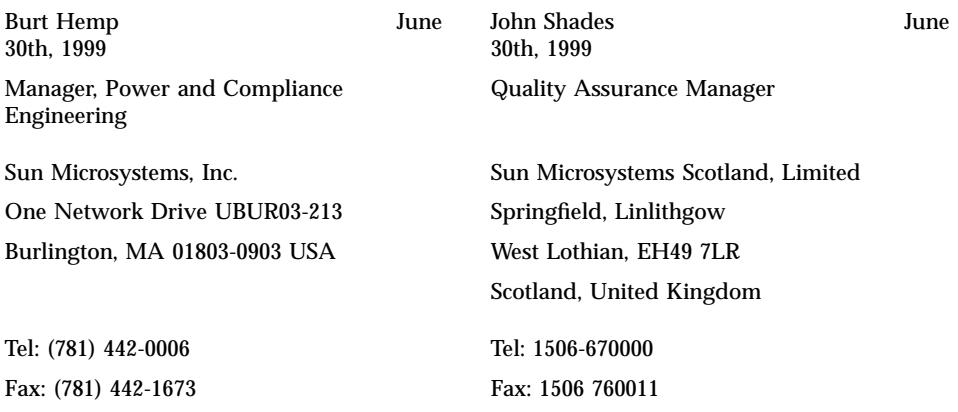

Declaration of Conformity **19**

## Normativas de seguridad

El siguiente texto incluye las medidas de seguridad que se deben seguir cuando se instale un servidor Sun Enterprise 220R.

#### Precauciones de seguridad

Para su protección observe las siguientes medidas de seguridad cuando manipule su equipo:

- Siga todas los avisos e instrucciones marcados en el equipo.
- Asegúrese de que el voltaje y la frecuencia de la red eléctrica concuerdan con las descritas en las etiquetas de especificaciones eléctricas del equipo.
- No introduzca nunca objetos de ningún tipo a través de los orificios del equipo. Pueden haber voltajes peligrosos. Los objetos extraños conductores de la electricidad pueden producir cortocircuitos que provoquen un incendio, descargas eléctricas o daños en el equipo.

#### Símbolos

En este libro aparecen los siguientes símbolos:

**21**

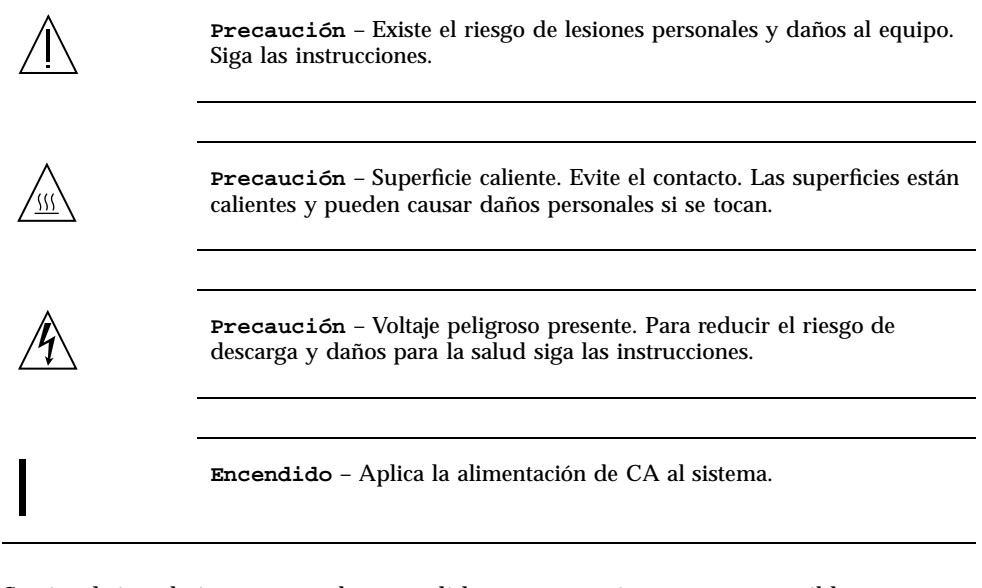

Según el tipo de interruptor de encendido que su equipo tenga, es posible que se utilice uno de los siguientes símbolos:

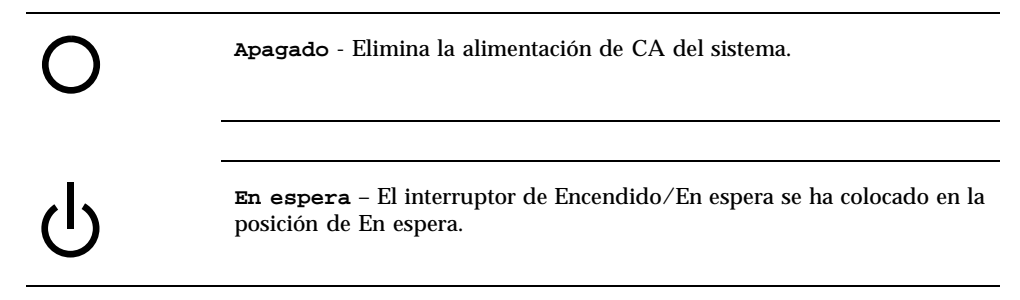

#### Modificaciones en el equipo

No realice modificaciones de tipo mecánico o eléctrico en el equipo. Sun Microsystems no se hace responsable del cumplimiento de las normativas de seguridad en los equipos Sun modificados.

## Ubicación de un producto Sun

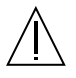

**Precaución** – Para asegurar la fiabilidad de funcionamiento de su producto Sun y para protegerlo de sobrecalentamien-tos no deben obstruirse o taparse las rejillas del equipo. Los productos Sun nunca deben situarse cerca de radiadores o de fuentes de calor.

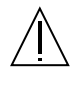

**Precaución** – De acuerdo con la norma DIN 45 635, Parte 1000, se admite un nivel de presión acústica para puestos de trabajo máximo de 70Db(A).

#### Cumplimiento de la normativa SELV

El estado de la seguridad de las conexiones de entrada/salida cumple los requisitos de la normativa SELV.

#### Conexión del cable de alimentación eléctrica

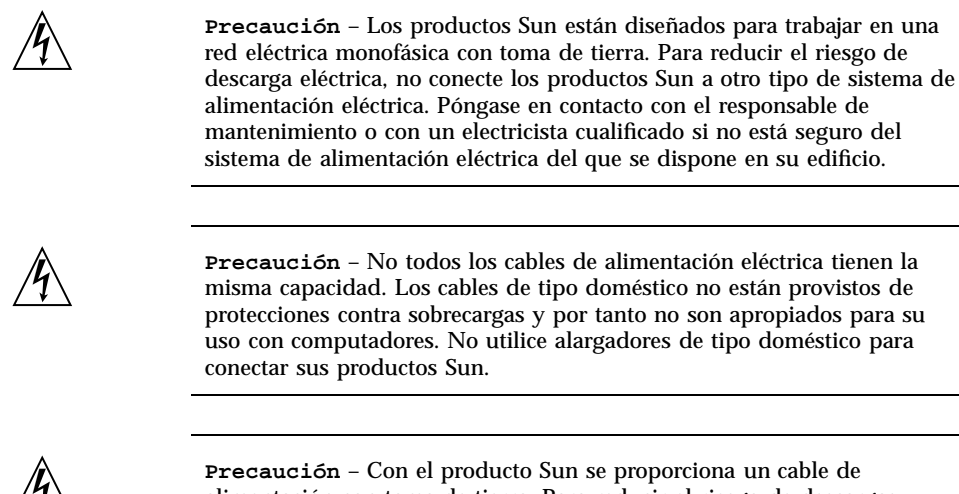

alimentación con toma de tierra. Para reducir el riesgo de descargas eléctricas conéctelo siempre a un enchufe con toma de tierra.

La siguiente advertencia se aplica solamente a equipos con un interruptor de encendido que tenga una posición "En espera":

Normativas de seguridad **23**

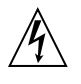

**Precaución** – El interruptor de encendido de este producto funciona exclusivamente como un dispositivo de puesta en espera. El enchufe de la fuente de alimentación está diseñado para ser el elemento primario de desconexión del equipo. El equipo debe instalarse cerca del enchufe de forma que este último pueda ser fácil y rápidamente accesible. No conecte el cable de alimentación cuando se ha retirado la fuente de alimentación del chasis del sistema.

#### Batería de litio

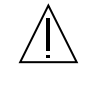

**Precaución** – En las placas de CPU Sun hay una batería de litio insertada en el reloj de tiempo real, tipo SGS Núm. MK48T59Y, MK48TXXB-XX, MK48T18-XXXPCZ, M48T59W-XXXPCZ, o MK48T08. Las baterías no son elementos reemplazables por el propio cliente. Pueden explotar si se manipulan de forma errónea. No arroje las baterías al fuego. No las abra o intente recargarlas.

## Paquete de pilas

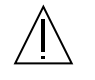

**Precaución** – Las unidades Sun Enterprise 220R contienen una pila de plomo sellada, Productos de energía portátil nº TLC02V50. Existe riesgo de estallido si el paquete de pilas se maneja sin cuidado o se sustituye de manera indebida. Las pilas sólo deben sustituirse por el mismo tipo de paquete de pilas de Sun Microsystems. No las desmonte ni intente recargarlas fuera del sistema. No arroje las pilas al fuego. Deséchelas siguiendo el método indicado por las disposiciones vigentes.

## Tapa de la unidad del sistema

Debe quitar la tapa del sistema cuando sea necesario añadir tarjetas, memoria o dispositivos de almacenamiento internos. Asegúrese de cerrar la tapa superior antes de volver a encender el equipo.

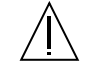

**Precaución** – Es peligroso hacer funcionar los productos Sun sin la tapa superior colocada. El hecho de no tener en cuenta esta precaución puede ocasionar daños personales o perjudicar el funcionamiento del equipo.

## Aviso de cumplimiento con requisitos de láser

Los productos Sun que utilizan la tecnología de láser cumplen con los requisitos de láser de Clase 1.

Class 1 Laser Product Luokan 1 Laserlaite Klasse 1 Laser Apparat Laser KLasse 1

## CD-ROM

**Precaución** – El manejo de los controles, los ajustes o la ejecución de procedimientos distintos a los aquí especificados pueden exponer al usuario a radiaciones peligrosas.

# GOST-R Certification Mark

# Nordic Lithium Battery Cautions

Norge

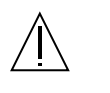

**ADVARSEL** – Litiumbatteri — Eksplosjonsfare.Ved utskifting benyttes kun batteri som anbefalt av apparatfabrikanten. Brukt batteri returneres apparatleverandøren.

Normativas de seguridad **25**

## Sverige

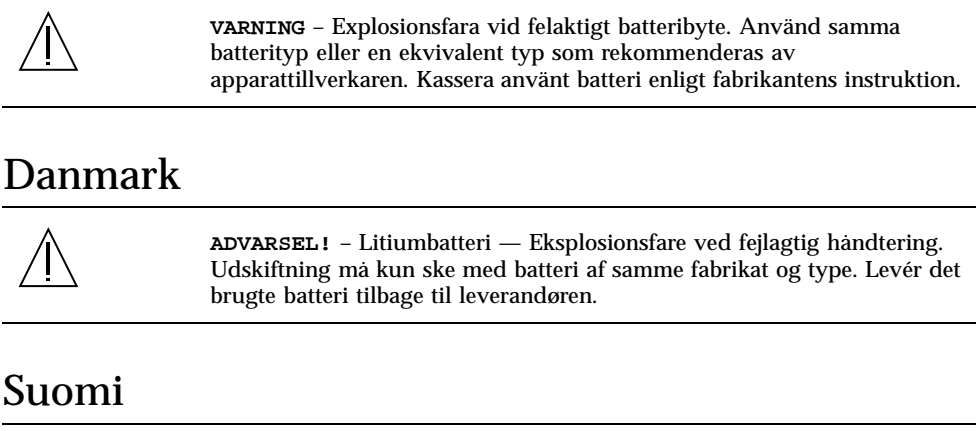

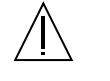

**VAROITUS** – Paristo voi räjähtää, jos se on virheellisesti asennettu. Vaihda paristo ainoastaan laitevalmistajan suosittelemaan tyyppiin. Hävitä käytetty paristo valmistajan ohjeiden mukaisesti.

## Prólogo

El *Manual del usuario del servidor Sun Enterprise 220R* tiene como objetivo responder a las preguntas relativas a la instalación y ejecución del servidor Sun Enterprise 220R. El documento cubre toda la información relacionada con las funciones y opciones, la instalación y configuración, la resolución de problemas y la administración de red del servidor Sun Enterprise 220R.

A excepción las unidades de disco internas del servidor Sun Enterprise 220R, *la instalación o reposición de cualquier otro componente o pieza* del sistema debe dejarse en manos de proveedores de servicios capacitados.

Este manual distribuye la información en un formato modular diseñado para responder al tipo de preguntas que un usuario se haría al instalar, configurar y utilizar el servidor Sun Enterprise 220R. En los encabezamientos de cada módulo encontrará las palabras que le indican el tipo de pregunta y respuesta que se va a tratar, por ejemplo:

- Cómo. . . ¿Cómo debo realizar una determinada operación?
- **Información sobre.** . . ¿Existe información general sobre este tema?
- Información de referencia. . . ¿Dónde puedo encontrar material de referencia sobre algo?

El usuario es el que determina cuánta información necesita leer.

El índice de contenido, la información o la lista de tareas de la primera página de cada capítulo y el índice alfabético permiten localizar rápidamente cualquier tema o tarea en particular. Los módulos de información son breves, pero están relacionados entre sí y remiten a otros módulos que puede ser conveniente leer. Por ejemplo, si se va a instalar una unidad de disco y ya se conoce la forma de hacerlo, se puede ir directamente a "Cómo instalar una unidad de disco" y seguir el procedimiento de instalación. Pero si se precisa más información general sobre la realización de la tarea, es conveniente leer primero "Información sobre las unidades de disco".

**27**

## Organización de este manual

En el Chapter 1 se describen las características del sistema, lo que incluye las funciones de los paneles frontal y trasero, los dispositivos del sistema, los controles y los indicadores de estado.

En el Chapter 2 se explica la forma de conectar los cables necesarios para poner en funcionamiento el hardware del servidor Sun Enterprise 220R. Para obtener más información sobre la forma de instalar el servidor en un rack, consulte el *Manual de instalación y montaje en rack del servidor Sun Enterprise 220R* que acompaña al sistema. En lo que se refiere al software del sistema operativo, el capítulo indica lo que es preciso hacer en cada caso y remite a los manuales de software adecuados para obtener información adicional.

El Chapter 3 se centra en las operaciones de administración y las tareas asociadas a la configuración de las interfaces Ethernet, y en el arranque de un sistema Ethernet con bus PCI.

En el Chapter 4 se describe la configuración del hardware del sistema.

En el Chapter 5 se ofrece la información necesaria para instalar, extraer o reponer una unidad de disco interna.

En el Chapter 6 se ofrece información básica para utilizar los CD-ROM y los dispositivos de cintas.

El Chapter 7 presenta las herramientas de diagnóstico disponibles para el sistema y explica la forma de utilizarlas centrándose únicamente en la unidad de disco. También explica las indicaciones de error y los comandos de software que pueden ayudar a determinar si es preciso sustituir algún componente del sistema y de qué componente se trata. En el *Sun Enterprise 220R Server Service Manual* se ofrece un tratamiento más detallado de las operaciones de diagnóstico.

Los apéndices contienen las descripciones de las señales de los conectores y las especificaciones del sistema.

## Utilización de los comandos de UNIX

En este manual no se explican comandos y procedimientos básicos de UNIX®, como son el apagado o arranque del sistema y la configuración de los dispositivos.

Para obtener información a ese respecto, consulte la siguiente documentación:

*Manual de Solaris para periféricos de Sun*

- Documentación en línea en formatos AnswerBook $\mathbb{I}^{\mathbb{M}}$  y AnswerBook $2^{\mathbb{M}}$  para el entorno de software Solaris
- Otra documentación de software recibida con el sistema.

## Convenciones tipográficas y de introducción de comandos

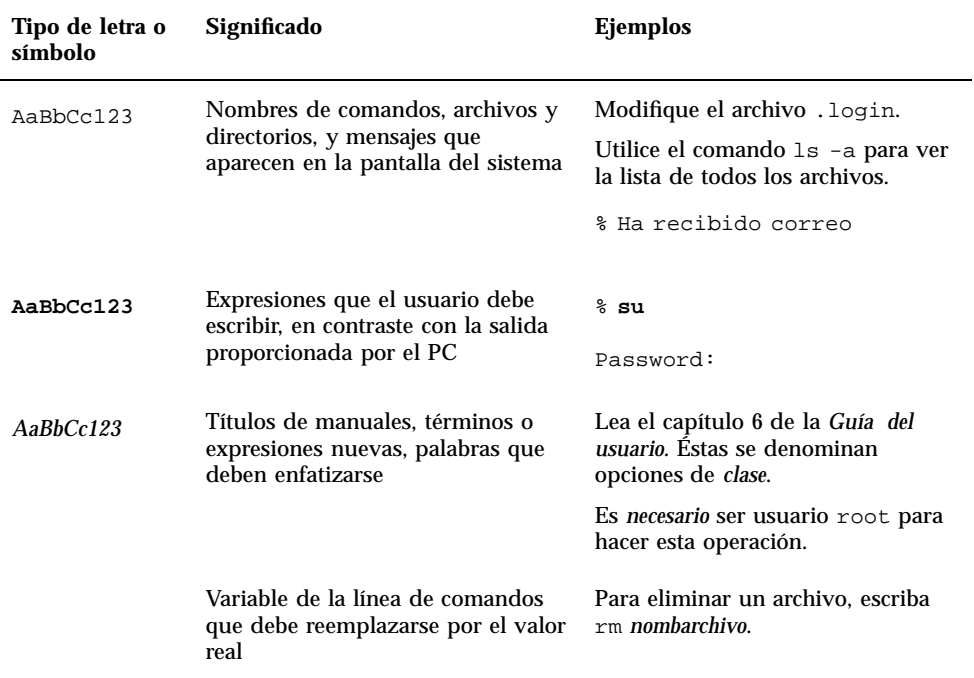

Prólogo **29**

## Indicadores de shell

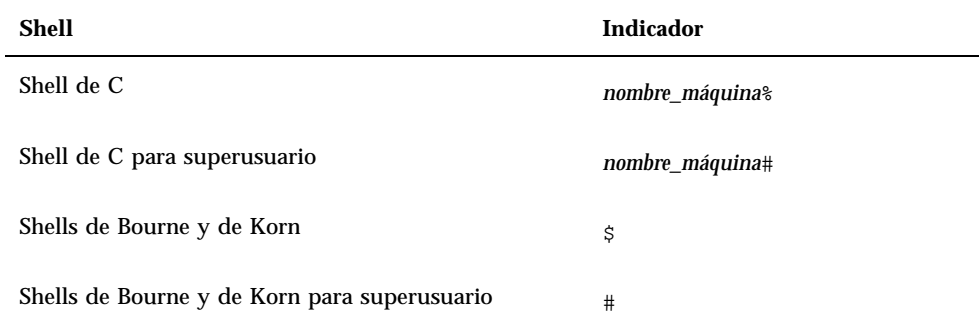

## Documentación relacionada

Los documentos siguientes incluyen información relacionada con el contenido del *Manual del usuario del servidor Sun Enterprise 220R*.

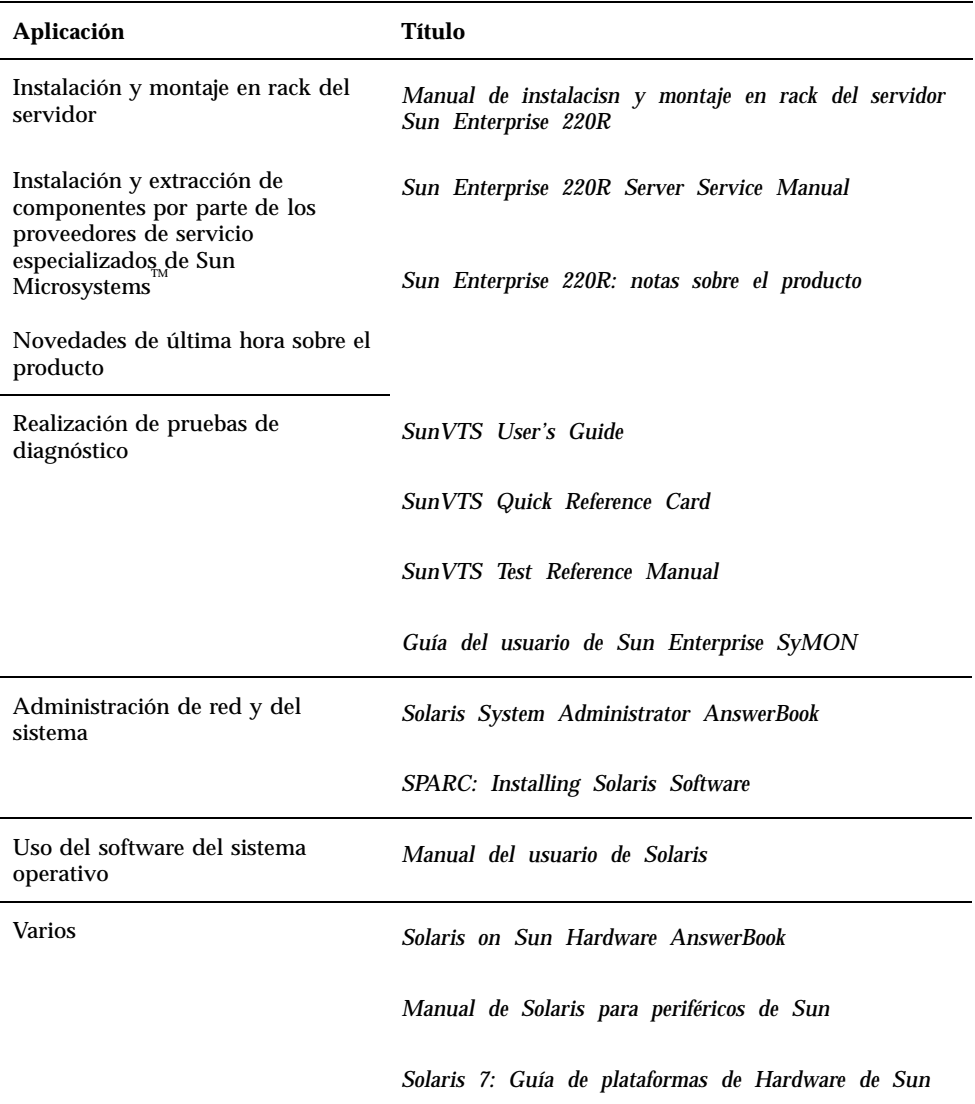

Prólogo **31**

## Acceso a la documentación en línea de Sun

Las páginas Web de docs.sun.comSM permiten acceder a la documentación técnica de Sun en Internet. Puede explorar el archivo docs.sun.com o bien buscar un título o un tema específico en:

http://docs.sun.com

## Sun agradece sus comentarios

En Sun estamos interesados en mejorar nuestra documentación, lo que significa que cualquier comentario o sugerencia al respecto por parte de los usuarios nos resulta de gran utilidad. Envíenos sus comentarios por correo electrónico a:

docfeedback@sun.com

No olvide incluir el número de referencia del documento (806-1677-10) en la línea de asunto del mensaje.

## Descripción del sistema

En este capítulo se describe el servidor Sun Enterprise 220R y algunas de sus características. Contiene los temas siguientes:

- "Información sobre el servidor Sun Enterprise 220R" on page 33
- "Descripción del panel frontal" on page 36
- "Descripción del panel trasero" on page 38
- "Información sobre el panel de control y estado" on page 39

## Información sobre el servidor Sun Enterprise 220R

El servidor Sun Enterprise 220R es un sistema de altas prestaciones, memoria compartida y multiproceso simétrico. Su diseño se ha basado en la arquitectura de bus UPA (Ultra Port Architecture) de alta velocidad de Sun y en los procesadores UltraSPARC<sup>TM</sup> II, también de Sun, para proporcionar el máximo rendimiento a nivel global.

El sistema está contenido en una carcasa montable en rack que cumple las especificaciones de la norma EIA 310 (Electronic Industries Association 310). La carcasa mide 17,8 cm de altura, 43,8 cm de anchura y 69,2 cm de profundidad (7.00 pulgadas x 17.25 pulgadas x 27.25 pulgadas). El peso del sistema es de 34 kg (65 libras). En un armario vacío de tipo EIA de 182,80 cm (72 pulgadas), como el armario de expansión Sun<sup>™</sup> StorEdge, pueden montarse hasta 9 sistemas.

La capacidad de proceso se obtiene a través de dos CPU UltraSPARC II modulares con una memoria caché externa local de alta velocidad que puede alcanzar 4 Mbytes. La frecuencia del reloj del bus UPA del sistema se sincroniza automáticamente con la

**33**

frecuencia de reloj de las CPU instaladas, y el bus UPA funciona con una frecuencia de reloj que es una fracción de la velocidad de los módulos de CPU. Para obtener más detalles sobre los módulos de CPU, consulte "Información sobre los módulos de CPU" on page 90.

La memoria principal del sistema se obtiene mediante un máximo de 16 módulos DIMM (Dual In-line Memory Modules), cada uno de los cuales puede almacenar 32, 64 o 128 Mbytes de datos. La memoria principal se puede ampliar hasta un total de 2 Gbytes. Para mejorar el rendimiento de las operaciones de E/S de la memoria, el sistema transfiere 64 bytes de datos a o desde la memoria en cada transferencia. Para obtener más información sobre la memoria del sistema, consulte "Información sobre la memoria" on page 89.

Las E/S del sistema se gestionan a través de dos buses PCI (Peripheral Component Interconnect) independientes. Estos buses estándares se encargan de todas las E/S de la placa lógica principal y admiten hasta cuatro tarjetas de interfaz PCI. Uno de los buses PCI funciona a 33 MHz y admite hasta tres tarjetas PCI, mientras que el otro puede funcionar a 33 MHz o 66 MHz y admite una tarjeta PCI. Todas las tarjetas PCI se instalan en ranuras contenidas en la placa lógica principal del sistema. Para obtener más detalles sobre los buses PCI, consulte "Información sobre los buses PCI (Peripheral Component Interconnect)" on page 91.

El almacenamiento en discos internos corre a cargo de dos unidades de disco UltraSCSI (Ultra-Small Computer System Interface) de 2,54 cm de altura y 8,89 cm de anchura (1 pulgada x 3.5 pulgadas). Ambas unidades están asociadas al mismo canal, con una interfaz wide UltraSCSI que funciona a 40 Mbytes por segundo y está directamente conectada a la placa lógica principal del sistema. Los sistemas configurados con dos unidades de disco pueden ofrecer duplicación en espejo por software y funciones de unidad de arranque conectable en marcha. Para obtener más información sobre el almacenamiento en discos, consulte "Información sobre las unidades de disco internas" on page 96.

Los subsistemas externos de almacenamiento multidisco y las matrices de discos RAID (Redundant Arrays of Inexpensive Disks) pueden utilizarse instalando tarjetas adaptadoras PCI de un canal o multicanal, junto con el software de sistema apropiado. Con el entorno operativo Solaris se incluyen controladores que soportan UltraSCSI y otros tipos de dispositivos. Para obtener más información sobre el soporte de dispositivos de almacenamiento RAID, consulte "Información sobre las unidades de disco internas" on page 96.

En el servidor Sun Enterprise 220R se incluye una unidad de CD-ROM de 13,35 cm x 4,06 cm (5.25 pulgadas x 1.6 pulgadas) de serie, o una unidad de cinta de 2,54 cm (1 pulgada) opcional, instalada en espacio superior de la unidad de medios extraíbles (Removable Media Assembly o RMA). La unidad de CD-ROM incorpora funciones multimedia, lo que incluye el soporte de varias sesiones y el acceso rápido a imágenes y datos de vídeo.

El puerto UltraSCSI estándar de 68 patillas y 40 Mbytes por segundo, que se encuentra situado en el panel trasero del sistema, admite la conexión de hasta cuatro

**<sup>34</sup>** Manual del usuario del servidor Sun Enterprise 220R ♦ Revisisn A, diciembre de 1999

dispositivos de cintas externos, aunque pueden conectarse más de estos dispositivos mediante la instalación de las correspondientes tarjetas adaptadoras de sistema PCI.

El servidor Sun Enterprise 220R puede conectarse fácilmente a dispositivos Ethernet a 10 Mbps o a 100 Mbps mediante una interfaz Ethernet que detecta automáticamente la velocidad (auto-sensing) y que se encuentra integrada en la placa lógica principal del sistema. Asimismo, el puerto MII (Media Independent Interface) estándar permite la conexión a una amplia gama de transceptores Ethernet externos. Las interfaces Ethernet, o las conexiones a redes de otras tecnologías como FDDI (Fiber Distributed Data Interface), ATM (Asynchronous Transfer Mode) o Token Ring, pueden obtenerse mediante la instalación de las tarjetas de red PCI adecuadas. Para obtener más información, consulte Chapter 3.

La consola del sistema puede ser un terminal de caracteres ASCII o un subsistema de ventanas local. El terminal ASCII se conecta a uno de los puertos serie del sistema, mientras que el subsistema de ventanas en una consola gráfica requiere la instalación de una tarjeta gráfica PCI, un monitor, un teclado y un ratón. El servidor Sun Enterprise 220R *no* soporta gráficos UPA y puede administrarse desde un sistema remoto conectado al servidor a través de una red Ethernet.

El Sun Enterprise 220R incorpora dos puertos de comunicaciones serie a través de dos conectores DB-25 situados en el panel trasero. Incluye también un puerto paralelo EPP (Enhanced Parallel Port) externo bidireccional que funciona a 2 Mbytes por segundo y es compatible con Centronics. Este puerto permite conectar el sistema a una impresora local o a cualquier otro dispositivo paralelo.

El suministro de energía se obtiene a través de una o dos fuentes de alimentación de 380 vatios con dos ventiladores internos. Las configuraciones que incluyen dos fuentes de alimentación proporcionan al mismo tiempo redundancia y funciones de sustitución en marcha completas. Para obtener más información sobre las fuentes de alimentación, consulte "Información sobre las fuentes de alimentación" on page 98.

El Sun Enterprise 220R incluye un kit de montaje en rack para su instalación en armarios de tipo EIA 310 DE 48,26 cm (19 pulgadas) de anchura, entre 73,6 cm y 81,3 cm (29 pulgadas x 31 pulgadas) de profundidad y con un mínimo de cuatro unidades de rack (17,78 cm; 7 pulgadas) de espacio vertical disponible por servidor y suficiente capacidad de soporte de carga.

La fiabilidad, disponibilidad y facilidad de mantenimiento se ven incrementadas por funciones que incluyen:

- Código de corrección de errores (ECC) en la memoria y todas las rutas de datos
- Comprobación de la paridad en todos los buses de direcciones
- Indicadores luminosos de estado en el panel frontal
- Unidades de disco internas conectables en marcha de fácil acceso por la parte frontal
- Soporte de las implementaciones de RAID 0, 1,  $0 + 1$  y 5
- Control de la alimentación y protección frente a fallos

Descripción del sistema **35**

- Fuentes de alimentación redundantes
- Fuentes de alimentación conectables en marcha de fácil acceso por la parte frontal
- Cuatro niveles de diagnóstico del sistema
- Fácil acceso a todos los componentes internos sustituibles a través de las partes frontal, superior o posterior del sistema

Para obtener más detalles, consulte "Información sobre la fiabilidad, disponibilidad y facilidad de mantenimiento" on page 86.

## Descripción del panel frontal

El dibujo siguiente ilustra los elementos de control del sistema y los indicadores de estado que pueden verse en el panel frontal con las puertas del sistema cerradas. Cuando la llave del selector situado en este panel se encuentra en la posición de bloqueo, las puertas permanecen bloqueadas para impedir el acceso a las unidades de disco y las fuentes de alimentación. Antes de bloquear la puerta, asegúrese de que la llave está en la posición de no bloqueo y de que las puertas están covenientemente encajadas. Para bloquear la puerta, introduzca la llave, gire el selector hasta la posición de bloqueo y extraiga la llave. Esta misma llave sirve para controlar el bloqueo de la cubierta del sistema (consulte la Step 3 on page 110). Si la pierde, acuda a un representante comercial de Sun para conseguir una llave de repuesto.

El interruptor de encendido del sistema se sitúa junto al selector y su funcionamiento depende de la posición de éste. Para obtener más información sobre las posiciones del selector, consulte "Posiciones del selector" on page 40.

En la figura siguiente pueden verse el panel frontal y los controles de la unidad de CD-ROM del sistema. Es posible instalar una unidad de cinta en lugar del CD-ROM. Para obtener más información sobre el uso de la unidad de CD-ROM o de la unidad de cinta (si está instalada) consulte el Chapter 6.
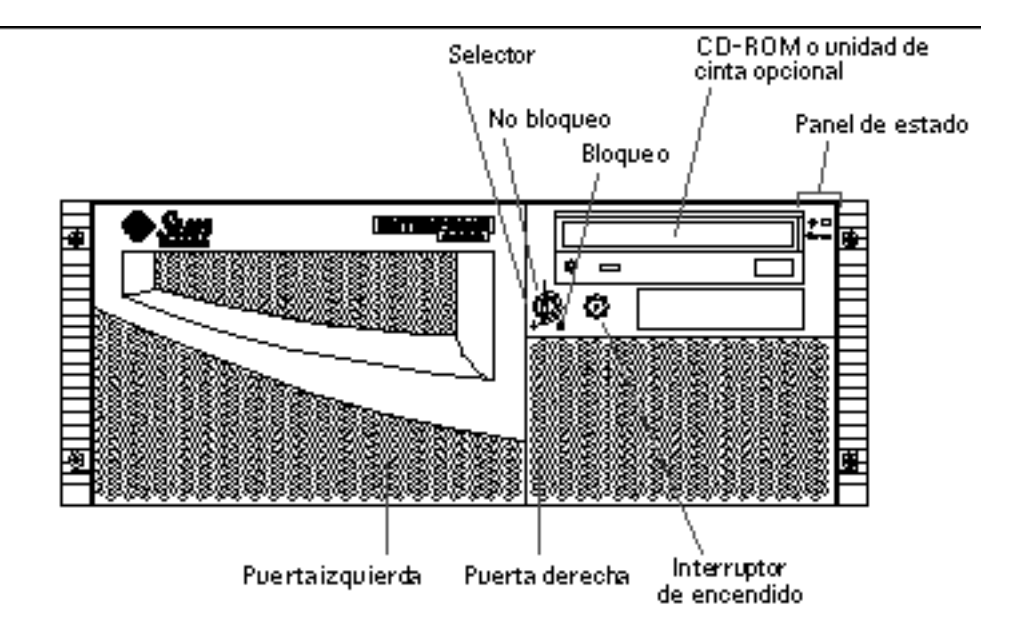

Para obtener más información sobre los controles e indicadores de estado del panel, consulte "Información sobre el panel de control y estado" on page 39.

Al abrir las puertas frontales del sistema, se puede acceder a las unidades de disco internas y las fuentes de alimentación redundantes (en ambos casos sustituibles en marcha).

La figura siguiente ilustra otros componentes a los que se accede cuando se abren las puertas frontales del sistema.

Descripción del sistema **37**

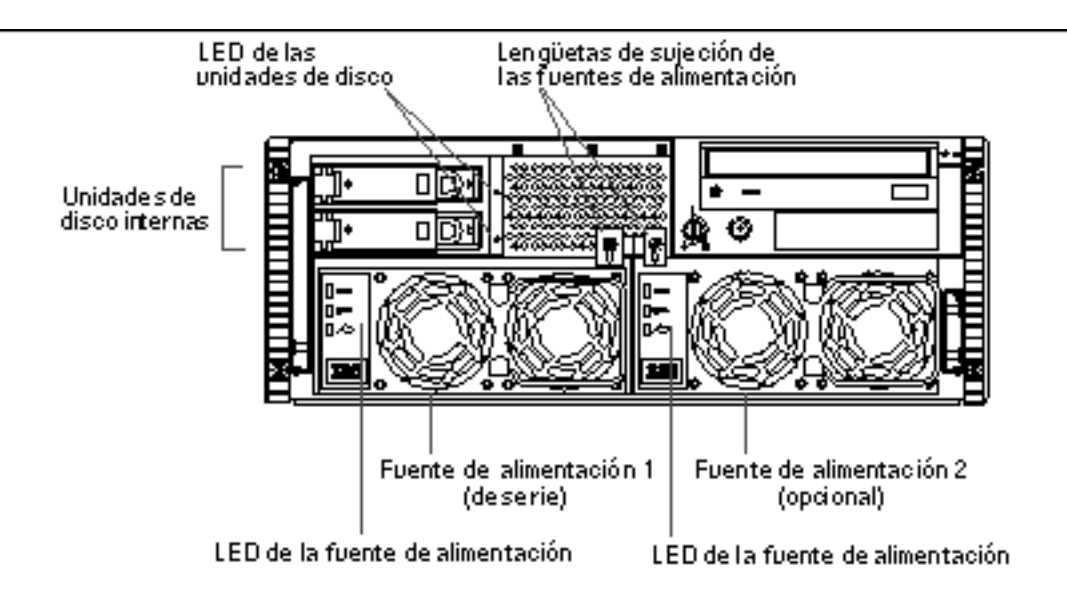

Los sistemas pueden configurarse con una o dos fuentes de alimentación y con una o dos unidades de disco a las que se accede cuando se abren las puertas frontales. Cada fuente de alimentación posee un indicador luminoso (LED) que muestra el estado de la CA, la CC y la alimentación. Sólo deben manejar las fuentes de alimentación proveedores de servicios capacitados. Consulte "Indicadores LED de las fuentes de alimentación" on page 152 para obtener más información sobre el funcionamiento de los LED.

Cada unidad de disco posee un LED que indica si la unidad está recibiendo alimentación y si se encuentra activa. Para obtener más información al respecto, consulte "Indicadores LED de los discos" on page 154.

## Descripción del panel trasero

La figura siguiente ilustra los componentes del sistema a los que se puede acceder desde el panel trasero.

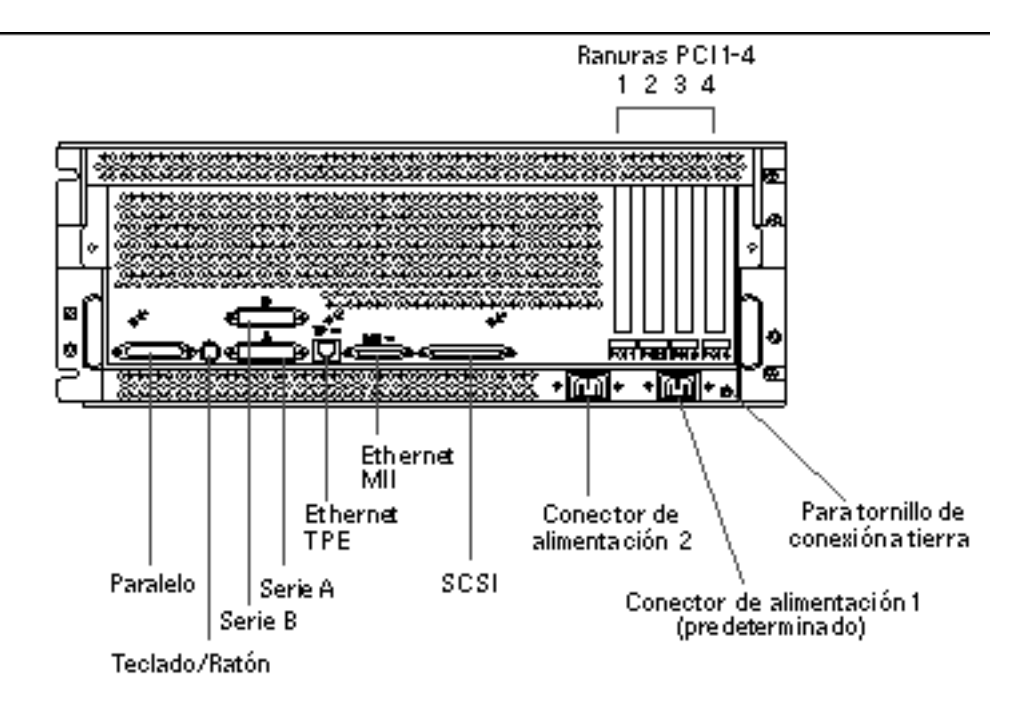

En la esquina inferior derecha del panel trasero se encuentra un orificio de 4 mm (0.157 pulgadas) de diámetro y 6 mm (0.236 pulgadas) de profundidad para el tornillo de conexión a tierra. Acuda a su representante comercial de Sun si necesita un cable de conexión a tierra.

# Información sobre el panel de control y estado

El panel de control y estado incluye dos indicadores luminosos (LED) y un selector de seguridad de tres posiciones.

Descripción del sistema **39**

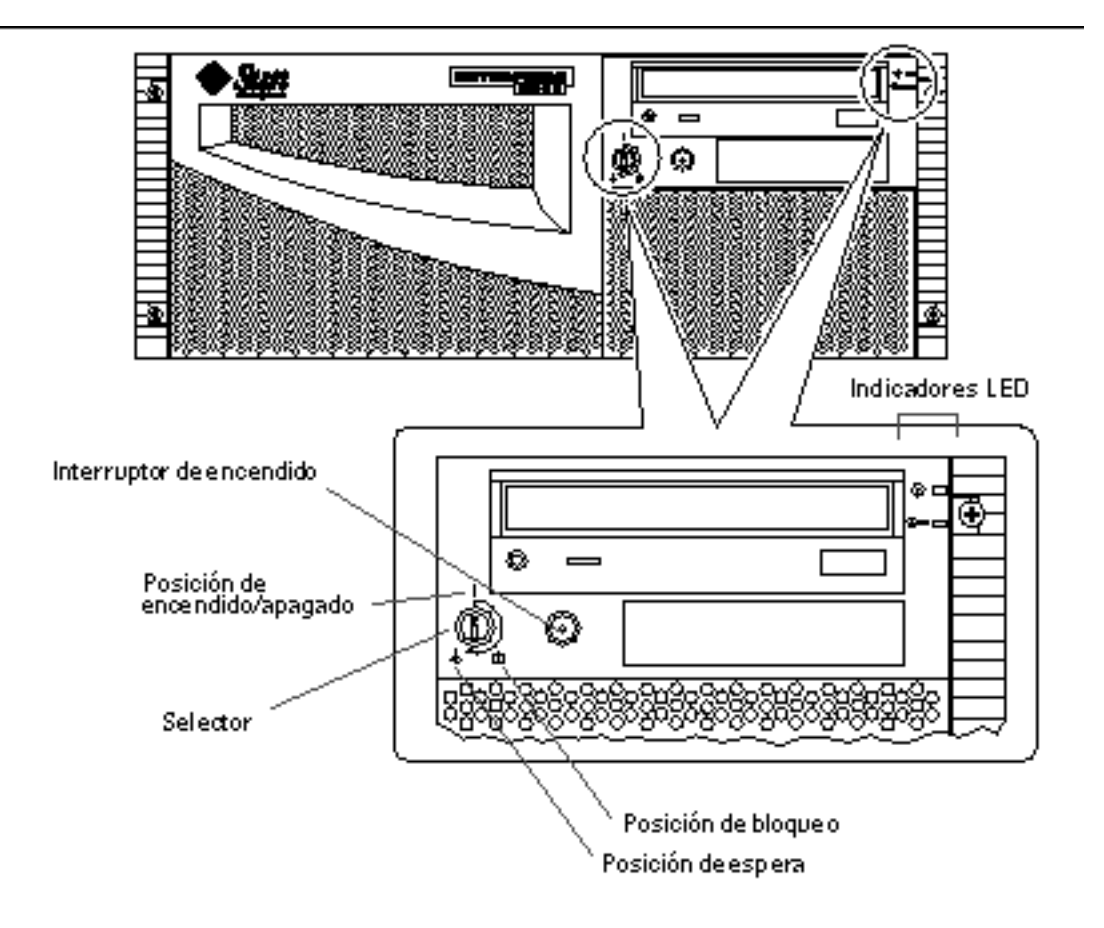

## Posiciones del selector

El selector del panel frontal controla los modos de encendido del sistema. En la tabla siguiente se explica la función de cada posición del selector.

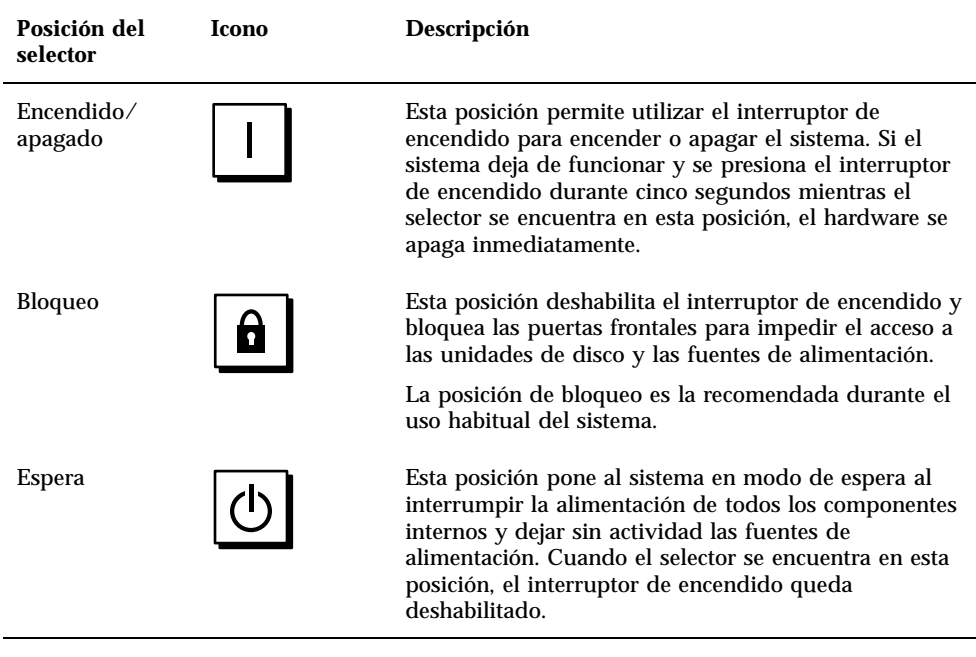

## Indicadores LED del sistema

Los dos LED del sistema constan de un indicador de estado y de un indicador de fallo. Si la luz del indicador es verde y constante significa que el sistema funciona con normalidad. El indicador de fallo se ilumina cuando se detecta algún problema en el sistema. Dada la importancia de conocer la existencia de fallos, este último indicador permanece iluminado tanto si el sistema se encuentra en modo de funcionamiento normal y como si se cambia al modo de espera con el selector.

Al encender el sistema por primera vez, los LED se verifican de uno en uno para comprobar que funcionan correctamente. Después de esta operación, empiezan a funcionar según se describe en la tabla siguiente.

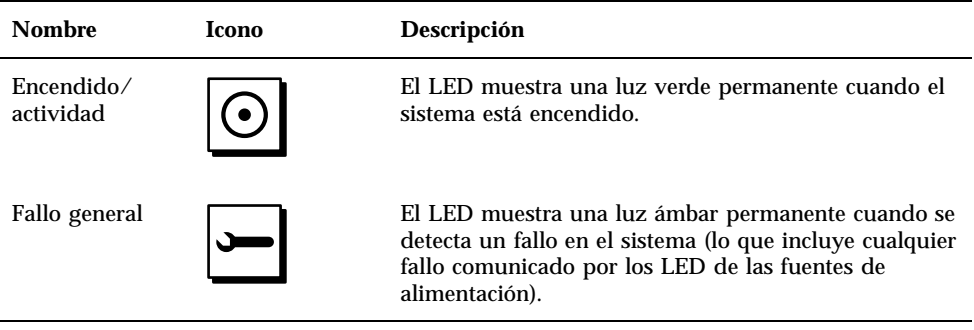

Descripción del sistema **41**

## Instalación del sistema

En este capítulo, que complementa al *Manual de instalación y montaje en rack del servidor Sun Enterprise 220R*, se describe la forma de montar el servidor en un rack y conectar todos los cables necesarios para poner en funcionamiento el Sun Enterprise 220R. Cuando interviene el software, se explican las acciones que es preciso realizar y se remite al manual apropiado para obtener el resto de la información.

Contiene los temas siguientes:

- "Información sobre los componentes recibidos" on page 44
- "Información sobre el montaje en rack del servidor" on page 49
- "Información sobre la comunicación con el servidor" on page 58

Las operaciones que se explican en el capítulo incluyen:

- "Cómo instalar el servidor Sun Enterprise 220R" on page 45
- "Cómo colocar el sistema en el rack" on page 53
- "Cómo desmontar el sistema del rack" on page 50
- "Cómo conectar un terminal alfanumérico (ASCII)" on page 58
- "Cómo configurar una consola gráfica local" on page 60
- "Cómo encender el sistema" on page 63
- "Cómo instalar el software del sistema" on page 65
- "Cómo seleccionar el dispositivo de arranque" on page 67
- "Cómo apagar el sistema" on page 69

**43**

# Información sobre los componentes recibidos

El sistema recibido está "configurado según pedido", lo que significa que la mayoría de las opciones internas pedidas se instalan en fábrica. Pero, si ha pedido alguna opción que no se ha instalado en fábrica, se le enviará por separado.

Recibirá un kit de montaje en rack (estándar) u otros kits (pedidos por separado) para montar el sistema (o sistemas) en un armario. Puede que haya pedido también uno o varios armarios de montaje en rack con la documentación correspondiente (pedido por separado). Verifique que ha recibido todo lo que había incluido en el pedido.

También ha tenido que recibir los discos y la documentación del software del sistema adecuado (pedido por separado). Verifique que ha recibido todo lo que había pedido.

**Note -** Examine todos los embalajes para comprobar si han sufrido algún daño. Si alguna de las cajas se muestra dañada, pida al representante de la empresa de transporte que permanezca presente en el momento de abrirla. Conserve el contenido y el material de embalaje para que el transportista pueda examinarlo.

Guarde el material de embalaje original para su uso posterior en caso de tener que almacenar o trasladar el sistema. Si no desea conservarlo, deséchelo como material reciclable o por el procedimiento más adecuado.

### Uso del manual de instalación y montaje en rack

Junto con el sistema ha recibido el *Manual de instalación y montaje en rack del servidor Sun Enterprise 220R*, donde se describen los procedimientos necesarios para montar el servidor en un rack y conectar los cables a fin de ponerlo en funcionamiento. Utilice el manual de instalación y montaje en rack y el presente documento para instalar el servidor.

## Herramientas necesarias para la instalación y montaje en rack

La lista siguiente contiene las herramientas necesarias para montar el servidor en un rack de tipo EIA.

- **Destornillador Phillips del nº 2 y destornillador de punta plana.**
- Llave ajustable para presionar las tuercas de las correderas y para ajustar los pies antivuelco del armario.

- Llaves Allen para retirar desmontar los paneles laterales del armario del rack (si es necesario).
- Un nivel de aire para nivelar el rack de lado a lado y de la parte frontal a la trasera (si es necesario).

# Cómo instalar el servidor Sun Enterprise 220R

#### Observaciones previas

El servidor Sun Enterprise 220R es un sistema de propósito general que puede utilizarse para muy diversos tipos de aplicaciones. La forma de configurar la máquina depende en alguna medida de aquello para lo que se va a utilizar.

Este procedimiento pretende ser lo más "general" posible a fin de responder a las necesidades de la mayoría de las instalaciones. Con todo, es necesario tomar ciertas decisiones a fin de llevarlo a cabo:

Red o redes en que debe funcionar la máquina.

Para obtener información general sobre redes admitidas, consulte "Información sobre las opciones de interfaz de red" on page 71.

Forma en que se van a utilizar/configurar los discos internos de la máquina.

Para obtener información general sobre el uso de los discos internos, consulte "Información y conceptos sobre la configuración de las matrices de discos" on page 93.

Software que se va a cargar.

El software incluido en el kit de soporte del servidor o algunos otros productos de software pueden imponer ciertos requisitos de particionamiento o de espacio en disco. Consulte la documentación que acompaña al software para determinar cuáles son estos requisitos.

Después de responder a estas cuestiones, ya se puede comenzar con el procedimiento de instalación.

### Procedimiento

- **1. Compruebe si ha recibido todos los componentes necesarios del sistema.** Consulte "Información sobre los componentes recibidos" on page 44.
- **2. Instale cualquier unidad de disco opcional que haya recibido con el sistema.**

Es probable que muchas de las opciones pedidas vengan instaladas de fábrica. Para obtener información sobre la forma de instalar otras opciones, consulte el *Sun Enterprise 220R Server Service Manual* o acuda a su proveedor de servicios. Si ha solicitado una segunda unidad de disco que no se ha instalado en fábrica, consulte el apartado:

"Cómo instalar las unidades de disco" on page 114

**Note -** Para instalar *cualquier* otra opción, acuda a su proveedor de servicios.

#### **3. Instale el sistema en el rack.**

El sistema lleva incorporadas unas guías laterales. Consulte "Información sobre el montaje en rack del servidor" on page 49 y el *Manual de instalación y montaje en rack del Sun Enterprise 220R* que se suministra con el sistema a fin de obtener las instrucciones necesarias para el montaje en rack. Si las correderas de montaje ya se encuentran instaladas en el rack, consulte "Cómo colocar el sistema en el rack" on page 53.

**4. Compruebe que el selector del panel frontal del sistema se encuentra en la posición de espera.**

Consulte "Información sobre el panel de control y estado" on page 39.

**5. Después de instalar el sistema en el rack, enchufe el cable de alimentación de CA al conector de alimentación (1) situado en la parte trasera del sistema. Utilice una abrazadera de retención de cables (si es necesario) y conecte el otro extremo del cable a una toma de CA con conexión a tierra.**

Para evitar que el cable de alimentación de CA se desenchufe accidentalmente de su conector, utilice una abrazadera de retención, que consiste en una brida de plástico con una base de sujeción que se encuentra insertada en el panel trasero del sistema. Utilice estas abrazaderas para colocar adecuadamente los cables de alimentación después de enchufarlos a los conectores de CA del servidor.

- Para utilizar la abrazadera, rodee el cable de CA con la brida e introduzca el extremo de ésta por la abertura de la base de sujeción. Tire de la brida para tensarla.
- Para liberar el cable, levante la lengüeta de la base de sujeción para soltar la brida.

**Note -** Cada toma de corriente debe conectar el sistema a un circuito de 15 A en Norteamérica y Japón, y a un circuito de a 10 A en Europa. Consulte la normativa local en materia de electricidad.

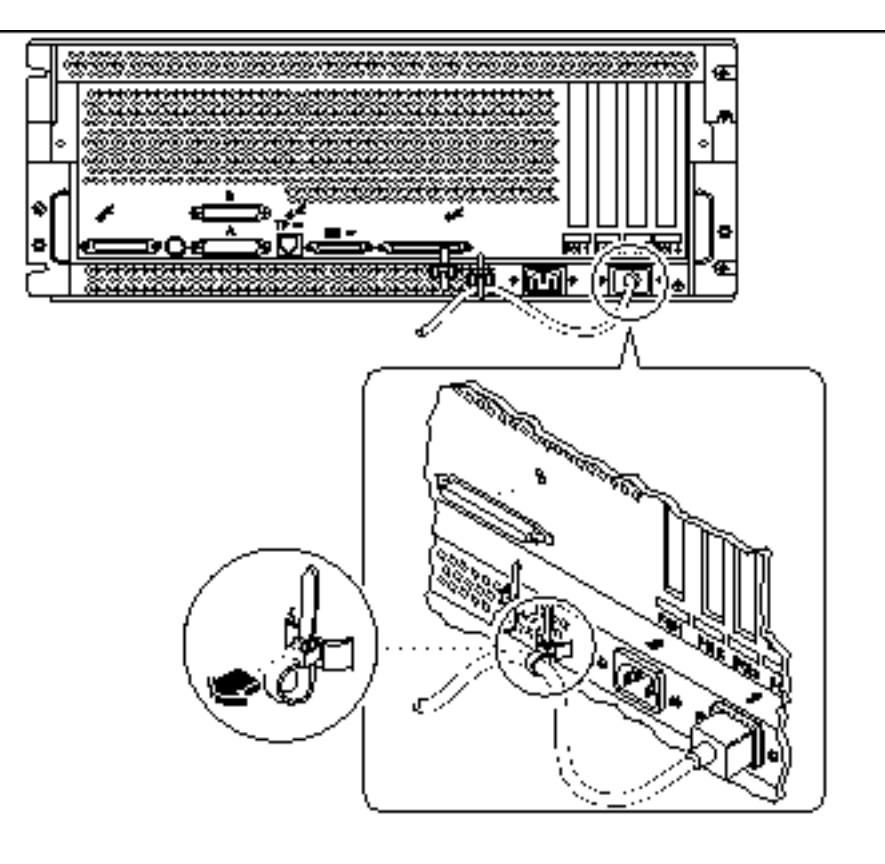

**Note -** Si el servidor incluye dos fuentes de alimentación, enchufe el segundo cable de CA al conector (2), situado a la izquierda. Puede conectar esta segunda fuente de alimentación al mismo circuito de CA que la primera, pero es aconsejable conectarlas a circuitos distintos a fin de obtener la máxima redundancia.

#### **6. Configure una consola para el servidor.**

Para ello, deberá conectar un terminal ASCII al puerto serie A, establecer una conexión tip a través de una línea serie, o bien instalar una tarjeta de gráficos y conectar un monitor, un ratón y un teclado al servidor. Para obtener más detalles, consulte "Información sobre la comunicación con el servidor" on page 58.

#### **7. Configure la interfaz de red.**

La interfaz de red estándar del sistema es una conexión Ethernet 10BASE-T/ 100BASE-TX conmutable conforme con las especificaciones de la norma Ethernet

IEEE 802.3u. La interfaz se configura automáticamente para funcionar a la velocidad de 10 Mbps o 100 Mbps en función de las características de la red.

Las tarjetas PCI admitidas permiten la conexión a otras redes Ethernet, Token Ring, FDDI o de otras tecnologías.

- Si utiliza la interfaz Ethernet estándar, consulte "Cómo configurar la interfaz Ethernet estándar" on page 72.
- Si utiliza otra tarjeta de red PCI, consulte la documentación que acompañe a esta tarjeta.
- Si utiliza un transceptor MII como interfaz de red, consulte "Cómo conectar un transceptor Ethernet MII" on page 79.

#### **8. Encienda el servidor.**

Consulte "Cómo encender el sistema" on page 63. Si precisa información sobre los indicadores LED que se iluminan durante el encendido, consulte "Información sobre el panel de control y estado" on page 39.

#### **9. Instale y arranque el software del sistema operativo.**

Este software se adquiere con independencia del hardware del sistema. consulte "Cómo instalar el software del sistema" on page 65 y "Cómo seleccionar el dispositivo de arranque" on page 67.

#### **10. Determine la configuración de la matriz de discos interna.**

Para obtener detalles sobre las posibles configuraciones, consulte "Información y conceptos sobre la configuración de las matrices de discos" on page 93. Consulte la *Solstice DiskSuite User's Guide* para si precisa información sobre la forma de implementar la configuración de discos.

#### **11. Cargue cualquier otro paquete de software adicional del kit de soporte del servidor.**

Este kit de soporte (que se adquiere por separado) contiene varios CD-ROM con paquetes de software que hacen posible el funcionamiento, la configuración y administración del servidor. Estos paquetes incluyen:

- Entorno operativo Solaris  $\mathbb{R}^{\mathbb{M}}$  2.6 Hardware 5/98 o Solaris  $\mathbb{M}$  7 Hardware 8/99
- Actualizaciones del entorno operativo Solaris de Sun
- Solaris Desktop
- Solstice DiskSuite<sup>TM</sup>
- Solstice AdminSuite
- Solstice AutoClient  $T_M$
- Solstice Backup<sup>TM</sup>

Consulte los documentos adecuados del kit de soporte para obtener la lista completa del software incluido y las instrucciones de instalación correspondientes.

#### **12. Cargue el CD de documentación en línea Sun Enterprise 220R Server Hardware AnswerBook2.**

Consulte las instrucciones de instalación que acompañan al CD-ROM en el juego de documentación del Sun Enterprise 220R.

# Información sobre el montaje en rack del servidor

El servidor puede montarse en cualquier rack que cumpla las especificaciones de la norma EIA 310 (Electronic Industries Association 310). La carcasa del sistema mide 17,8 cm (7.00 pulgadas) de altura, 43,8 cm (17.25 pulgadas) de anchura y 69,2 cm (27.25 pulgadas) de profundidad y requiere un espacio vertical de cuatro unidades de rack como mínimo. El sistema puede alcanzar un peso máximo de 34 kg (65 libras).

Junto con el sistema se incluye el *Manual de instalación y montaje en rack del servidor Sun Enterprise 220R*, que describe el procedimiento para montar el servidor en un rack. Utilice este documento para efectuar la operación de montaje.

Instrucciones básicas de montaje en rack:

 Instale las correderas del primer servidor en la posición del rack más próxima a la base que se encuentre disponible.

Para obtener la máxima estabilidad, coloque los demás servidores empezando desde las posiciones inferiores a las superiores, como se muestra en la figura siguiente.

 Para montar el servidor en un rack EIA estándar, debe dejar cuatro unidades de rack por sistema para obtener la máxima densidad posible de máquinas. Utilice la plantilla de montaje suministrada a fin de localizar los orificios adecuados para la colocación del servidor en el rack.

**Note -** Consulte la *Rackmount Placement Matrix* situada en la página Webhttp:// docs.sun.com para obtener la información más reciente sobre la combinación de distintos sistemas o periféricos en racks EIA 310 y sobre los armarios de montaje en rack de Sun. En esta página, haga clic en Almacenamiento y periféricos, busque *Rackmount Placement Matrix* entre los títulos de las colecciones AnswerBook2 y haga clic en el vínculo para abrir el documento.

Necesitará utilizar la plantilla de montaje para poder determinar la altura del raíl del rack a la que instalará las correderas del servidor (y cualquier otra corredera de los restantes servidores). Por ejemplo, un armario Sun vacío puede tener 36 unidades de rack verticales y admitir hasta nueve servidores. Para aprovechar el espacio al

máximo en un rack de 182,8 cm (72 pulgadas), instale las correderas de montaje de la primera carcasa en el orificio 3 del raíl (en un rack vacío) y las siguientes correderas en los orificios 15, 27, 39, 51, 63, 75, 87 y 99.

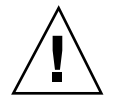

**Caution -** En el extremo inferior derecho del panel trasero del servidor se encuentra un orificio para el tornillo de conexión a tierra. Para obtener más información sobre el montaje en rack de periféricos, consulte la documentación del periférico correspondiente.

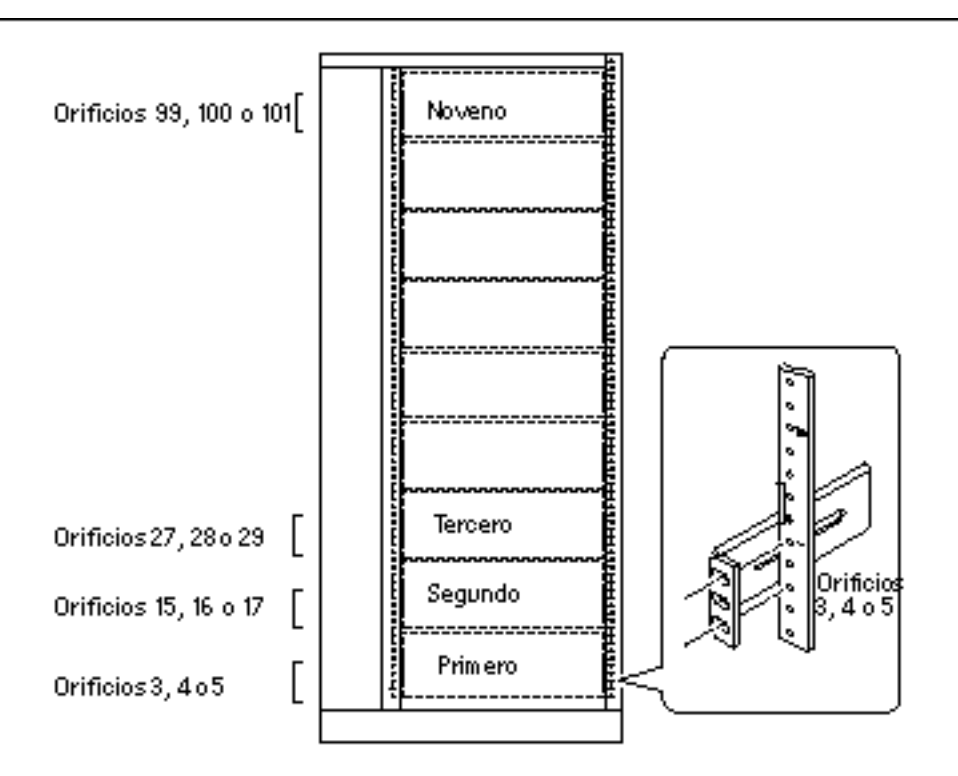

Vista frontal de nueve servidores en un armario con 36 unidades de rack

# Cómo desmontar el sistema del rack

A excepción de la extracción y sustitución de la placa lógica principal, los proveedores de servicios autorizados pueden realizar cualquier procedimiento de

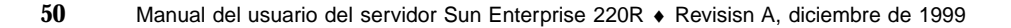

mantenimiento sacando el servidor fuera del armario mediante los brazos deslizables de las correderas pero sin necesidad de desmontarlo del rack. Si el técnico que realiza el servicio desea desmontar el sistema del rack por alguna razón, deberá seguir las instrucciones indicadas en este apartado.

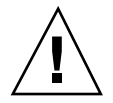

**Caution -** A menos que el rack esté fijado al suelo mediante algún sistema, es necesario desplegar los pies antivuelco del armario y ajustarlos al suelo. Nivele y asegure el armario para garantizar la máxima seguridad durante las operaciones de mantenimiento.

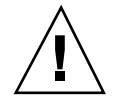

**Caution -** La máquina tiene un peso considerable. En el procedimiento siguiente, es necesaria la colaboración de dos personas para retirar el sistema del rack.

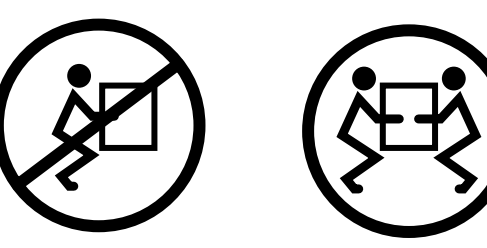

### Observaciones previas

Haga lo siguiente:

Designe a una persona que le pueda ayudar a retirar el sistema.

Verifique que esta persona puede cargar sin problemas 17 kg (34 libras), que es aproximadamente la mitad de lo que pesa un sistema completamente equipado.

Examine los pasos del siguiente apartado con su colaborador para determinar la forma en que coordinarán sus esfuerzos para garantizar la seguridad de ambos.

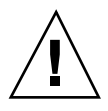

**Caution -** Al llevar a cabo un procedimiento con otra persona, comunique sus intenciones con claridad antes, durante y después de cada paso para evitar confusiones.

### Procedimiento

**1. Extraiga el servidor del rack con los brazos deslizables. Debe situarse una persona a cada lado del sistema, de frente a las guías.**

Cuando ambos se encuentren colocados, verifique que su colaborador sabe lo que debe hacer con el sistema después de desinstalarlo. Póngase de acuerdo sobre el

camino que deben seguir y examínelo a fin de determinar si existe algún peligro (por ejemplo, cables sobre el suelo, otras personas trabajando que puedan interponerse, etc.).

**2. Localicen el resorte de bloqueo plano que se muestra en la figura siguiente.** Cada persona debe encontrar uno de estos resortes de bloqueo que liberan el sistema de la guía del rack. En la figura siguiente puede verse uno de estos resortes fijado a la guía del servidor:

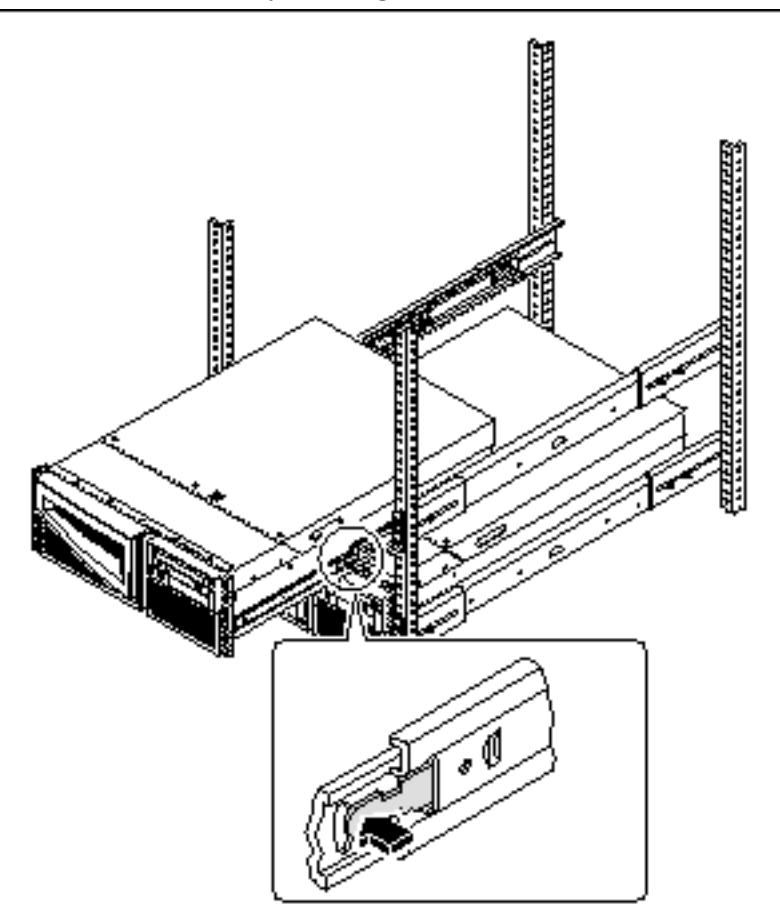

#### **3. Prepárense para extraer el sistema.**

Cada persona debe colocar una mano en el resorte de bloqueo y la otra mano debajo de la carcasa, lista para soportar el peso de la máquina.

**4. Presionen simultáneamente los dos resortes de bloqueo para liberarlos y deslicen el sistema fuera de las guías.**

Cada persona debe presionar un resorte y ayudar a deslizar el sistema por la guía externa soportando el peso del sistema con ambas manos mientras lo extrae completamente del rack.

- **5. Coloquen el servidor sobre una superficie estable.**
- **6. Introduzca los brazos deslizables vacíos en sus guías.**
- **7. Vuelva a montar, cerrar y bloquear las puertas del rack de la forma adecuada.**

## A continuación

Si precisa información para volver a colocar el sistema en las guías del rack, consulte:

"Cómo colocar el sistema en el rack" on page 53

# Cómo colocar el sistema en el rack

En este procedimiento se presupone que las correderas ya están instaladas en el rack. Si precisa más información sobre éstas y los soportes de montaje, consulte el manual de instalación y montaje en rack, así como el manual de servicio.

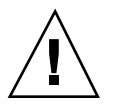

**Caution -** El sistema tiene un peso considerable. Es necesaria la colaboración de dos personas para colocarlo en las guías del rack, según se describe en el siguiente procedimiento.

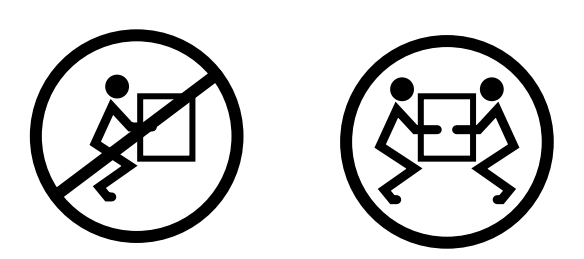

## Observaciones previas

Haga lo siguiente:

Designe a una persona que le ayude a colocar el sistema.

- Verifique que esta persona puede cargar sin problemas 17 kg (34 libras), que es aproximadamente la mitad de lo que pesa un sistema completamente equipado.
- Tenga a mano las herramientas adecuadas para el procedimiento. Consulte "Herramientas necesarias para la instalación y montaje en rack" on page 44.
- Abra (y desmonte) la puerta frontal del armario del rack.
- Introduzca el brazo deslizable de cada corredera en su guía hasta que llegue al tope.

**Caution -** Al llevar a cabo un procedimiento con otra persona, comunique sus intenciones con claridad antes, durante y después de cada paso para evitar confusiones.

### Procedimiento

**1. Despliegue los pies antivuelco del armario.**

**Caution -** A menos que el rack esté fijado al suelo mediante algún sistema, es necesario desplegar los pies antivuelco del armario y ajustarlos al suelo. Nivele y asegure el armario para garantizar la máxima seguridad durante las operaciones de Mantenimiento. Consulte "Herramientas necesarias para la instalación y montaje en rack" on page 44 a fin de conocer las herramientas adecuadas para realizar esta operación.

**2. Debe colocarse una persona a cada lado del sistema, de frente a las guías de la carcasa.**

Cuando ambos se encuentren colocados, verifique que su colaborador sabe lo que debe hacer con el sistema cuando lo levanten. Póngase de acuerdo sobre el camino que deben seguir hasta el rack y examínelo a fin de determinar si existe algún peligro (por ejemplo, cables sobre el suelo, otras personas trabajando que puedan interponerse, etc.).

**3. Levanten el sistema.**

Cada persona debe colocar ambas manos debajo de la carcasa y soportar la mitad del peso de la máquina.

- **4. Lleven el servidor hasta el frente del rack.**
- **5. Introduzcan las guías del servidor en las guías de los brazos deslizables de las correderas.**
- **54** Manual del usuario del servidor Sun Enterprise 220R ♦ Revisisn A, diciembre de 1999

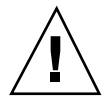

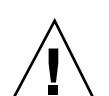

Compruebe que los brazos deslizables están totalmente introducidos en sus guías externas. Haga coincidir cada extremo de las guías del sistema con el correspondiente brazo deslizable de la corredera e introduzca el sistema.

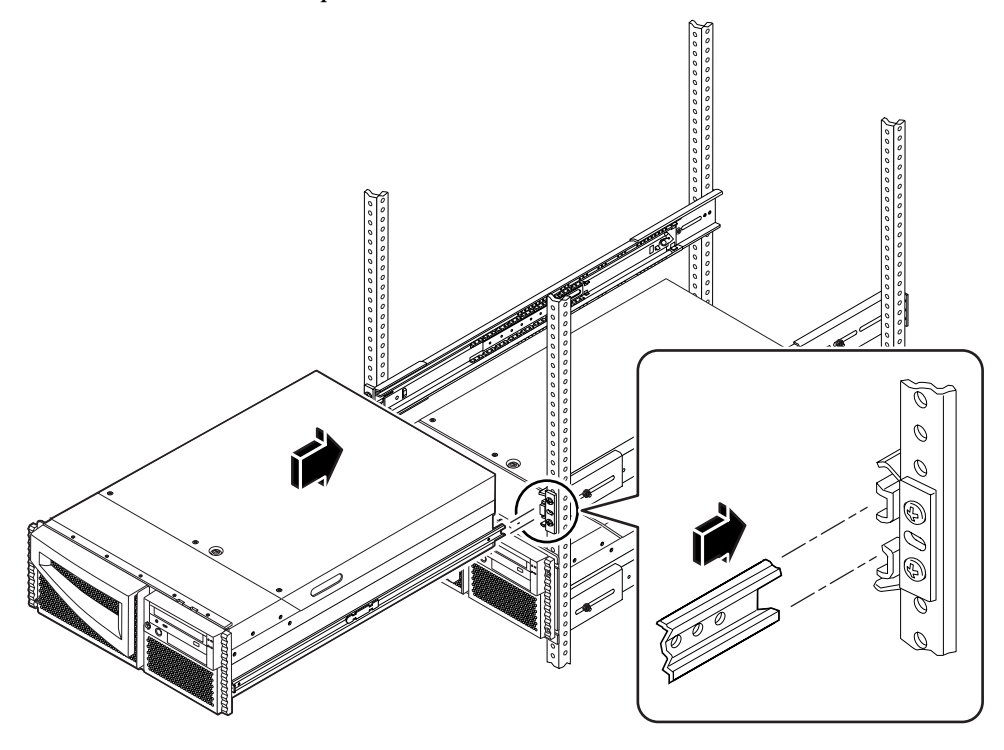

- **6. Deslicen el sistema con suavidad en las correderas hasta que llegue a los topes.** Los resortes de boqueo planos situados en ambas guías detienen éstas al empujar el servidor hacia el interior del rack.
- **7. Presionen los resortes de bloqueo simultáneamente y deslicen el sistema hasta el interior del rack.**

Cada persona debe presionar un resorte y empujar el sistema hacia el interior del rack.

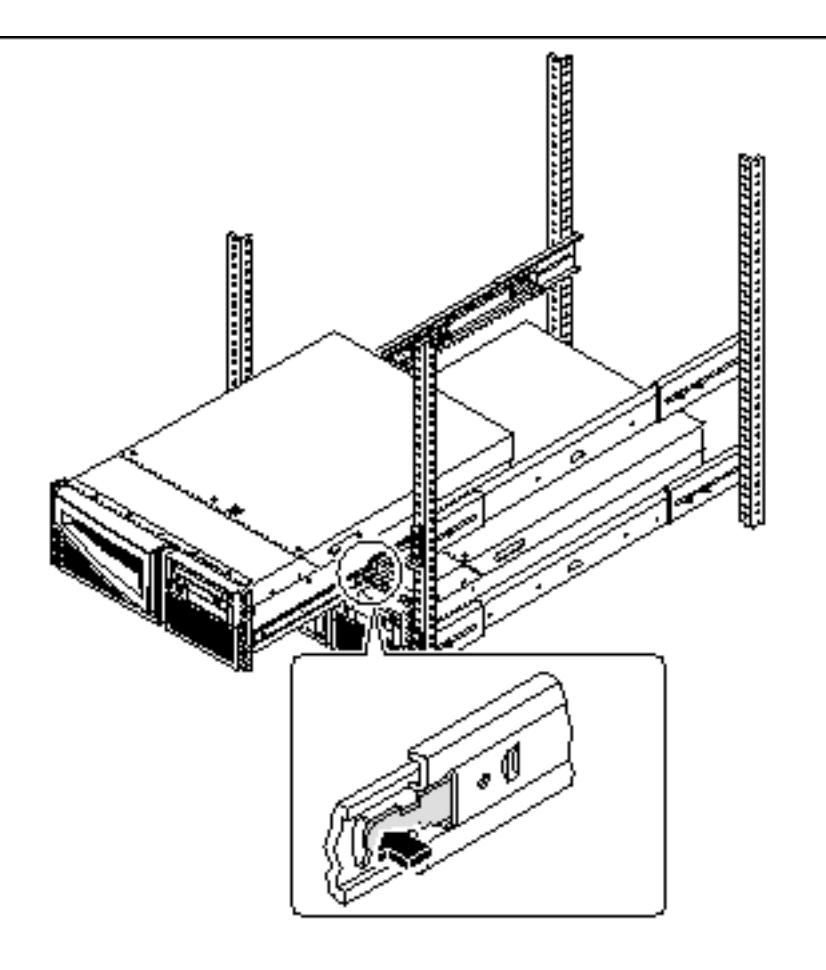

**8. Presione los cuatro tornillos cautivos para fijar el sistema a los raíles verticales izquierdo y derecho de la parte frontal del rack.**

Utilice un destornillador Phillips del nº 2 para presionar los tornillos, cuyos orificios se encuentran en los paneles de soporte contiguos al panel frontal del sistema.

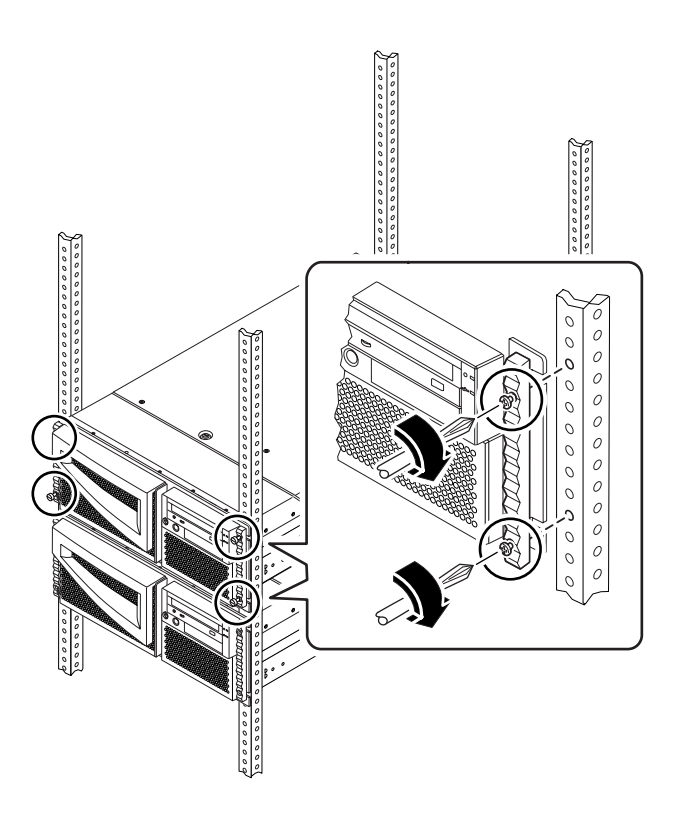

**9. Vuelva a conectar los cables externos previamente enchufados al panel trasero del sistema.**

Al volver a enchufar cada cable, compruebe la información necesaria sobre los conectores y tomas que es necesario emplear.

**10. Vuelva a montar, cerrar y bloquear las puertas del rack según sea necesario.**

## A continuación

Para encender el sistema, consulte:

"Cómo encender el sistema" on page 63

# Información sobre la comunicación con el servidor

Para instalar el software del servidor o diagnosticar problemas, es necesario disponer de algún medio para introducir los comandos del sistema y ver los resultados que producen. Existen tres formas de conseguirlo.

1. Conectar un terminal de caracteres ASCII (también denominado terminal alfanumérico) al puerto serie A.

Se puede conectar un simple terminal (o línea de módem) al puerto serie A a fin de introducir y ver caracteres alfanuméricos, pero no datos gráficos. Para obtener instrucciones al respecto, consulte "Cómo conectar un terminal alfanumérico (ASCII)" on page 58.

2. Establecer una conexión tip con otro sistema Sun.

Para obtener información sobre la forma de establecer una conexión tip, consulte "Establecimiento de una conexión tip" on page 135 o bien el *OpenBoot 3.x Command Reference Manual*, del cual existe una versión en formato electrónico dentro del *Solaris System Administrator AnswerBook* que se suministra con el software de Solaris.

3. Instalar una consola gráfica local en el servidor.

El servidor se entrega sin ratón, teclado, monitor ni tarjeta gráfica para la visualización de gráficos. Para instalar una consola gráfica en el sistema, deberá instalar una tarjeta gráfica en una ranura PCI y conectar un monitor, un ratón y un teclado a los puertos adecuados del panel trasero. Si precisa instrucciones al respecto, consulte "Cómo configurar una consola gráfica local" on page 60.

# Cómo conectar un terminal alfanumérico (ASCII)

#### Observaciones previas

Si el servidor no está configurado con una consola gráfica local, es preciso conectarle un terminal alfanumérico (ASCII) (o establecer una conexión tip) a fin de instalar el software del sistema y ejecutar las pruebas de diagnóstico. Para obtener más detalles al respecto, consulte "Información sobre la comunicación con el servidor" on page 58.

Como alternativa, se puede instalar una consola gráfica local en el servidor. Consulte "Cómo configurar una consola gráfica local" on page 60.

Para obtener información sobre la forma de establecer una conexión tip, consulte "Establecimiento de una conexión tip" on page 135 o bien el *OpenBoot 3.x Command Reference Manual*, del cual se incluye una versión en formato electrónico dentro del *Solaris System Administrator AnswerBook2* que se suministra con el software de Solaris.

### Procedimiento

**1. Conecte el cable de datos del terminal al puerto serie A situado en el panel trasero del servidor.**

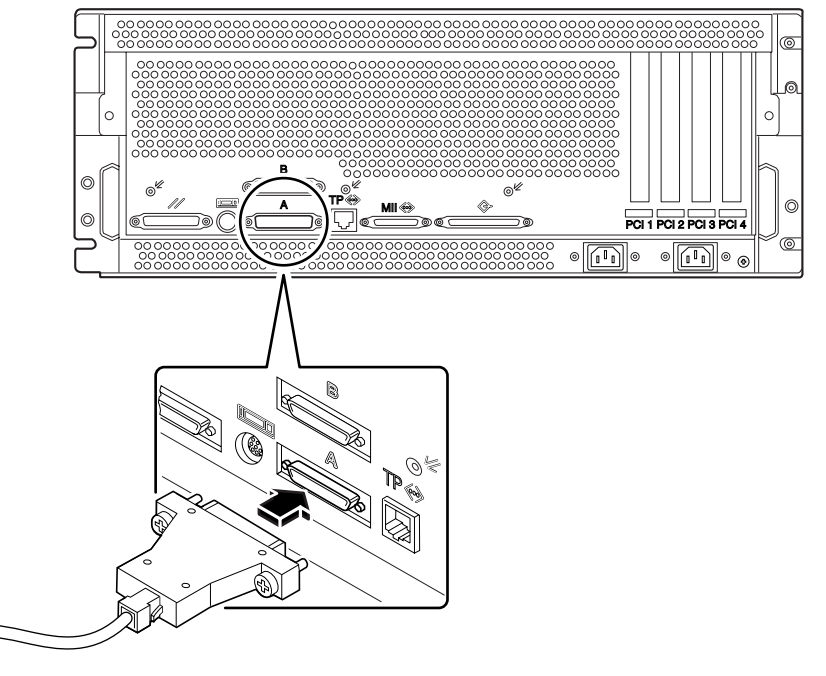

- **2. Conecte el cable de alimentación del terminal a una toma de CA.**
- **3. Configure el terminal para recibir:**
	- A 9.600 baudios
	- Una señal de 8 bits sin paridad y con 1 bit de parada

Consulte la documentación del terminal para obtener más información.

## A continuación

A partir de este momento puede ejecutar comandos desde el teclado del terminal y ver los mensajes del sistema. Continúe con el procedimiento de instalación o de diagnóstico según sea necesario.

# Cómo configurar una consola gráfica local

### Observaciones previas

Si el servidor no tiene configurada una consola gráfica local, es necesario instalar una para poder instalar el software del sistema y ejecutar pruebas de diagnóstico. Para obtener más detalles al respecto, consulte "Información sobre la comunicación con el servidor" on page 58.

Como alternativa, puede conectar un terminal alfanumérico (ASCII), o una línea serie de módem, al puerto serie del sistema. Consulte "Cómo conectar un terminal alfanumérico (ASCII)" on page 58.

Para poder instalar una consola gráfica, debe disponer de lo siguiente:

- Una tarjeta gráfica PCI admitida
- Un monitor con la resolución apropiada
- Un teclado compatible con sistemas Sun
- Un ratón compatible con sistemas Sun y su correspondiente alfombrilla

### Procedimiento

**1. Instale la tarjeta de gráficos en una ranura PCI libre.**

**Note -** La instalación debe correr a cargo de un proveedor de servicios capacitado. Para obtener más información, consulte el *Sun Enterprise 220R Server Service Manual* o acuda a su proveedor de servicios.

**2. Conecte el cable de vídeo del monitor al puerto de vídeo de la tarjeta gráfica.** Presione los tornillos para asegurar la conexión.

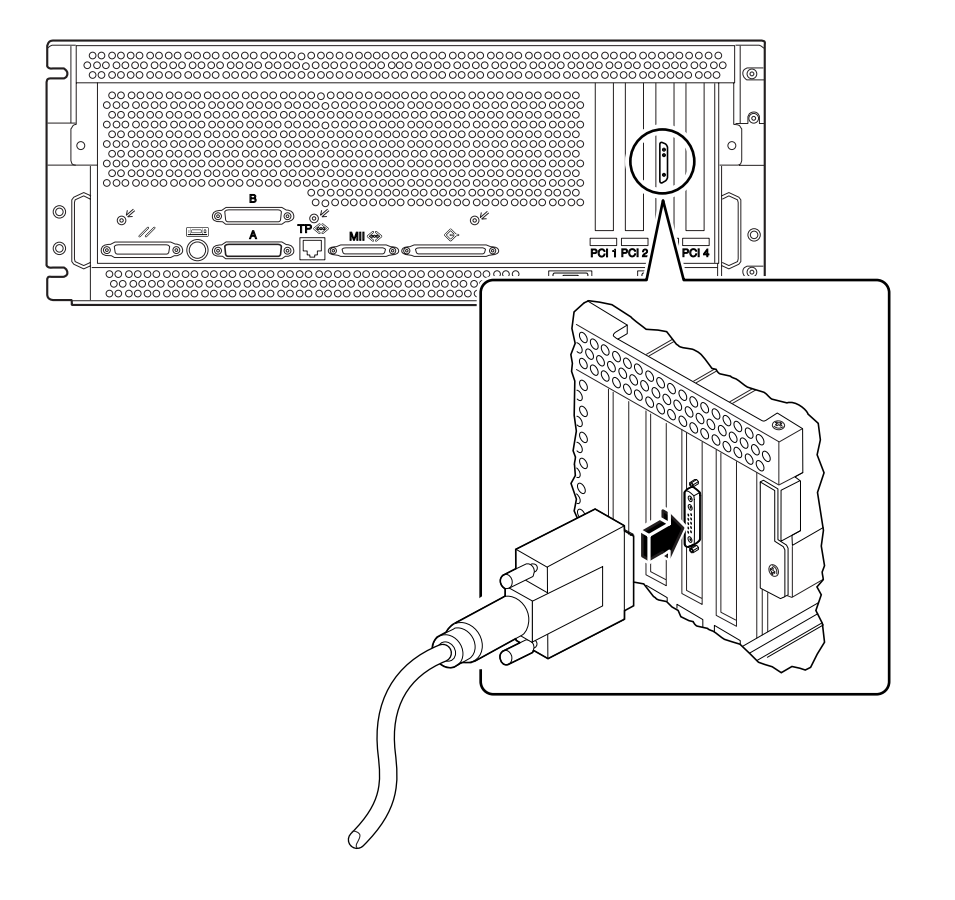

- **3. Conecte el cable de alimentación del monitor a una toma de CA adecuada.**
- **4. Conecte el cable del teclado al puerto del teclado/ratón del servidor.**

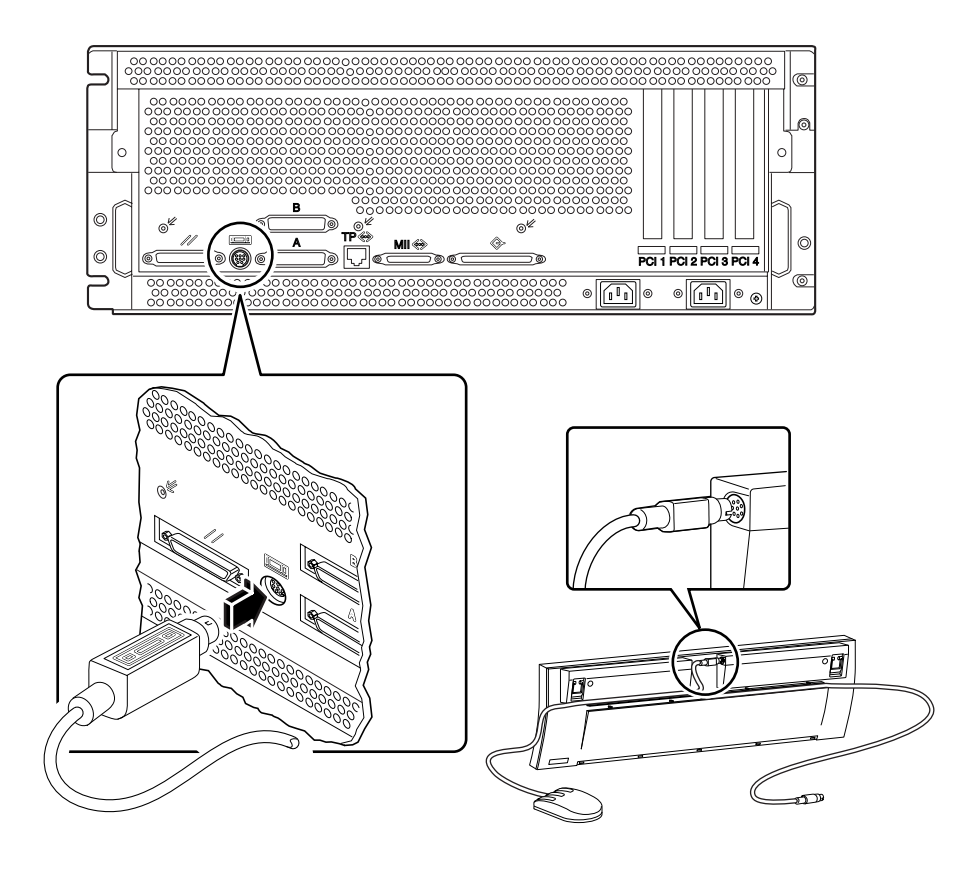

**5. Conecte el cable del ratón al conector adecuado del teclado.**

## A continuación

Desde este momento puede ejecutar comandos desde el teclado y ver los mensajes del sistema. Continúe con el procedimiento de instalación o diagnóstico según sea necesario.

# Cómo encender el sistema

## Observaciones previas

Si aún no se ha conectado un terminal o una consola local al sistema, es necesario realizar esta conexión antes de continuar con el procedimiento de encendido. Para obtener más información, consulte:

- "Información sobre la comunicación con el servidor" on page 58
- "Cómo configurar una consola gráfica local" on page 60

**Note -** Si ha instalado un dispositivo de almacenamiento interno o externo, o algún otro componente que se conecte a la placa lógica principal, encienda el sistema *después* de haber realizado un arranque de reconfiguración. El sistema operativo no puede reconocer los dispositivos o componentes recién incorporados *hasta que* se lleva a cabo la operación de arranque, con la que se agrega cualquier dispositivo nuevo al árbol de dispositivos configurados en fábrica. Para obtener más información, consulte "Cómo iniciar un arranque de reconfiguración" on page 116.

### Procedimiento

**Caution -** No mueva el sistema mientras se encuentra encendido, ya que puede provocar un fallo de graves consecuencias en la unidad de disco. Apague siempre el sistema antes de transportarlo.

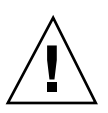

**Caution -** Antes de encender el sistema, asegúrese de que la cubierta superior está correctamente instalada.

**1. Encienda de cualquier dispositivo periférico y de almacenamiento.**

Consulte la documentación suministrada con estos dispositivos si precisa instrucciones al respecto.

#### **2. Encienda el monitor o el terminal.**

Es necesario disponer de un terminal o un monitor para ver los mensajes del sistema. Si precisa instrucciones de configuración, consulte "Cómo conectar un terminal alfanumérico (ASCII)" on page 58 o "Cómo configurar una consola gráfica local" on page 60.

#### **3. Gire el selector del panel frontal hasta la posición de encendido/apagado.**

Consulte "Información sobre el panel de control y estado" on page 39 para obtener más información sobre las distintas posiciones del selector.

#### **4. Presione el interruptor de encendido del panel frontal una vez.**

Consulte "Posiciones del selector" on page 40 para obtener información sobre la función de las distintas posiciones del selector.

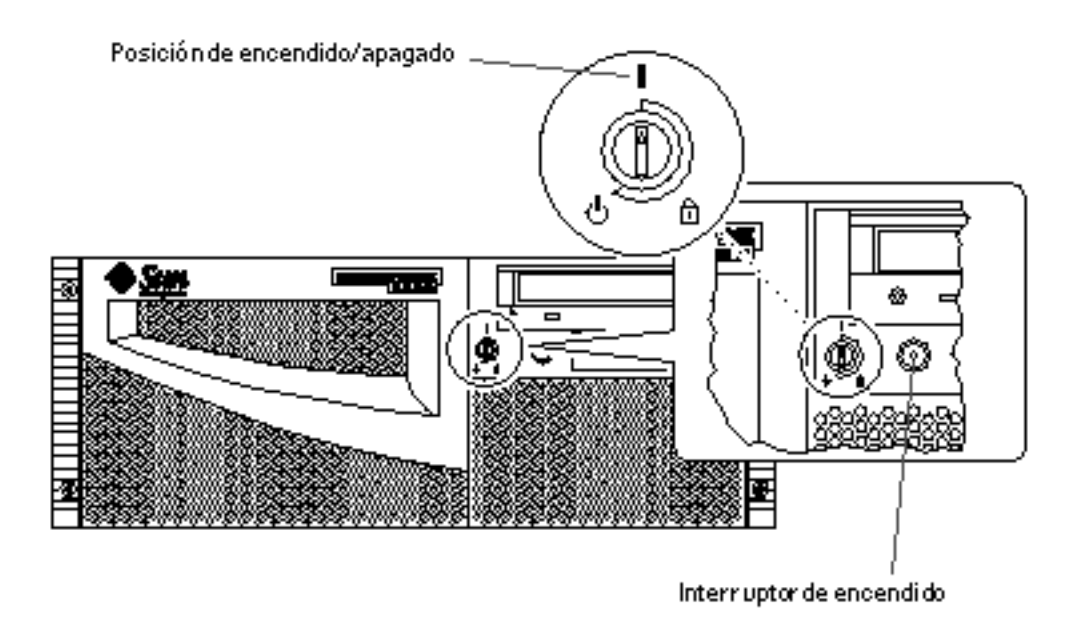

**Note -** Pueden transcurrir entre 30 segundos y dos minutos hasta que puedan verse las imágenes en el monitor o aparezca el indicador ok en el terminal conectado. Este periodo depende del nivel de las pruebas de diagnóstico de encendido (POST) que se lleven a cabo.

#### **5. Gire el selector hasta la posición de bloqueo.**

Esta posición impide que el sistema pueda apagarse *accidentalmente*. Consulte "Posiciones del selector" on page 40 para obtener información sobre la función de las posiciones del selector.

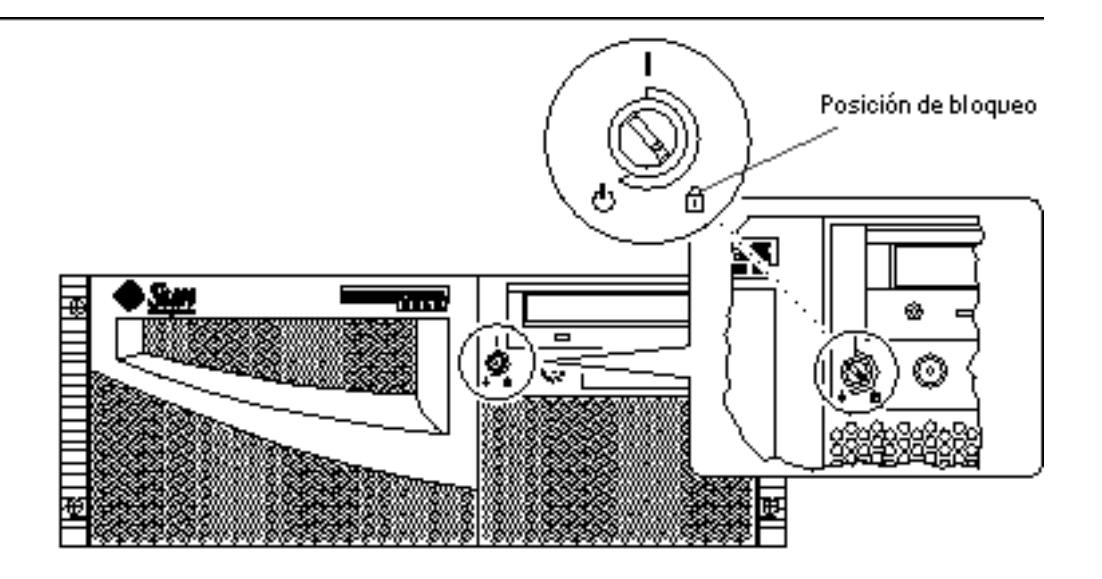

# Cómo instalar el software del sistema

## Observaciones previas

El software del entorno operativo se adquiere con independencia del hardware del sistema.

Si el sistema no tiene conectado un terminal o una consola local, es necesario realizar esta conexión antes de continuar con el procedimiento de inicio. Consulte:

- "Información sobre la comunicación con el servidor" on page 58
- "Cómo configurar una consola gráfica local" on page 60

**Note -** No utilice el procedimiento de encendido del apartado anterior si acaba de instalar un dispositivo de almacenamiento interno o externo, o cualquier otro componente que se conecte a la placa lógica principal. El sistema operativo no puede reconocer ningún componente o dispositivo nuevo *hasta que* se haya efectuado un arranque de reconfiguración. Con la operación de arranque se agrega cualquier dispositivo nuevo al árbol de dispositivos configurado en fábrica. Para encender el sistema después de agregar dispositivos o componentes opcionales, consulte "Cómo iniciar un arranque de reconfiguración" on page 116.

El método que se utiliza para arrancar el sistema depende de la forma en que éste se haya configurado.

#### Procedimiento

El servidor Sun Enterprise 220R precisa el entorno operativo Solaris 2.6 Hardware 5/ 98 o Solaris 7 Hardware 8/99 (o cualquier versión posterior compatible).

#### Requisitos para la instalación de Solaris 2.6 Hardware 5/98

*Instalación del sistema operativo desde el CD-ROM*

Si se instala el software de Solaris 2.6 Hardware 5/98, el proceso implica la utilización de dos CD-ROM. En primer lugar el *Operating Environment Installation CD* incluido con el sistema y, a continuación, el CD-ROM de la versión de Solaris incluido en el kit de soporte.

Siga las instrucciones de *Instalación del software de Solaris 2.5.1 o Solaris 2.6 en sistemas a más de 419 Mhz* (número de referencia 806-2156). Este documento, y su correspondiente CD-ROM, se entrega junto con el sistema Sun Enterprise 220R.

**Note -** En este documento se describe la instalación de Solaris mediante línea de comandos en servidores sin monitor a través de una conexión tip o un terminal. Utilice este documento, o cualquier versión posterior incluida en el *Operating Environment Installation CD*, para instalar el software del sistema.

El *Operating Environment Installation CD* le hará algunas preguntas que debe responder y al final del proceso, le pedirá que introduzca el CD-ROM de la versión de Solaris incluido en el kit de soporte.

La instalación efectuada por el CD-ROM del entorno operativo incluye algunos parches de actualización para poder funcionar con el nuevo hardware antes de utilizar el CD-ROM de la versión de Solaris.

*Instalación del sistema operativo desde un servidor de arranque de red*

Siga las instrucciones de *Instalación del software de Solaris 2.5.1 o Solaris 2.6 en sistemas a más de 419 Mhz* (número de referencia 806-2156). Este documento, y su correspondiente CD-ROM, se entregan junto con el sistema Sun Enterprise 220R.

**Note -** En este documento se describe la instalación de Solaris mediante línea de comandos en servidores sin monitor a través de una conexión tip o un terminal. Utilice este documento, o cualquier versión posterior incluida en el *Operating Environment Installation CD*, para instalar el software del sistema.

A continuación, siga el procedimiento normal de boot net o boot net - install, según cuál sea el dispositivo de arranque elegido.

#### Instalación del software de Solaris 7

*Instalación del sistema operativo desde el CD-ROM*

Siga las instrucciones de instalación suministradas con el CD-ROM de la versión de Solaris en el kit de soporte. También en el kit de soporte encontrará la *Solaris 7: Guía de plataformas de hardware de Sun*, que es conveniente leer para obtener información específica sobre la plataforma en relación con la instalación del software.

*Instalación del sistema operativo desde un servidor de arranque de red*

Consulte las instrucciones de instalación suministradas con el software de Solaris. Lea también la *Solaris 7: Guía de plataformas de hardware de Sun*, que contiene información específica sobre la plataforma en relación con la instalación del software del sistema. A continuación, siga el procedimiento normal de boot net o boot net - install, según cuál sea el dispositivo de arranque elegido.

# Cómo seleccionar el dispositivo de arranque

#### Observaciones previas

Para poder seleccionar un dispositivo de arranque, es preciso llevar a cabo el procedimiento de instalación. Consulte:

"Cómo instalar el servidor Sun Enterprise 220R" on page 45

En concreto, es preciso realizar las operaciones siguientes:

- Configurar una consola del sistema. Consulte "Información sobre la comunicación con el servidor" on page 58.
- Encender el sistema. Consulte "Cómo encender el sistema" on page 63.

Si desea efectuar el arranque a través de una interfaz de red, debe realizar también las operaciones siguientes:

- Configurar el puerto Ethernet. Consulte "Cómo configurar la interfaz Ethernet estándar" on page 72.
- Conectar el puerto Ethernet a una red. Consulte "Cómo conectar un cable Ethernet de par trenzado (TPE)" on page 77 o "Cómo conectar un transceptor Ethernet MII" on page 79.

El dispositivo que se utiliza para arrancar el sistema viene determinado por el valor de un parámetro de configuración del firmware de OpenBoot denominado boot-device. El orden predeterminado para los valores de este parámetro es disk net. A causa de este parámetro, el firmware intenta arrancar primero desde la unidad de disco duro y, si falla, lo intenta desde la interfaz Ethernet de la placa principal.

El procedimiento siguiente presupone que se conoce el firmware de OpenBoot y la forma de modificar el entorno OpenBoot. Para obtener más información sobre el firmware de OpenBoot, consulte el *OpenBoot 3.x Command Reference Manual* en la colección *Solaris System Administrator AnswerBook* correspondiente a la versión de Solaris en uso.

### Procedimiento

**1. En el indicador** ok**, escriba:**

ok **setenv boot-device** *especificador-dispositivo*

donde *especificador-dispositivo* es uno de los siguientes:

- cdrom Selecciona la unidad de CD-ROM.
- disk Selecciona el disco duro.
- $\blacksquare$  tape Selecciona la unidad de cinta SCSI.
- net Selecciona la interfaz Ethernet de la placa lógica principal.
- *ruta de acceso completa* Selecciona la interfaz Ethernet indicada por la ruta de acceso.

**Note -** También se puede especificar el nombre del programa que se va a arrancar, así como la forma en que debe funcionar el programa de arranque. Para obtener más información, consulte el *OpenBoot 3.x Command Reference Manual* en la colección *Solaris System Administrator AnswerBook* correspondiente a la versión de Solaris en uso.

Si desea seleccionar una interfaz de red distinta de la interfaz Ethernet integrada en la placa del sistema como dispositivo de arranque predeterminado, puede conocer la ruta de acceso completa a cada interfaz escribiendo:

ok **show-devs**

El comando show-devs muestra la lista de todos los dispositivos instalados en el sistema (lo que incluye todas la interfaces de red PCI). En la lista se incluye la ruta de acceso completa a cada dispositivo PCI. El ejemplo siguiente muestra una ruta de acceso a un dispositivo PCI:

**2. Para volver a arrancar el sistema desde un nuevo dispositivo de arranque, escriba:**

ok **reset**

**Note -** También se puede apagar y encender el sistema utilizando el selector del panel frontal y el interruptor de encendido. Consulte "Cómo encender el sistema" on page 63 para obtener más información.

### A continuación

Si precisa más información sobre el uso del firmware de OpenBoot, consulte el *OpenBoot 3.x Command Reference Manual* incluido en la colección *Solaris System Administrator AnswerBook* de la versión de Solaris en uso.

## Cómo apagar el sistema

**Caution -** Antes de apagar el servidor, detenga el sistema operativo de la forma que se explica a continuación. De no hacerlo así, puede provocar la pérdida de datos en la unidad de disco.

### Procedimiento

- **1. Comunique a los usuarios que se va a apagar el sistema.**
- **2. Si es necesario, haga una copia de seguridad de los archivos del sistema y los datos.**
- **3. Detenga el sistema operativo mediante los comandos adecuados.** Consulte el documento *Manual de Solaris para periféricos de Sun*
- correspondiente al sistema operativo en uso.
- **4. Espere a que el sistema deje de presentar mensajes y aparezca el indicador** ok**.**

**Note -** Si el sistema se bloquea, al presionar el interruptor de encendido durante cinco segundos con el selector en la posición de encendido/apagado, el hardware se apagará inmediatamente.

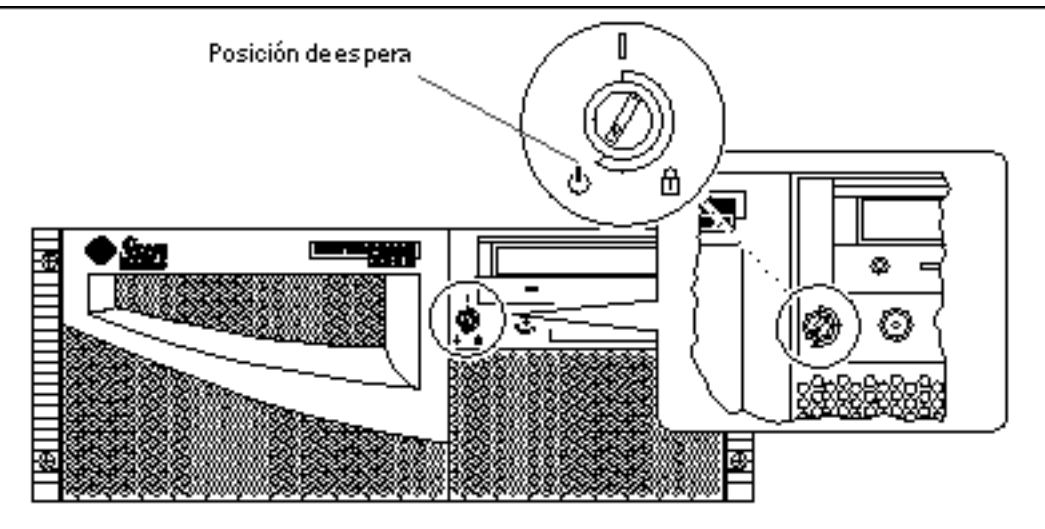

**5. Gire el selector del panel frontal del sistema hasta la posición de espera.**

## Administración y configuración de red

Este capítulo se centra en la información administrativa y las operaciones asociadas a la configuración de las interfaces Ethernet. También describe el arranque desde un dispositivo Ethernet PCI instalado en el servidor.

El capítulo cubre la siguiente información de red y las tareas asociadas:

- "Información sobre las opciones de interfaz de red" on page 71
- "Cómo configurar la interfaz Ethernet estándar" on page 72
- "Cómo agregar una interfaz Ethernet" on page 74
- "Cómo conectar un cable Ethernet de par trenzado (TPE)" on page 77
- "Cómo conectar un transceptor Ethernet MII" on page 79
- "Cómo arrancar el sistema mediante una interfaz Ethernet PCI" on page 83

## Información sobre las opciones de interfaz de red

La placa lógica principal incluye una interfaz Ethernet 10BASE-T/100BASE-TX conmutable que detecta automáticamente la velocidad (auto-sensing) y es conforme con la norma Ethernet IEEE 802.3u. La interfaz se configura automáticamente para funcionar a 10 Mbps o 100 Mbps según las características de la red a la que se conecta.

El acceso a la interfaz Ethernet integrada se realiza mediante dos conectores situados en el panel trasero del servidor:

Un conector RJ-45 para la conexión de un cable Ethernet de par trenzado (TPE)

**71**

 Un conector MII (Media Independent Interface) para introducir un transceptor MII externo

**Note -** Sólo se puede utilizar uno de los conectores Ethernet de la placa lógica principal. No es posible conectar a la vez el puerto TPE *y* el MII.

El puerto MII permite conectar el sistema a diversos transceptores Ethernet externos para proporcionar compatibilidad con distintos tipos de cableado Ethernet. Cuando se conecta un transceptor a la interfaz MII, el sistema activa automáticamente el puerto MII y desactiva el puerto TPE.

Sun Microsystems dispone de un transceptor MII-AUI que puede adquirirse por separado (número de pedido X467A), pero existe una gran variedad de transceptores MII de otros fabricantes disponibles para la conexión a redes Ethernet TX, T4, FX y AUI.

Para obtener instrucciones sobre la configuración de la interfaz Ethernet de la placa lógica principal, consulte "Cómo configurar la interfaz Ethernet estándar" on page 72. Si precisa información sobre las características de funcionamiento y los parámetros de configuración del controlador de dispositivo Fast Ethernet hme, consulte el documento *Platform Notes: The hme FastEthernet Device Driver*, que puede encontrar en el *Solaris on Sun Hardware AnswerBook* suministrado con el *Solaris Supplement CD* correspondiente a la versión de Solaris en uso.

Es posible incorporar otras interfaces de red a través de tarjetas PCI para la conexión con redes Ethernet, Token Ring, FDDI (Fiber Distributed Data Interface) y de otras tecnologías. Para obtener más información, consulte "Cómo agregar una interfaz Ethernet" on page 74 y la documentación suministrada con la tarjeta de red PCI.

# Cómo configurar la interfaz Ethernet estándar

#### Observaciones previas

Es preciso realizar lo siguiente:

- Llevar a cabo el procedimiento descrito en "Cómo instalar el servidor Sun Enterprise 220R" on page 45.
- Determinar qué puertos Ethernet va a utilizar. Consulte "Información sobre las opciones de interfaz de red" on page 71.
- Conectar un cable al puerto Ethernet. Consulte "Cómo conectar un cable Ethernet de par trenzado (TPE)" on page 77 o "Cómo conectar un transceptor Ethernet MII" on page 79.
**Note -** Sólo se puede configurar una interfaz Ethernet durante la instalación del sistema operativo. Si necesita configurar más interfaces, consulte "Cómo agregar una interfaz Ethernet" on page 74.

#### Procedimiento

#### **1. Asigne un nombre de sistema a la máquina.**

Este nombre debe ser exclusivo en la red y puede componerse de números y caracteres. No puede incluir puntos ni comenzar por un número o un carácter especial.

#### **2. Determine la dirección IP de la interfaz.**

El administrador de red debe asignar una dirección IP. Cada dispositivo o interfaz de red ha de tener una dirección IP exclusiva.

#### **3. Reanude la instalación del sistema.**

Consulte "Cómo instalar el servidor Sun Enterprise 220R" on page 45. Al instalar el sistema operativo, aparecerá un mensaje solicitando la introducción del nombre de sistema y la dirección IP de la máquina.

**Note -** Si ha instalado una tarjeta PCI como segunda interfaz Ethernet, el sistema operativo le pide que seleccione una interfaz de red principal y luego le solicita su nombre de sistema y su dirección IP. La segunda interfaz debe configurarse por separado una vez que se ha terminado de instalar el sistema operativo. Consulte "Cómo agregar una interfaz Ethernet" on page 74.

**Note -** Este sistema cumple las especificaciones de la norma Ethernet 10/ 100BASE-TX, en la que se determina que la función de comprobación de integridad del enlace Ethernet 10BASE-T debe estar siembre habilitada tanto en el sistema principal como en el concentrador Ethernet. Si experimenta algún problema al verificar la conexión entre el servidor y el concentrador Ethernet, asegúrese de que éste último tiene la función de comprobación del enlace habilitada. Consulte "Fallo de las comunicaciones de red" on page 158 y el manual suministrado con el concentrador para obtener más información sobre la función de comprobación de la integridad del enlace.

Administración y configuración de red **73**

### A continuación

Después de llevar a cabo este procedimiento, la interfaz Ethernet ya está lista para empezar a funcionar, pero, para que otros dispositivos de red puedan comunicarse con el sistema, el administrador de la red debe introducir la dirección IP y el nombre del sistema en el espacio de nombres del servidor de nombres de la red. Para obtener información sobre la configuración de un servicio de nombres de red, consulte el *Solaris System Administrator AnswerBook* de la versión de Solaris en uso.

El controlador de dispositivo Fast Ethernet hme de la interfaz Ethernet del sistema se instala automáticamente con la versión de Solaris. Si precisa información sobre las características de funcionamiento y los parámetros de configuración del controlador hme, consulte el documento *Platform Notes: The hme FastEthernet Device Driver*, que encontrará en el *Solaris on Sun Hardware AnswerBook* suministrado con el *Solaris Supplement CD* de la versión de Solaris en uso.

Si se va a instalar y configurar otra interfaz de red mediante una tarjeta PCI, es preciso configurarla por separado después de instalar el sistema operativo. Consulte:

■ "Cómo agregar una interfaz Ethernet" on page 74

## Cómo agregar una interfaz Ethernet

### Observaciones previas

Siga este procedimiento si desea instalar una tarjeta PCI para agregar otra interfaz Ethernet.

Es preciso realizar las operaciones siguientes:

 Instalar el sistema. Consulte "Cómo instalar el servidor Sun Enterprise 220R" on page 45

**Note -** El procedimiento siguiente debe dejarse en manos de un proveedor de servicios capacitado. Si no es este el caso, póngase en contacto con el servicio de atención al cliente de Sun a través de un representante comercial de Sun autorizado.

- Instale las tarjetas Ethernet PCI que desee configurar. Consulte el *Sun Enterprise 220R Server Service Manual*
- Conecte un cable al nuevo puerto Ethernet y a la red. Consulte "Cómo conectar un cable Ethernet de par trenzado (TPE)" on page 77 o "Cómo conectar un transceptor Ethernet MII" on page 79.

#### Procedimiento

**1. Asigne un nombre de sistema de red a la interfaz.**

Este nombre debe ser exclusivo en la red y puede componerse de caracteres y números. No puede contener puntos ni comenzar por un número o un carácter especial.

Normalmente, el nombre de sistema de tarjetas de red se basa en el nombre de sistema de la máquina. Por ejemplo, si la máquina tiene el nombre zardoz, la interfaz Ethernet agregada podría designarse como zardoz-1. El nombre de sistema de la máquina se asigna al instalar el software del sistema operativo. Para obtener más información, consulte las instrucciones de instalación suministradas con el software de Solaris.

#### **2. Determine la dirección IP de la interfaz.**

La dirección IP debe asignarla el administrador de la red. Cada interfaz de red ha de tener una dirección IP exclusiva.

**3. Arranque el sistema operativo y entre en el sistema como superusuario.**

Escriba el comando siguiente en el indicador del sistema y la contraseña de superusuario:

zardoz # **su** Password:

#### **4. Cree un archivo** /etc/hostname **adecuado para la nueva interfaz.**

El nombre del archivo creado debería tener el formato /etc/hostname.*tiponúm*, donde *tipo* es el identificador del tipo de Ethernet (algunos tipos habituales son hme, le, nf e ie) y *núm* es el número lógico de la interfaz según el orden en que se ha instalado en el sistema.

Por ejemplo, la interfaz estándar integrada en la placa principal del sistema es hme0 (*tipo* = hme, *núm* = 0). Si se agrega un adaptador Ethernet PCI SunSwift como segunda interfaz hme, el nombre del archivo debería ser hostname.hme1.

**Note -** La documentación que acompaña a la interfaz Ethernet debería indicar el tipo al que pertenece. Como alternativa, puede introducirse el comando show-devs desde el indicador ok para obtener una lista de todos los dispositivos instalados.

El nombre de sistema posee una dirección IP asociada que se introduce en el archivo /etc/hosts. Lea el paso 6.

Administración y configuración de red **75**

#### **5. Escriba el nombre de sistema, asignado en el paso 1, en el archivo** /etc/ hostname **de la nueva interfaz.**

El ejemplo siguiente muestra los archivos /etc/hostname necesarios para una máquina denominada zardoz que posee dos interfaces Ethernet: la interfaz estándar integrada en la placa (hme0) y una segunda interfaz agregada mediante una tarjeta de red Ethernet PCI (hme1). El nombre de sistema será zardoz para la red conectada a la interfaz estándar hme0 y zardoz-1 para la red conectada a la interfaz hme1.

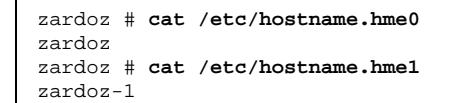

**6. Cree una entrada en el archivo** /etc/hosts **para cada interfaz Ethernet activa.** Cada entrada consta de la dirección IP y el nombre de sistema de la interfaz.

En el ejemplo siguiente se muestran las entradas del archivo /etc/hosts para las interfaces identificadas en el archivo /etc/hostname creado en los pasos 4 y 5.

```
zardoz # cat /etc/hosts
...
127.0.0.1 localhost
129.144.10.57 zardoz loghost
129.144.11.83 zardoz-1
```
#### **7. Arranque el sistema escribiendo:**

zardoz # **reboot -- -r**

Este comando reconstruye los árboles de dispositivos para que el sistema pueda reconocer la nueva tarjeta Ethernet PCI instalada.

#### A continuación

Una vez finalizado este procedimiento, la interfaz Ethernet está lista para empezar a funcionar, pero, para que los otros dispositivos de red puedan comunicarse con el sistema a través de esta tarjeta, es preciso introducir la información de la interfaz (su dirección IP y su nombre de sistema) en el espacio de nombres del servidor de nombres de red. Para obtener información sobre la configuración de un servicio de

## Cómo conectar un cable Ethernet de par trenzado (TPE)

#### Observaciones previas

Si se va a conectar un cable Ethernet de par trenzado al puerto Ethernet estándar del sistema, es preciso hacer lo siguiente:

 Llevar a cabo las operaciones descritas en "Cómo instalar el servidor Sun Enterprise 220R" on page 45.

Si se va a instalar otra interfaz Ethernet, es preciso hacer lo siguiente:

- Instalar el sistema. Consulte "Cómo instalar el servidor Sun Enterprise 220R" on page 45.
- Instalar una tarjeta de red Ethernet PCI. Consulte el *Sun Enterprise 220R Server Service Manual*.

### Procedimiento

**1. Localice el conector RJ-45 de la interfaz Ethernet apropiada.**

El sistema se entrega con un conector TPE en el panel trasero, pero puede incluir otros conectores TPE pertenecientes a otras tarjetas de red Ethernet PCI instaladas.

#### **2. Enchufe el cable TPE en el conector RJ-45 adecuado.**

Debería escuchar el chasquido de la lengüeta del conector macho al encajar en el conector hembra.

Administración y configuración de red **77**

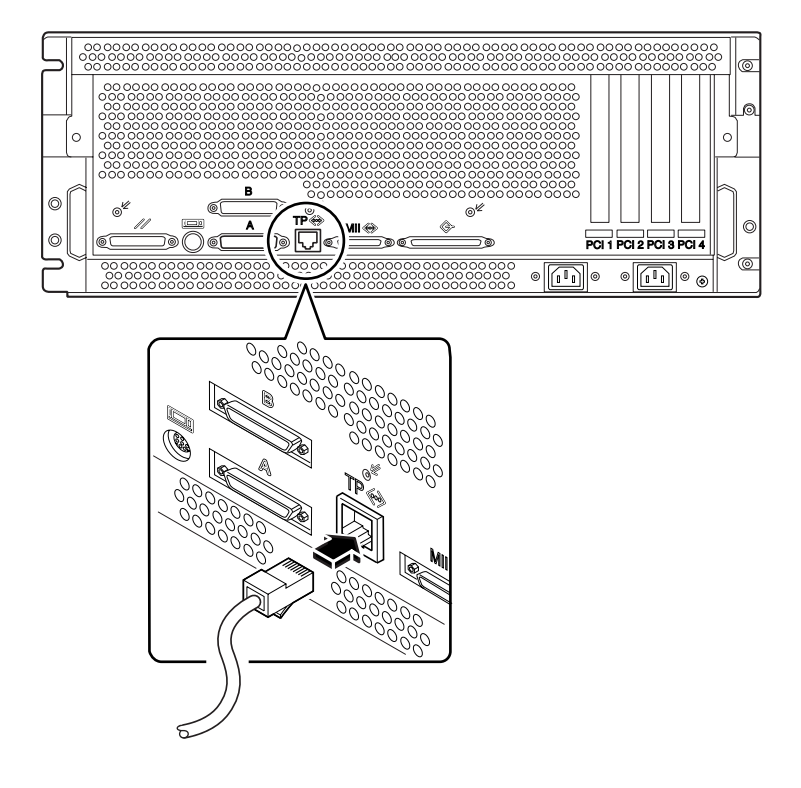

**3. Enchufe el otro extremo del cable a la conexión TPE de la pared o del suelo.** Debería escuchar el chasquido de la lengüeta del conector al encajar en la toma. Acuda al administrador de red si precisa más información sobre la forma de conectar el sistema a la red.

**Note -** Sólo se puede utilizar uno de los puertos Ethernet de la placa lógica principal. No es posible conectar los puertos TPE y MII a la vez. Si precisa información sobre la conexión del puerto MII, consulte "Cómo conectar un transceptor Ethernet MII" on page 79.

#### A continuación

Si está instalando el sistema, finalice el procedimiento de instalación. Regrese a:

"Cómo instalar el servidor Sun Enterprise 220R" on page 45

Si va a agregar otras interfaces al sistema, necesitará configurarlas. En ese caso, consulte:

- "Cómo agregar una interfaz Ethernet" on page 74
- **78** Manual del usuario del servidor Sun Enterprise 220R ♦ Revisisn A, diciembre de 1999

### Cómo conectar un transceptor Ethernet MII

El puerto MII (Media Independent Interface) permite conectar el sistema a diferentes transceptores Ethernet externos para proporcionar compatibilidad con distintos tipos de cableado Ethernet.

Sun Microsystems dispone de un transceptor MII-AUI que puede adquirirse por separado (número de pedido X467A), pero existe una gran variedad de transceptores MII de otros fabricantes disponibles para la conexión a redes Ethernet de tipo TX, T4, FX y AUI.

En el procedimiento siguiente se va a conectar el transceptor MII-AUI de Sun. Para obtener información sobre transceptores de otros fabricantes, consulte la documentación suministrada con el transceptor.

### Observaciones previas

Para conectar un transceptor Ethernet MII a la interfaz Ethernet estándar del sistema, es preciso realizar antes lo siguiente:

 Llevar a cabo las operaciones descritas en "Cómo instalar el servidor Sun Enterprise 220R" on page 45.

Si se va a agregar una interfaz Ethernet, es preciso hacer antes lo siguiente:

- Instalar el sistema. Consulte "Cómo instalar el servidor Sun Enterprise 220R" on page 45.
- Instalar una tarjeta de red Ethernet PCI. Consulte el *Sun Enterprise 220R Server Service Manual.*

#### Procedimiento

**1. Localice el conector Ethernet MII adecuado.**

El sistema se entrega con un conector Ethernet MII situado en el panel trasero, pero puede que existan otros conectores TPE pertenecientes a otras tarjetas de interfaz Ethernet PCI.

**2. Enchufe el transceptor Ethernet MII al conector MII del panel trasero.**

Administración y configuración de red **79**

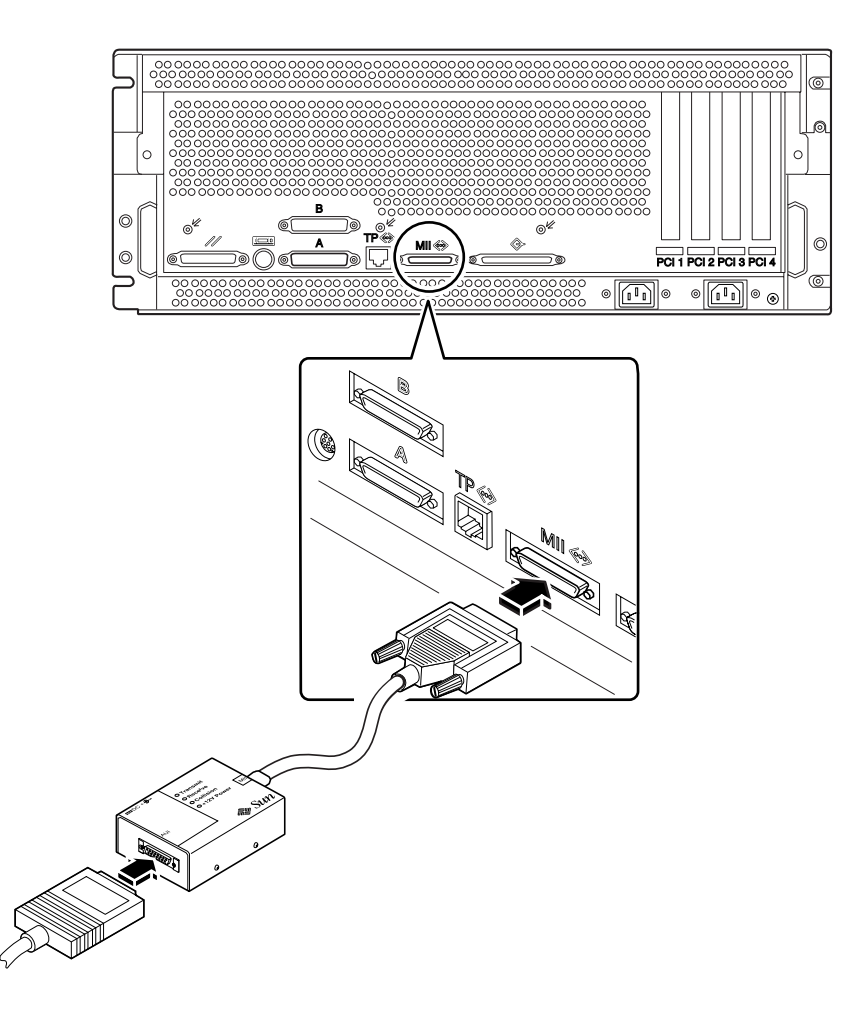

**3. Conecte el cable de red AUI al conector AUI del transceptor.**

#### **4. Bloquee el conector AUI.**

Según se muestra en la figura siguiente, deslice el mecanismo de bloqueo hacia la derecha para fijar el cable AUI al transceptor MII-AUI. Utilice un destornillador de punta plana si es necesario.

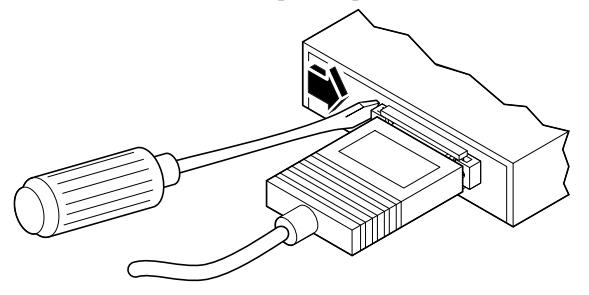

#### **5. Conecte el otro extremo del cable al dispositivo de red adecuado.**

Existe una gran variedad de opciones de conectores y cableado para las conexiones AUI. Consulte con el administrador de red si necesita más información sobre la forma de conectar el servidor a la red.

**Note -** Sólo se puede utilizar uno de los puertos Ethernet de la placa lógica principal. No es posible conectar los puertos TPE y MII a la vez. Si precisa información sobre la conexión del puerto TPE, consulte "Cómo conectar un cable Ethernet de par trenzado (TPE)" on page 77.

#### A continuación

Si está instalando el sistema, finalice el procedimiento de instalación. Regrese a:

"Cómo instalar el servidor Sun Enterprise 220R" on page 45

Si va a agregar otra interfaz al sistema, necesitará configurarla. Consulte:

■ "Cómo agregar una interfaz Ethernet" on page 74

### Cómo arrancar el sistema mediante la interfaz Ethernet estándar

#### Observaciones previas

Para poder arrancar el sistema a través de una interfaz de red, es necesario terminar antes el procedimiento de instalación. Consulte:

"Cómo instalar el servidor Sun Enterprise 220R" on page 45

En concreto, es necesario realizar las operaciones siguientes:

- Configurar una consola del sistema. Consulte "Información sobre la comunicación con el servidor" on page 58.
- Configurar el puerto Ethernet. Consulte "Cómo configurar la interfaz Ethernet estándar" on page 72.
- Conectar el puerto Ethernet a una red. Consulte "Cómo conectar un cable Ethernet de par trenzado (TPE)" on page 77 o "Cómo conectar un transceptor Ethernet MII" on page 79.
- Encender el sistema. Consulte "Cómo encender el sistema" on page 63.

Administración y configuración de red **81**

**Note -** Para arrancar el sistema a través de una red Ethernet, es necesario que exista una imagen de arranque de la arquitectura Sun4u en algún punto de la red. Para obtener más información, consulte las instrucciones de instalación suministradas con el software de Solaris.

### Procedimiento

- **1. Escriba uno de los comandos siguientes en el indicador** ok**:**
	- **a. Para cargar el sistema operativo en la memoria volátil del servidor, escriba:**

ok **boot net**

**Note -** Dado que el sistema operativo sólo se encuentra en la memoria volátil, no se conserva al apagar y volver a encender el servidor.

**b. Para instalar el sistema operativo en el disco del sistema interno del servidor, escriba:**

ok **boot net - install**

Ambos comandos arrancan el servidor, tras lo cual, la consola muestra el indicador del sistema.

#### A continuación

Si desea utilizar la interfaz Ethernet integrada en la placa lógica principal como dispositivo de arranque predeterminado, deberá cambiar el valor de determinados parámetros de OpenBoot. Para obtener más información, consulte el *OpenBoot 3.x Command Reference Manual* en el *Solaris System Administrator AnswerBook* de la versión de Solaris en uso.

## Cómo arrancar el sistema mediante una interfaz Ethernet PCI

#### Observaciones previas

Para poder arrancar el sistema mediante una interfaz de red, es preciso terminar el procedimiento de instalación. Consulte:

"Cómo instalar el servidor Sun Enterprise 220R" on page 45

En concreto, es necesario realizar las operaciones siguientes:

- Configurar una consola del sistema. Consulte "Información sobre la comunicación con el servidor" on page 58.
- Configurar el puerto Ethernet de la tarjeta PCI. Consulte "Cómo agregar una interfaz Ethernet" on page 74.
- Conectar el puerto Ethernet a una red. Consulte "Cómo conectar un cable Ethernet de par trenzado (TPE)" on page 77 o "Cómo conectar un transceptor Ethernet MII" on page 79.
- Encender el sistema. Consulte "Cómo encender el sistema" on page 63.

**Note -** Para arrancar el sistema a través de una red Ethernet, es necesario que exista una imagen de arranque de la arquitectura Sun4u en algún punto de la red. Para obtener más información, consulte las instrucciones de instalación suministradas con el software de Solaris.

#### Procedimiento

**1. En el indicador** ok**, escriba:**

ok **show-devs**

El comando show-devs presenta una lista de dispositivos del sistema con la ruta de acceso completa al dispositivo hme, como la que se muestra en este ejemplo:

/pci@1f,4000/pci@5/SUNW,hme@0,1

**2. Cambie el dispositivo de red predeterminado. En el indicador** ok**, escriba:**

Administración y configuración de red **83**

Donde *ruta\_hme* es la ruta de acceso completa al dispositivo hme, en el ejemplo, / pci@1f,4000/pci@5/SUNW,hme@0,1.

- **3. Cargue y arranque el sistema operativo mediante la interfaz de red. Introduzca uno de estos comandos:**
	- **a. Para cargar el sistema operativo en la memoria volátil del servidor, escriba:**

ok **boot net**

**Note -** Dado que el sistema operativo sólo se encuentra en la memoria volátil, no se conserva al apagar y volver a encender el servidor.

**b. Para instalar el sistema operativo en la unidad de disco del sistema interno del servidor, escriba:**

ok **boot net - install**

Ambos comandos arrancan el sistema, tras lo cual aparece el indicador del sistema en la consola.

#### A continuación

Si desea utilizar esta interfaz Ethernet como dispositivo de arranque predeterminado, debe cambiar el valor del parámetro boot-device de forma permanente. Para obtener más información, consulte:

- "Cómo seleccionar el dispositivo de arranque" on page 67
- El *OpenBoot 3.x Command Reference Manual* en el *Solaris System Administrator AnswerBook* de la versión de Solaris en uso.

### Configuración del hardware

En este capítulo se describe la configuración del hardware del sistema. Se incluyen los temas siguientes:

- "Información sobre la fiabilidad, disponibilidad y facilidad de mantenimiento" on page 86
- "Información sobre la memoria" on page 89
- "Información sobre los módulos de CPU" on page 90
- "Información sobre los buses PCI (Peripheral Component Interconnect)" on page 91
- "Información y conceptos sobre la configuración de las matrices de discos" on page 93
- "Información sobre las unidades de disco internas" on page 96
- "Información sobre las fuentes de alimentación" on page 98
- "Información sobre el puerto Ethernet estándar" on page 100
- "Información sobre los puertos serie" on page 101
- "Información sobre el puerto paralelo" on page 102
- "Información sobre los puentes de la placa lógica principal" on page 102
- "Información sobre los puentes de los puertos serie" on page 103
- "Información sobre los puentes de la PROM flash" on page 103
- "Información sobre el puerto SCSI externo" on page 104

**85**

## Información sobre la fiabilidad, disponibilidad y facilidad de mantenimiento

Fiabilidad, disponibilidad y facilidad de mantenimiento son tres aspectos del diseño de un sistema que contribuyen a garantizar un funcionamiento continuo y el mínimo tiempo de detención del sistema para operaciones de servicio. La fiabilidad se refiere a la capacidad del sistema de funcionar permanentemente sin fallos y de mantener la integridad de los datos. La disponibilidad hace referencia al porcentaje de tiempo durante el cual se puede acceder y utilizar el sistema. La facilidad de mantenimiento está relacionada con el tiempo que se tarda en volver a poner el servidor en funcionamiento después del fallo del sistema. Todos estos factores juntos son los que permiten obtener un funcionamiento casi continuo del sistema.

Para proporcionar altos niveles de fiabilidad, disponibilidad y facilidad de mantenimiento, el sistema ofrece las siguientes funciones:

- Corrección de errores y comprobación de la paridad para mejorar la integridad de los datos
- Indicadores de estado fácilmente visibles
- Unidades de disco conectables en marcha
- Soporte de configuraciones de almacenamiento RAID 0, 1 en las unidades internas
- Soporte de configuraciones de almacenamiento RAID 0, 1, 0 + 1 y 5 en unidades de disco externas
- Soporte de fuentes de alimentación redundantes
- Fuentes de alimentación sustituibles en marcha
- Cuatro niveles diferentes de diagnóstico del sistema

### Corrección de errores y comprobación de la paridad

El código de corrección de errores (ECC) se utiliza en todas las rutas de datos internas del sistema para garantizar el máximo nivel de integridad de los datos. Todos los datos que se transfieren entre procesadores, puertos de E/S y la memoria están protegidos por ECC de un extremo a otro.

El sistema informa de los errores de ECC que pueden corregirse y los registra. Un error de ECC corregible es un error de un bit en un campo de 64 bits. Este tipo de errores se corrigen en el momento en que se detectan. La implementación de ECC

también puede detectar errores de dos bits en el mismo campo de 64 bits y errores de múltiples bits en el mismo grupo de 4 bits.

Además de proteger los datos mediante ECC, el sistema protege la paridad en todos los buses de direcciones del sistema. La protección de la paridad también se utiliza en los buses PCI y SCSI, así como en la caché interna y externa de las CPU UltraSPARC.

#### Indicadores de estado

El sistema incluye unos indicadores luminosos (LED) en el panel frontal del sistema, los alojamientos de los discos internos y las fuentes de alimentación para proporcionar una señal visual del estado del sistema y sus componentes. Estos LED de estado eliminan la necesidad de adivinar dónde se encuentran los fallos y simplifican el trabajo de diagnóstico para facilitar las reparaciones.

Los LED de estado del sistema se describen en el apartado "Información sobre el panel de control y estado" on page 39. Los LED de las unidades de disco y las fuentes de alimentación se describen en "Indicaciones de error" on page 150.

#### Unidades de disco conectables en marcha

La función de *conexión en marcha* de las unidades de disco internas permite extraer e instalar las unidades mientras el sistema se mantiene en funcionamiento. El acceso a las unidades es sencillo y se realiza desde la parte frontal del sistema. La tecnología de conexión en marcha representa un incremento importante de la facilidad de mantenimiento y la disponibilidad del sistema, ya que permite:

- Aumentar la capacidad de almacenamiento cuando es necesario para gestionar el crecimiento de las cargas de trabajo y mejorar el rendimiento del sistema.
- Sustituir unidades de disco sin interrumpir el funcionamiento.

Para obtener más información sobre las unidades de disco conectables en marcha, consulte "Información sobre las unidades de disco internas" on page 96 e "Información y conceptos sobre la configuración de las matrices de discos" on page 93.

#### Soporte de configuraciones de discos RAID 0, RAID 1, RAID  $0 + 1$  RAID 5

El software de Solstice DiskSuite, diseñado para su utilización con el sistema, ofrece la posibilidad de utilizar distintos niveles RAID para configurar los discos del servidor. El usuario puede elegir la configuración RAID apropiada en función de los requisitos de precio, rendimiento, fiabilidad y disponibilidad que deba cumplir el sistema.

Todas las configuraciones RAID 0 (striping), RAID 1 (duplicación en espejo), RAID 0+1 (striping más duplicación en espejo, denominado a veces RAID 10) y RAID 5 (striping con paridad intercalada) pueden implementarse mediante Solstice DiskSuite. También se pueden configurar una unidad de disco (o varias) para que actúe como *unidad de repuesto* que sustituya automáticamente una unidad defectuosa en caso de fallo de un disco.

Para obtener más información sobre las configuraciones de RAID, consulte "Información y conceptos sobre la configuración de las matrices de discos" on page 93.

#### Fuentes de alimentación redundantes

El sistema puede albergar una o dos fuentes de alimentación, aunque es capaz de funcionar únicamente con una en cualquiera de sus configuraciones. La segunda fuente de alimentación puede utilizarse para proporcionar redundancia y garantizar así que el sistema continúa funcionando aunque falle una de las fuentes.

Para obtener más detalles sobre la redundancia y normas de configuración de las fuentes de alimentación, consulte "Información sobre las fuentes de alimentación" on page 98.

#### Fuentes de alimentación sustituibles en marcha

Las fuentes de alimentación en configuración redundante son *sustituibles en marcha*. Esto significa que el proveedor de servicios puede cambiar una fuente defectuosa sin necesidad de apagar el sistema o detener el sistema operativo. El acceso a las fuentes de alimentación es sencillo y se realiza desde la parte frontal del sistema. Para obtener más información sobre la extracción e instalación de las fuentes de alimentación, consulte el *Sun Enterprise 220R Server Service Manual*.

#### Cuatro niveles de diagnóstico

Para facilitar el mantenimiento y aumentar la disponibilidad, el sistema proporciona cuatro niveles distintos de pruebas de diagnóstico: comprobación automática al encendido (POST), diagnóstico de OpenBoot (OBDiag), SunVTS™ y Sun Enterprise  $\mathsf{SymON}^\mathsf{TM}.$ 

POST y OBDiag son pruebas de diagnóstico residentes en el firmware que pueden ejecutarse incluso cuando el servidor no puede arrancar el sistema operativo. El diagnóstico efectuado por aplicaciones como SunVTS y Sun Enterprise SyMON, ofrecen funciones de detección y solución de errores adicionales una vez que el sistema operativo está en funcionamiento.

Las pruebas de diagnóstico POST proporcionan una verificación rápida pero completa de las funciones de hardware básicas del sistema. Para obtener más detalles sobre POST, consulte "Información sobre las pruebas de diagnóstico durante el encendido (POST)" on page 134 y "Cómo utilizar las pruebas de diagnóstico POST" on page 134.

Las pruebas de OBDiag realizan un examen más exhaustivo del sistema, que incluye las interfaces externas. OBDiag se describe en los apartados "Información sobre las pruebas de diagnóstico de OpenBoot (OBDiag)" on page 139 y "Cómo utilizar las pruebas de diagnóstico de OpenBoot (OBDiag)" on page 141.

En el nivel de aplicación se puede utilizar SunVTS para realizar el diagnóstico. Al igual que OBDiag, SunVTS realiza un examen completo del sistema, incluidas las interfaces externas. Pero SunVTS permite también realizar pruebas en remoto a través de una conexión de red. Sólo se puede utilizar SunVTS si el sistema operativo está en funcionamiento. Para obtener más información sobre esta aplicación, consulte "Información sobre el software SunVTS" on page 144, "Cómo utilizar el software SunVTS" on page 147 y "Cómo comprobar si se encuentra instalado el software SunVTS" on page 146.

También en el nivel de aplicación se encuentra otro programa denominado Sun Enterprise SyMON, que proporciona una amplia variedad de funciones de supervisión permanente del sistema. Permite controlar el estado del hardware y el rendimiento del sistema operativo del servidor. Para obtener más detalles sobre este software, consulte "Información sobre el software Sun Enterprise SyMON" on page 149.

### Información sobre la memoria

La placa lógica principal del sistema incluye 16 ranuras para módulos DIMM (Dual Inline Memory Module) de alta capacidad. Las ranuras admiten módulos Sun estándar de 200 patillas, 5 voltios y 60 nanosegundos. Estos módulos pueden tener 32, 64 o 128 Mbytes de capacidad y la memoria principal del sistema puede ampliarse hasta un total de 2 Gbytes.

Las ranuras de memoria se organizan en cuatro bancos (del banco 0 al 3), cada uno de los cuales contiene cuatro ranuras.

El sistema efectúa operaciones de lectura y escritura en los cuatro DIMM de cada banco de forma simultánea. Por tanto, los cuatro módulos de cada banco deben agregarse al mismo tiempo. Para conocer la organización de los bancos de DIMM y su esquema de numeración, consulte "Fallo de los DIMM" on page 164.

Los módulos de memoria son componentes delicados. No olvide tomar las precauciones necesarias para no dañarlos con descargas de electricidad estática. Su sustitución e instalación debe dejarse en manos de un proveedor de servicios

capacitado. Para obtener más información sobre la instalación y desinstalación de módulos DIMM, consulte el *Sun Enterprise 220R Server Service Manual*.

#### Normas de configuración

Es necesario aplicar las siguientes normas de configuración a la memoria del sistema:

- Al menos uno de los bancos de memoria debe estar lleno (las cuatro ranuras) para que el sistema pueda arrancar.
- Cada banco en uso debe tener cuatro módulos DIMM de idéntica capacidad (por ejemplo, cuatro módulos de 64 Mbytes o cuatro de 128 Mbytes).
- Es necesario instalar los cuatro módulos de un mismo banco a la vez.

Las capacidades de los DIMM pueden ser diferentes entre los distintos bancos, lo que significa que el banco 0 puede contener cuatro módulos de 64 Mbytes y el banco 2, cuatro módulos de 128 Mbytes.

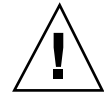

**Caution -** Los DIMM contienen componentes electrónicos extremadamente sensibles a la electricidad estática. La electricidad procedente de la ropa o el entorno de trabajo puede destruirlos. No extraiga los módulos de su envoltorio antiestático hasta que vaya a instalarlos en la placa del sistema. Sujételos siempre por los bordes y no toque sus componentes ni las partes metálicas. Lleve siempre una muñequera antiestática al manejarlos.

### Información sobre los módulos de CPU

El módulo de CPU UltraSPARC II es un procesador superescalar extremadamente integrado y de alto rendimiento, que implementa la arquitectura RISC (Reduced Instruction Set Computer) de 64 bits de SPARC-V9. El procesador UltraSPARC II soporta gráficos en 2D y 3D, así como proceso de imágenes, compresión y descompresión de vídeo y efectos de vídeo a través del sofisticado sistema VIS (Visual Instruction Set). VIS proporciona altos niveles de rendimiento en la transmisión de datos multimedia, lo que incluye compresión y descompresión de vídeo en tiempo real, y dos flujos de descompresión MPEG-2 sin pérdida alguna de calidad durante la transmisión y sin la ayuda de hardware adicional.

La placa lógica principal del sistema incluye ranuras para dos módulos de CPU UltraSPARC II, cada uno de los cuales incluye un chip de CPU con memoria caché integrada para datos e instrucciones y 1 Mbyte o más de memoria caché externa SRAM (Static Random Access Memory).

Los módulos de procesador se comunican con la memoria principal y el subsistema de E/S del sistema a través del bus de datos UPA (Ultra Port Architecture) de alta velocidad. La frecuencia de reloj del bus UPA funciona a una fracción de la frecuencia de reloj de la CPU. Por ejemplo, si las CPU funcionan a 450 MHz, el bus UPA puede funcionar a un cuarto de esa frecuencia, es decir a 112,5 MHz.

La instalación y desinstalación de los módulos de CPU del sistema debe dejarse en manos de un proveedor de servicios capacitado. Para obtener información sobre la instalación y desinstalación de estos módulos, consulte el *Sun Enterprise 220R Server Service Manual*.

#### Normas de configuración

Es preciso aplicar las siguientes normas de configuración al sistema:

- Pueden instalarse uno o dos módulos UltraSPARC II en el servidor.
- El primer módulo de CPU debe instalarse en la ranura señalada como CPU0 (la más cercana a las cuatro ranuras PCI del sistema).
- Si se instalan varios módulos de CPU, éstos deben funcionar a la misma frecuencia (por ejemplo, 450 MHz) y tener el mismo tamaño de memoria caché. Normalmente, esto significa que han de tener el mismo número de referencia.

Para obtener información sobre las ubicaciones de las ranura de CPU en la placa lógica principal, consulte el *Sun Enterprise 220R Server Service Manual*.

# Información sobre los buses PCI (Peripheral Component Interconnect)

Toda la comunicación del sistema con dispositivos de almacenamiento periféricos y dispositivos de red se lleva a cabo mediante un chip puente UPA-PCI situado en la placa lógica principal del sistema. Este puente gestiona la comunicación entre el bus UPA y los dos buses PCI del sistema. Estos últimos admiten ranuras para instalar hasta cuatro tarjetas de interfaz PCI. Uno de los buses PCI (bus 0) también se encarga de la comunicación entre el sistema y los dispositivos conectados a los puertos SCSI, FastEthernet, serie, paralelo y el puerto del teclado/ratón de la placa lógica principal.

Existen tarjetas PCI con una gran variedad de configuraciones. No todas ellas son adecuadas o funcionan en todas las ranuras PCI, por lo que es importante conocer las especificaciones de cada tarjeta en particular y los tipos de tarjetas admitidos por cada ranura PCI del sistema.

Algunas tarjetas PCI miden 17,46 cm (6.875 pulgadas) de longitud (se denominan "cortas"), mientras que otras pueden tener una longitud máxima de 31,19 cm (12.28

pulgadas, tarjetas "largas"). En cada ranura del sistema se puede instalar una tarjeta corta o una larga.

Las tarjetas PCI antiguas se comunican a través de buses PCI de 32 bits, mientras que las más modernas se comunican mediante buses más amplios de 64 bits. Tres de las ranuras PCI del sistema aceptan indistintamente tarjetas de 32 bits o 64 bits, mientras que la cuarta ranura sólo admite tarjetas de 32 bits.

Las tarjetas PCI antiguas funcionan a 5 VCC, mientras que las más modernas están diseñadas para funcionar a 3,3 VCC. Las tarjetas que precisan 5 voltios no funcionan en las ranuras de 3,3 voltios, y viceversa. Existen tarjetas PCI "universales" que funcionan a 3,3 o 5 voltios, lo que significa que pueden introducirse en las ranuras de ambos tipos. El sistema contiene tres ranuras para tarjetas de 5 voltios y una ranura para tarjetas de 3,3 voltios. Las cuatro ranuras aceptan tarjetas PCI universales.

La mayoría de las tarjetas PCI funcionan a una frecuencia de 33 MHz, mientras que algunas más modernas lo hacen a 66 MHz. Las cuatro ranuras PCI pueden aceptar tarjetas a 33 MHz. Las tarjetas a 66 MHz sólo pueden instalarse en la ranura denominada PCI 1.

La tabla siguiente muestra la correspondencia entre las ranuras PCI y los dos buses PCI, así como el tipo de tarjeta PCI admitido en cada ranura.

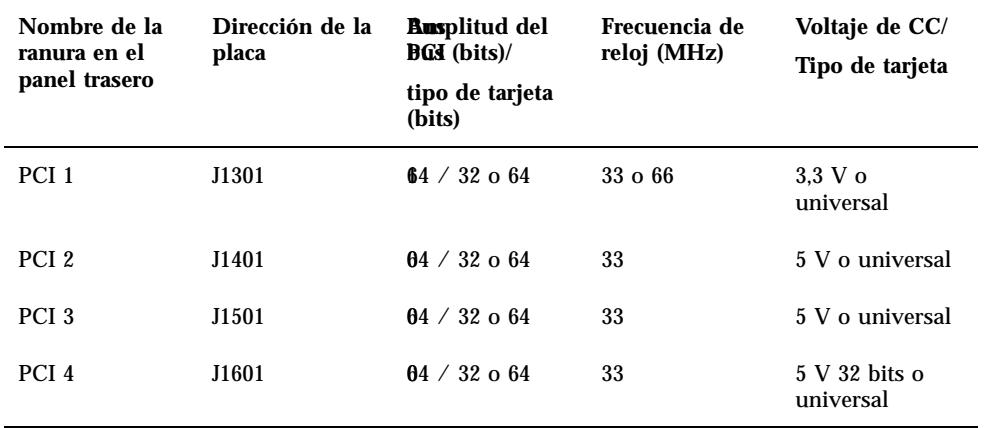

Para conocer las direcciones de placa de las ranuras PCI en la placa lógica principal, consulte el *Sun Enterprise 220R Server Service Manual*.

#### Normas de configuración

Es preciso aplicar las siguientes normas de configuración al sistema:

- Todas las ranuras admiten tarjetas PCI universales.
- Todas las ranuras admiten tarjetas PCI largas o cortas.

 Cada ranura puede suministrar 15 vatios de potencia. La potencia total utilizada para las cuatro ranuras no debe superar los 60 vatios.

Es posible instalar tarjetas PCI en cualquier ranura PCI compatible y las ranuras no tienen que llenarse en ningún orden determinado. En la mayoría de los casos, el rendimiento de E/S del sistema no se ve afectado por la colocación de las tarjetas PCI en las ranuras, aunque en sistemas muy cargados, el rendimiento general se optimiza instalando las tarjetas de interfaz de mayor índice de transmisión en buses separados. Ejemplos de interfaces de alto índice de transmisión son los adaptadores de sistema UltraSCSI de doble canal y las interfaces ATM-622.

También se puede mejorar la disponibilidad global del sistema instalando los sistemas de almacenamiento redundantes o las interfaces de red en buses PCI distintos.

## Información y conceptos sobre la configuración de las matrices de discos

El software Solstice DiskSuite está diseñado para su utilización con las unidades de disco internas y externas del servidor Sun Enterprise 220R. Este software admite una gran variedad de configuraciones denominadas *matrices de discos*, que mejoran el rendimiento, la capacidad y la disponibilidad del almacenamiento.

**Note -** Solstice DiskSuite y otras aplicaciones se adquieren por separado.

En este apartado se describen algunas de las configuraciones más conocidas y útiles, lo que incluye:

- La concatenación de discos
- Duplicación en espejo de discos (RAID 1)
- Striping de discos (RAID 0)
- Striping de discos con paridad (RAID 5)
- Unidades de repuesto de conexión automática
- Conexión en marcha

El software de DiskSuite crea *metadispositivos*: dispositivos de disco lógicos que se componen de uno o varios discos físicos o de particiones de varios discos. Después de utilizar Solstice DiskSuite para crear un metadispositivo, el sistema operativo lo utiliza y lo maneja como si fuera un único dispositivo.

Por ejemplo, pueden combinarse los discos c1t2d0s2 y c1t3d0s2 en el metadispositivo /dev/md/rdsk/d0.

Los discos internos del Sun Enterprise 220R admiten RAID 1, RAID 0 y RAID 1 + RAID 0. Es posible utilizar configuraciones más complejas, incluida RAID 5, si se

utilizan matrices de discos externas y una o varias tarjetas adaptadoras de sistema PCI.

#### Concatenación de discos

La concatenación de discos es un método de incrementar el tamaño de volúmenes lógicos por encima de la capacidad de una unidad de disco mediante la creación de un metadispositivo de gran tamaño que abarque dos o más unidades de disco. Esto permite crear particiones arbitrarias más grandes.

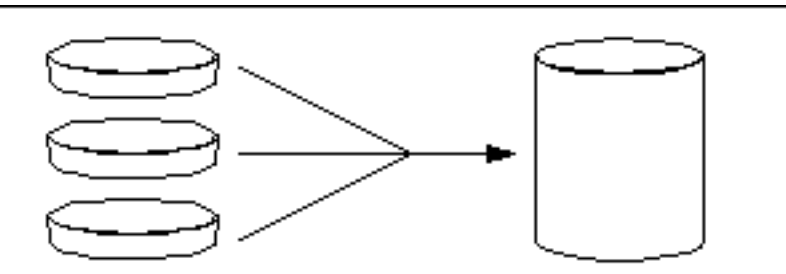

Con este método los discos concatenados se van llenando de datos consecutivamente, de forma que el segundo disco empieza a escribirse cuando no queda espacio en el primero, el tercero se llena después del segundo y así sucesivamente.

### Duplicación de discos en espejo: RAID 1

La duplicación en espejo es un método que utiliza la redundancia de datos (dos copias completas de todos los datos se almacenan en dos discos distintos) para evitar que se pierdan en caso de fallo de uno de los discos. Se crea un metadispositivo a partir de dos discos.

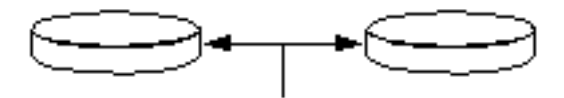

Cada vez que el sistema operativo necesita escribir en el metadispositivo duplicado, ambos discos se actualizan. Los discos contienen en todo momento la misma información y cuando el sistema operativo necesita leer el dispositivo duplicado, lee el disco que se encuentra más accesible en ese momento. Este modelo se denomina a

veces RAID 1, donde RAID es el acrónimo de la denominación inglesa Redundant Arrays of Inexpensive Disks.

RAID 1 proporciona el nivel más alto de protección de los datos, pero incrementa el coste de almacenamiento ya que todos los datos se guardan por duplicado.

#### Striping de discos: RAID 0

El striping de discos (denominado a veces RAID 0) es un método de incrementar el índice de transmisión del sistema (throughput) mediante el uso de varias unidades de disco en paralelo. En los discos donde no se utiliza striping el sistema operativo escribe en un solo bloque de un solo disco, mientras que en la configuración en striping, cada bloque se divide y las distintas partes de los datos se escriben en discos diferentes.

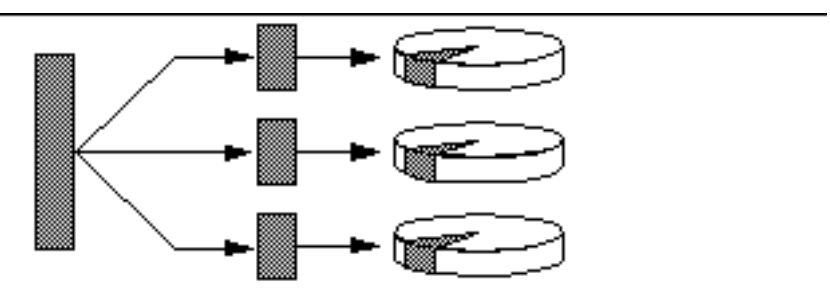

El rendimiento del sistema con la configuración RAID 0 es superior a la que proporcionan las configuraciones RAID 1 o 5, pero se incrementa la posibilidad de pérdida de datos porque no hay forma de recuperar o reconstruir los datos almacenados en cualquier disco que falle.

#### Striping de discos con paridad: RAID 5

RAID 5 es una implementación del striping de discos en la que se incluye información de paridad con cada escritura en disco. La ventaja de este método es que si falla algún disco de la matriz RAID 5, toda la información que contenía puede reconstruirse a partir de los datos y la paridad de los discos restantes.

El rendimiento del sistema con la configuración RAID 5 disminuye para situarse entre la de RAID 0 y la de RAID 1, pero está protegido frente a la pérdida de datos.

#### Unidades de repuesto de conexión automática

En las configuraciones con *unidades de repuesto de conexión automática*, se instalan en el sistema una o varias unidades de disco que no se utilizan durante el funcionamiento habitual. Si falla una de las unidades activas, las operaciones en disco se redirigen automáticamente a una unidad de repuesto y la unidad defectuosa se pone fuera de servicio.

#### Conexión en marcha

Los espacios reservados para los discos del sistema están diseñados de forma que pueda extraerse e introducirse la unidad de disco mientras el sistema está en funcionamiento. La tecnología de *conexión en marcha* facilita considerablemente el mantenimiento del sistema y mejora su disponibilidad ya que permite:

- Agregar componentes de hardware de forma dinámica para que el sistema pueda gestionar cargas de trabajo cada vez más elevadas, obtener balanceo de carga y mejorar el rendimiento del sistema.
- Retirar/reponer componentes defectuosos con la mínima interrupción del servicio.

Si precisa más información sobre las unidades de discos conectables en marcha, consulte "Información sobre las unidades de disco internas" on page 96.

#### Para obtener más información

Consulte la documentación suministrada con el software Solstice DiskSuite.

## Información sobre las unidades de disco internas

El servidor Sun Enterprise 220R admite hasta dos unidades de disco internas UltraSCSI conectables en marcha. El tamaño de estas unidades es de 8,89 cm de anchura y 2,54 cm de altura (3,5 pulgadas x 1 pulgada).

La unidades funcionan a través de la interfaz UltraSCSI de 40 Mbytes por segundo situada en la placa lógica principal del sistema. Las dos unidades se conectan a una placa de conexión instalada en la parte trasera de la caja de discos del sistema.

A la derecha de cada unidad de disco instalada hay un LED verde que indica el estado de funcionamiento de la unidad asociada. Para obtener más información sobre los indicadores luminosos de las unidades de disco, consulte "Indicadores LED de los discos" on page 154.

En la figura siguiente se muestran las dos unidades de disco internas y sus LED correspondientes. Las unidades están numeradas como 0 y 1. La número 0 contiene el disco predeterminado del sistema.

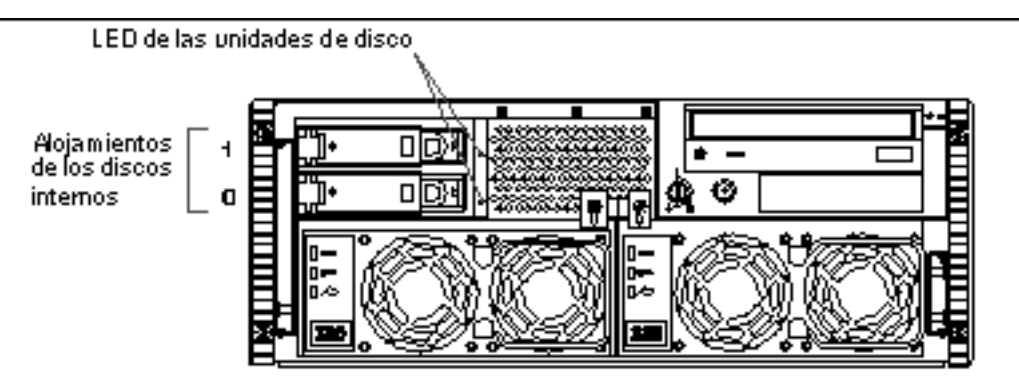

El software Solstice DiskSuite suministrado en el kit de soporte para servidor de Solaris permite utilizar las unidades de disco *internas* con tres configuraciones RAID: RAID 0 (striping), RAID 1 (duplicación en espejo) y RAID 0+1 (striping y duplicación en espejo). Las unidades también pueden configurarse como "repuestos de conexión automática". Para obtener más detalles sobre las configuraciones RAID admitidas, consulte "Información y conceptos sobre la configuración de las matrices de discos" on page 93.

La función de *conexión en marcha* de las unidades de disco internas permite extraer e instalar estas unidades sin interrumpir el funcionamiento normal del sistema. Esta función reduce considerablemente los tiempos de inactividad asociados a la sustitución de unidades de disco.

El procedimiento de conexión en marcha requiere la intervención de comandos de software cuya misión es preparar el sistema antes de extraer la unidad y reconfigurar el entorno operativo una vez instalada la unidad de repuesto. El procedimiento de conexión en marcha exacto depende de la versión del entorno operativo Solaris que se esté utilizando. Para conocer el procedimiento completo, consulte el documento *Platform Notes: Sun Enterprise 220R Server*, incluido en el *Solaris on Sun Hardware AnswerBook*. Esta documentación AnswerBook se suministra en el CD suplementario de la versión de Solaris en uso.

Para poder realizar un procedimiento de conexión de discos en marcha, es necesario conocer el nombre de dispositivo físico o lógico de la unidad que se vaya a instalar o extraer. Si el sistema detecta un error de disco, la consola del sistema suele mostrar mensajes relativos a los discos causantes del fallo. Esta información también se registra en el archivo (o archivos) /var/adm/messages. Estos mensajes de error hacen referencia a la unidad de disco defectuosa por su nombre de dispositivo físico (por ejemplo, /devices/pci@1f,4000/scsi@3/sd@b,0) o por su nombre lógico (por ejemplo c0t11d0). Además, algunas aplicaciones pueden referirse a ellas por su número de ranura de disco (0 o 1).

Utilice la tabla siguiente para asociar los números de ranura de los discos internos a sus correspondientes nombres de dispositivo físico y lógico.

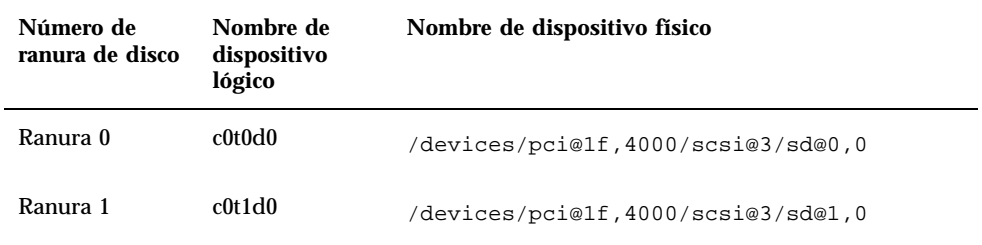

#### Normas de configuración

Es preciso tener en cuenta las normas siguientes al configurar el sistema:

- Es necesario utilizar unidades de disco estándar de Sun, de 8,89 cm de anchura y 2,54 cm de altura (3,5 pulgadas x 1 pulgada), que sean compatibles con la interfaz UltraSCSI y giren a 10.000 revoluciones por minuto (rpm).
- Los ID SCSI de los discos están establecidos en las placas de conexión traseras de los discos. Por tanto, no es necesario ajustar ningún puente de ID SCSI en las propias unidades. La dirección de destino SCSI (ID SCSI) de cada unidad de disco viene determinada por la ubicación de la ranura a la que se conecta la unidad dentro de la placa trasera UltraSCSI.
- Las unidades de disco comparten el bus SCSI interno con los dispositivos de medios extraíbles en la unidad RMA (Removable Media Assembly). El cable SCSI de medios extraíbles proporciona la terminación del bus SCSI interno.

Para obtener detalles sobre la implementación de las configuraciones RAID, consulte "Información y conceptos sobre la configuración de las matrices de discos" on page 93.

## Información sobre las fuentes de alimentación

Una placa de distribución de potencia suministra la CC necesaria a todos los componentes internos del sistema. Las fuentes de alimentación se enchufan a conectores de esta placa y, cuando las dos fuentes se encuentran instaladas, ambas comparten la responsabilidad de satisfacer de igual forma las demandas de energía de todo el sistema.

Las fuentes de alimentación son unidades modulares diseñadas para facilitar su instalación o extracción sin necesidad de interrumpir el funcionamiento normal del

sistema. Ambas fuentes se instalan en alojamientos situados en la parte frontal del servidor, tal y como se muestra en la siguiente figura.

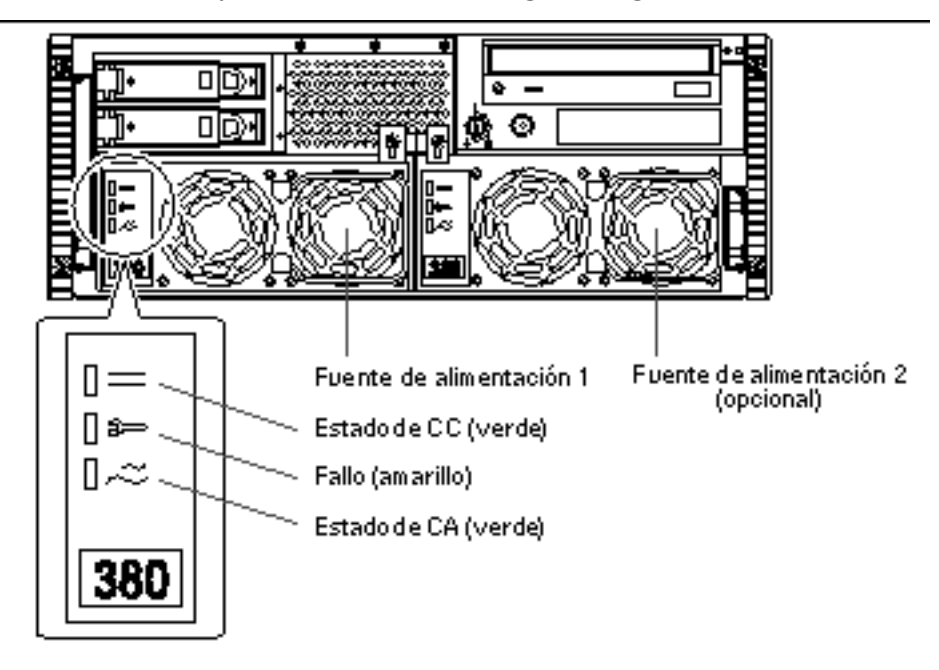

El sistema puede incorporar una o dos fuentes de alimentación, cada una de las cuales suministra hasta 380 vatios de potencia de CC. El sistema puede funcionar sólo con una fuente de alimentación en cualquiera de sus configuraciones.

La segunda fuente de alimentación se puede utilizar para obtener redundancia, lo que permite al sistema seguir funcionando aunque falle una de las dos unidades. Si el servidor incluye dos fuentes de alimentación, conecte el segundo cable de alimentación de CA al conector situado a la izquierda (indicado con un 2 en el panel trasero). Puede conectar ambas fuentes al mismo circuito de CA, pero es aconsejable conectarlas a circuitos diferentes para obtener la máxima redundancia.

La instalación o desinstalación de las fuentes de alimentación debe dejarse en manos de proveedores de servicio capacitados. Para obtener más información sobre la extracción e instalación de fuentes de alimentación, consulte el *Sun Enterprise 220R Server Service Manual*.

Cuando las fuentes de alimentación están configuradas como redundantes, incluyen la función de *sustitución en marcha*, lo que significa que se puede extraer o instalar cualquiera de ellas sin necesidad de apagar el servidor o incluso de detener el sistema operativo.

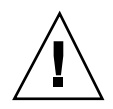

**Caution -** Al extraer una fuente de alimentación sustituible en marcha, no desconecte y vuelva a conectar la fuente con demasiada rapidez. Extraiga la fuente por completo antes de reinsertar la misma unidad o una de repuesto. Una sustitución excesivamente rápida de las fuentes de alimentación puede dar lugar a condiciones de error falsas.

Los tres indicadores LED situados en la parte frontal de cada fuente de alimentación muestran el estado de la alimentación de CA y CC, y la posible existencia de fallos. Para obtener más información al respecto, consulte "Indicadores LED de las fuentes de alimentación" on page 152.

**Note -** Las fuentes de alimentación del Sun Enterprise 220R se apagan automáticamente bajo ciertas condiciones de sobrecalentamiento y fallo de la alimentación. Para restaurar el servicio después de un apagado automático, es preciso desenchufar el cable de alimentación de CA, esperar unos 10 segundos y volver a enchufar el cable.

## Información sobre el puerto Ethernet estándar

La placa lógica principal del sistema incluye una interfaz Ethernet 10BASE-T/ 100BASE-TX conmutable que detecta automáticamente la velocidad (auto-sensing) y es conforme con la norma Ethernet IEEE 802.3u. La interfaz se configura automáticamente para funcionar a 10 Mbps o 100 Mbps según las características de la red.

El acceso a la interfaz Ethernet se realiza mediante dos conectores situados en el panel trasero del sistema:

- Un conector RJ-45 para introducir un cable Ethernet de par trenzado (TPE) de Categoría 5.
- Un conector MII (Media Independent Interface) para introducir un transceptor MII externo.

**Note -** Sólo se puede utilizar uno de los conectores Ethernet de la placa lógica principal. No es posible utilizar los conectores TPE y MII de forma simultánea.

El puerto MII permite conectar el sistema a diversos transceptores (Fast) Ethernet 100BASE-TX externos para proporcionar compatibilidad con distintos tipos de cableado Ethernet. Cuando se conecta un transceptor a la interfaz MII, el sistema activa automáticamente el puerto MII y desactiva el puerto TPE.

Sun Microsystems dispone de un transceptor MII-AUI que puede adquirirse por separado (número de pedido X467A), pero existe una gran variedad de transceptores MII de otros fabricantes disponibles para la conexión a redes Ethernet TX, T4, FX y AUI.

Para obtener instrucciones sobre la configuración de la interfaz Ethernet de la placa lógica principal, consulte "Cómo configurar la interfaz Ethernet estándar" on page 72.

Si desea ver los esquemas de los conectores y las asignaciones de patillas, consulte "Información de referencia sobre el conector Ethernet de par trenzado (TPE)" on page 171 y Appendix A.

Para obtener información sobre las características de funcionamiento y los parámetros de configuración del controlador de dispositivo Fast Ethernet hme, consulte el documento *Platform Notes: The hme FastEthernet Device Driver*, que se incluye en el *Solaris on Sun Hardware AnswerBook* suministrado con el *CD suplementario de Solaris* correspondiente a la versión de Solaris en uso.

## Información sobre los puertos serie

El sistema incluye dos puertos serie de comunicaciones a través de dos conectores DB-25 situados en el panel trasero. Ambos puertos admiten comunicaciones síncronas y asíncronas.

En el modo síncrono, cada puerto funciona a una velocidad que puede situarse entre 50 Kbaudios y 256 Kbaudios cuando la fuente de reloj es interna. Cuando la fuente de reloj es externa, la velocidad de la comunicación síncrona puede llegar hasta los 384 Kbaudios.

En el modo asíncrono, ambos puertos admiten velocidades de 50, 75, 110, 200, 300, 600, 1.200, 1.800, 2.400, 4.800, 9.600, 19.200, 38.400, 57.600, 76.800, 115.200, 153.600, 230.400, 307.200 y 460.800 baudios.

Los dos puertos serie pueden configurarse para proporcionar niveles de señal EIA-423 o EIA-232D. Los niveles de señal se controlan mediante puentes situados en la placa lógica principal del sistema. El configuración predeterminada es la correspondiente a EIA-423. Para obtener más información sobre la configuración de los puentes del puerto serie, consulte el *Sun Enterprise 220R Server Service Manual*.

Consulte "Información de referencia sobre los conectores de los puertos serie A y B" on page 168 si desea ver el esquema de conectores, el icono del panel trasero y las asignaciones de patillas.

### Información sobre el puerto paralelo

El sistema incluye un puerto paralelo bidireccional conforme con la norma IEEE 1284, que permite conectar el sistema a una impresora local o a cualquier otro dispositivo paralelo. La conectividad se obtiene mediante un conector DB-25 estándar de 25 patillas situado en el panel trasero del sistema.

El puerto paralelo funciona a una velocidad de transferencia de 2 Mbytes por segundo y soporta los modos EPP (Enhanced Parallel Port), así como los modos estándares Centronics, Nibble y Byte.

Consulte "Información de referencia sobre el conector del puerto paralelo" on page 176 para ver el esquema del conector, el icono del panel trasero y las asignaciones de patillas.

## Información sobre los puentes de la placa lógica principal

Los puentes de la placa lógica principal poseen las siguientes funciones:

- Configurar los puertos serie para proporcional niveles de señal EIA-423 o EIA-232D. Para obtener más detalles sobre la configuración de puentes para EIA-423/232D, consulte "Información sobre los puentes de los puertos serie" on page 103.
- Determinar el funcionamiento de la PROM flash ubicada en la placa lógica principal. Para obtener más detalles sobre la configuración de los puentes de la PROM flash, consulte "Información sobre los puentes de la PROM flash" on page 103.

La modificación de la configuración de puentes debe dejarse en manos de un proveedor de servicios capacitado. Para obtener más información sobre el cambio de la configuración de puentes, consulte el *Sun Enterprise 220R Server Service Manual*.

Los puentes de la placa principal están marcados con direcciones. Por ejemplo, los del puerto serie están marcados como J2604 y J2605. Las patillas de los puentes se sitúan justo al lado de la dirección del puente. La patilla 1 está marcada con un asterisco (\*) en una de las posiciones indicadas en la figura siguiente.

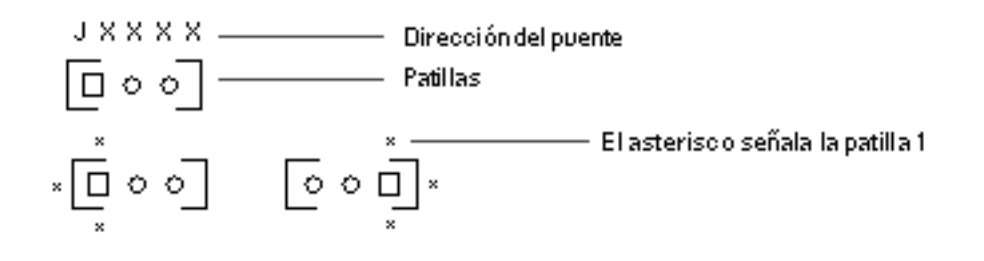

## Información sobre los puentes de los puertos serie

Los puentes de los puertos serie situados en la placa lógica principal (J2604 y J2605) permiten configurar los dos puertos serie del sistema para funcionar con niveles de señal EIA-423 o EIA-232D. Los niveles EIA-423 son los que utilizan los usuarios norteamericanos habitualmente. Los niveles EIA-232D son los exigidos para las telecomunicaciones digitales en los países de la Comunidad Europea.

La configuración de los puentes debe dejarse en manos de un proveedor de servicios capacitado. Para obtener información sobre la configuración y ubicación de los puentes de los puertos serie en la placa lógica principal, consulte el *Sun Enterprise 220R Server Service Manual*.

Si precisa detalles sobre la forma en que están marcadas las direcciones de los puentes en la placa lógica principal, consulte "Información sobre los puentes de la placa lógica principal" on page 102.

## Información sobre los puentes de la PROM flash

El sistema utiliza las PROM flash para posibilitar la reprogramación y el uso de bloques de código de arranque que se almacenan en la memoria no volátil del sistema, así como para permitir que los administradores de red autorizados puedan reprogramar ese código en remoto a través de una red de área local.

Hay dos puentes en la placa lógica principal de determinan el funcionamiento de la PROM flash. En la tabla siguiente se describen sus funciones.

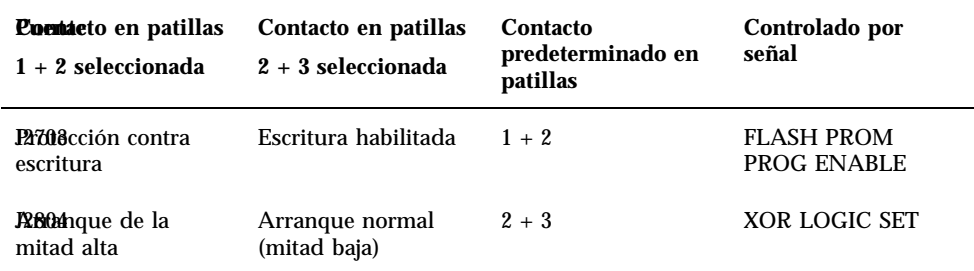

Para obtener más información sobre la programación de la PROM flash, consulte la documentación suministrada con el CD-ROM de actualización de la PROM flash.

Si precisa más detalles sobre la forma en que se marcan las direcciones de los puentes en la placa lógica principal, consulte "Información sobre los puentes de la placa lógica principal" on page 102.

La modificación de las configuraciones de puentes debe dejarse en manos de un proveedor de servicios capacitado. Para conocer las ubicaciones e información de configuración de los puentes de la PROM flash en la placa lógica principal, consulte el *Sun Enterprise 220R Server Service Manual*.

### Información sobre el puerto SCSI externo

La conexión de los dispositivos SCSI externos se realiza mediante un conector SCSI de 68 patillas situado en el panel trasero del sistema. Este bus proporciona velocidad UltraSCSI (40 Mbytes por segundo) y puede soportar otros dispositivos externos wide o narrow SCSI de una sola terminación. El bus SCSI externo es independiente del bus SCSI interno destinado a dispositivos de medios extraíbles y a la unidades de disco internas. Consulte "Información de referencia sobre el conector UltraSCSI" on page 172 si desea ver el esquema y las asignaciones de patillas del conector SCSI externo.

El bus SCSI externo admite hasta cuatro dispositivos de cintas SCSI externos si el bus se utiliza exclusivamente para dispositivos de cintas. Si se conectan otros dispositivos SCSI al bus, sólo admite dos dispositivos de cintas SCSI. Es posible agregar más dispositivos de cintas externos mediante la instalación de las tarjetas de sistema PCI adecuadas.

### Direcciones de destino

El bus SCSI externo admite el funcionamiento de hasta 12 dispositivos Sun compensados a 20 Mbytes por segundo. Para obtener una velocidad UltraSCSI de 40 Mbytes por segundo, sólo puede conectarse un máximo de siete dispositivos. Las direcciones de destino del bus SCSI externo (también conocidas como ID SCSI) pueden situarse en un rango de 0 a 15. La dirección 7 está reservada para el adaptador de sistema SCSI situado en la placa lógica principal. Todos los dispositivos del bus deben tener una dirección de destino exclusiva.

Las direcciones del CD-ROM interno (6) y de la unidad de cinta (4 o 5) se determinan mediante los puentes ubicados en las unidades. Si ambas se entregan instaladas de fábrica, se configuran con las direcciones adecuadas para el sistema. Las unidades de disco internas utilizan 0 y 1.

#### Longitud del bus

Para obtener rendimiento UltraSCSI en el bus SCSI externo, es necesario atenerse a las siguientes restricciones de longitud del bus para dispositivos SCSI en cadena:

- Si hay entre 1 y 3 dispositivos, la longitud máxima del bus debe ser de 3 metros (9.84 pies).
- Si hay entre 4 y 7 dispositivos, la longitud máxima del bus debe ser de 1,5 metros (4.92 pies).

Es preciso incluir los 0,9 metros (2.952 pies) del bus interno del servidor Sun Enterprise 220R en el cálculo de la longitud del bus.

Si se superan estas medidas de longitud, es posible que los dispositivos UltraSCSI funcionen a menos de 40 Mbytes por segundo. En tales circunstancias, el dispositivo UltraSCSI puede generar errores que pueden llegar a provocar su restauración y su funcionamiento a 20 Mbytes por segundo.

Para que el bus SCSI externo alcance rendimiento fast/wide, la longitud máxima del bus SCSI para dispositivos conectados en cadena es de 6 metros (19.7 pies), incluidos los 0,9 metros (2.952 pies) que mide el bus interno del servidor Sun Enterprise 220R.

Los cables SCSI de tipo UltraSCSI tienen una impedancia de 90 ohmios (+/- 6 ohmios) y son necesarios para la interfaz UltraSCSI. La implementación de UltraSCSI realizada por Sun limita la longitud total del bus SCSI a no más de 6 metros, con un máximo de 12 dispositivos Sun compensados.

Debido a la escasa longitud del bus, se puede utilizar un cable externo de tipo UltraSCSI de 0,8 metros (31.5 pulgadas) aproximadamente (número de referencia 530-2883) unido a un cable externo de tipo UltraSCSI de 2 metros (2.2 yardas) (número de referencia 530-2884).

### Cableado SCSI externo y terminación

Utilice las siguientes normas de cableado para garantizar que los dispositivos están convenientemente conectados y terminados en el bus SCSI externo:

- Para mantener el rendimiento UltraSCSI, todos los cables utilizados deben ser de tipo UltraSCSI.
- El bus SCSI externo debe estar correctamente terminado. La mayoría de los dispositivos de Sun incluyen terminación automática. Consulte la documentación suministrada con el dispositivo.
- Si todos los dispositivos de almacenamiento masivo externos utilizan conectores de 68 patillas, conecte antes todos los dispositivos de otros fabricantes y un dispositivo Sun con terminación automática al final de la cadena.
- $\blacksquare$  Si los dispositivos de almacenamiento externos son de 68 patillas y 50 patillas, conecte los dispositivos Sun de 68 patillas primero y termine la cadena con un dispositivo de 50 patillas y su correspondiente terminador. El dispositivo de 68 patillas conectado al adaptador de cable de 68-50 patillas debe tener terminación automática para terminar los bits de orden alto.

**Caution -** No conecte dispositivos de 68 patillas después de dispositivos de 50 patillas ya que se producirán errores en el bus SCSI.

Las figuras siguientes proporcionan un resumen de las normas relativas al cableado.

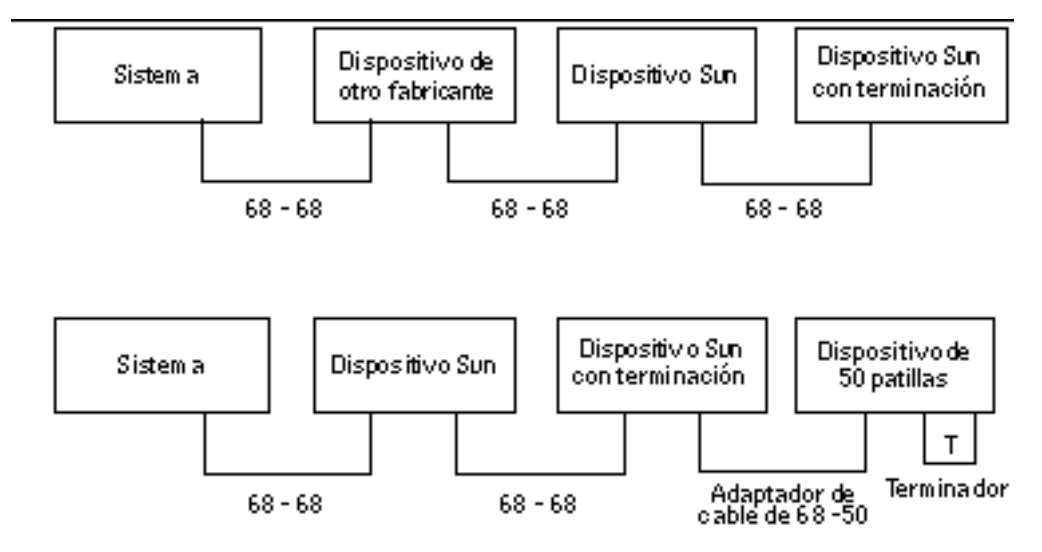

### Soporte de multiniciador

La implementación SCSI del sistema incluye soporte multiniciador: cualquier adaptador de sistema externo conectado al bus puede conducir potencia. Esto significa que si el sistema pierde potencia, los dispositivos del bus SCSI (excepto los que están alimentados por el sistema) pueden continuar funcionando.

#### Normas de configuración

Para conseguir rendimiento fast/wide, se pueden conectar hasta 12 dispositivos al bus SCSI externo. Para obtener rendimiento UltraSCSI, no pueden conectarse más de 7 dispositivos. Cada dispositivo debe tener una dirección de destino (ID SCSI) exclusiva situada entre 0 y 15.

No se puede asignar la dirección de destino 7 a ningún dispositivo, ya que está reservada para la tarjeta adaptadora del sistema de la placa lógica principal.

Para obtener rendimiento UltraSCSI en el bus SCSI externo, todos los cables utilizados deben ser de tipo UltraSCSI y es preciso atenerse a las siguientes limitaciones con respecto a la longitud del bus:

- Si hay entre 1 y 3 dispositivos, la longitud máxima del bus es de 3 metros (9.84 pies).
- Si hay entre 4 y 7 dispositivos, la longitud máxima del bus es de 1,5 metros (4.92 pies).

Es preciso incluir los 0,9 metros (2.952 pies) del bus interno del servidor Sun Enterprise 220R en el cálculo de la longitud del bus.

Para que el bus SCSI externo alcance rendimiento fast/wide, la longitud máxima del bus SCSI para dispositivos conectados en cadena es de 6 metros (19.7 pies), incluidos los 0,9 metros (2.952 pies) que mide el bus interno del servidor Sun Enterprise 220R.

Es posible combinar dispositivos UltraSCSI y SCSI en el mismo bus. Los de tipo UltraSCSI funcionarán a su velocidad normal (40 Mbytes/seg.) siempre que se cumplan las normas relativas al cableado UltraSCSI, la longitud del cable, la terminación y las direcciones de destino.

Si todos los dispositivos SCSI externos utilizan conectores de 68 patillas, conecte antes los que no son de la marca Sun y luego un dispositivo Sun con terminación automática al final de la cadena.

Si los dispositivos de almacenamiento externos son de 68 patillas y 50 patillas, conecte los dispositivos Sun de 68 patillas primero y termine la cadena con un dispositivo de 50 patillas y su correspondiente terminador. El dispositivo de 68 patillas conectado al adaptador de cable de 68-50 patillas debe tener terminación automática para terminar los bits de orden altos.

Si instala una unidad de cinta interna en el sistema, debe asignarle la dirección de destino 4 o 5. Si instala una unidad de CD-ROM interna en el sistema, debe asignarle

la dirección de destino 6. Si estas unidades vienen instaladas de fábrica, estarán configuradas con las direcciones correctas para el sistema.

El cable SCSI de los medios extraíbles proporciona terminación al bus SCSI interno.
# Sustitución de las unidades de disco

En este capítulo se explican los procedimientos necesarios para instalar, extraer o sustituir las unidades de disco internas.

A excepción de las unidades de disco internas del servidor Sun Enterprise 220R, *la instalación o sustitución de cualquier otro componente* debe dejarse en manos de un proveedor de servicios capacitado.

El capítulo cubre los temas siguientes:

- "Cómo evitar las descargas electrostáticas" on page 109
- "Cómo desinstalar las unidades de disco " on page 111
- "Cómo instalar las unidades de disco" on page 114
- "Cómo iniciar un arranque de reconfiguración" on page 116

# Cómo evitar las descargas electrostáticas

Utilice el procedimiento siguiente para evitar posibles daños producidos por la electricidad estática al acceder a las unidades internas del sistema.

#### Observaciones previas

Es preciso llevar a cabo el procedimiento descrito en:

"Cómo apagar el sistema" on page 69

Debe disponer del material siguiente:

Una muñequera o tobillera antiestática

**109**

Una alfombrilla antiestática (o equivalente)

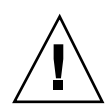

## Procedimiento

**Caution -** Las placas de circuito impreso y las unidades de disco duro contienen componentes extremadamente sensibles a la electricidad estática que pueden resultar dañados por cargas normales de esta electricidad procedentes de la ropa o del entorno de trabajo. No toque los componentes ni sus partes metálicas sin adoptar las medidas de protección adecuadas contra la electricidad estática.

**1. Desconecte el cable de alimentación de CA de la toma de pared** *sólo si va a manejar la placa de distribución de potencia***.**

El cable de alimentación de CA incluye una vía de descarga de la electricidad estática, por lo que puede dejarse enchufado durante los procedimientos de instalación o mantenimiento. La única ocasión en que debe desconectarse es cuando se va a realizar alguna operación de mantenimiento en la placa de distribución de potencia.

**2. Utilice una alfombrilla antiestática u otra superficie similar.**

Al instalar cualquier opción o realizar cualquier procedimiento de mantenimiento, coloque los componentes sensibles a la electricidad estática, como las unidades de disco, sobre una superficie antiestática. Pueden utilizarse como tal los elementos siguientes:

- La bolsa utilizada para embalar algún componente de repuesto de Sun.
- El material de embalaje utilizado para empaquetar algún componente de repuesto de Sun.
- La alfombrilla de descarga electrostática de Sun (ESD), número de referencia 250-1088 (se puede pedir a los representantes comerciales de Sun).
- Cualquier alfombrilla ESD desechable que se suministre con los componentes u opciones de repuesto.

#### **3. Utilice una muñequera antiestática.**

Conecte un extremo de la cinta al metal de la carcasa del sistema y el otro extremo a la muñeca. Consulte las instrucciones recibidas con la muñequera.

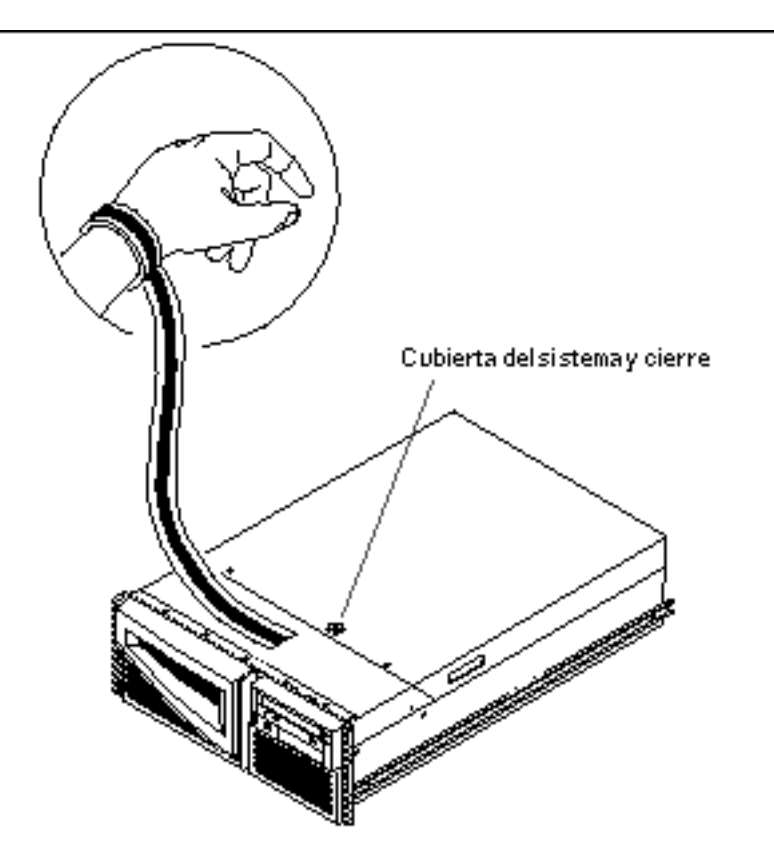

**4. Retire ambos extremos de la cinta después de finalizar la instalación o el procedimiento de mantenimiento.**

# Cómo desinstalar las unidades de disco

La función de *conexión en marcha* de las unidades internas permite extraerlas sin necesidad de detener el sistema operativo o apagar el servidor. Para obtener más detalles, consulte:

- "Información y conceptos sobre la configuración de las matrices de discos" on page 93
- "Información sobre las unidades de disco internas" on page 96.

Sustitución de las unidades de disco **111**

## Observaciones previas

Es necesario adoptar medidas de precaución contra la electricidad estática al manejar las unidades de disco. Para obtener más información, consulte:

"Cómo evitar las descargas electrostáticas" on page 109

Si el servidor no tiene configurada una consola gráfica local, un terminal o un monitor, es necesario configurar una de estas opciones para poder ejecutar comandos de software. Consulte "Cómo conectar un terminal alfanumérico (ASCII)" on page 58, "Cómo configurar una consola gráfica local" on page 60, o "Información sobre la comunicación con el servidor" on page 58.

## Procedimiento

**1. Prepare el sistema para la extracción del disco.**

El procedimiento de desinstalación en marcha implica la utilización de comandos de software que preparen el sistema antes de la extracción de la unidad de disco. Consulte "Información sobre las unidades de disco internas" on page 96.

**2. Si no va a utilizar la función de conexión en marcha, detenga el sistema operativo y apague el servidor.**

Consulte "Cómo apagar el sistema" on page 69.

**3. Desbloquee las puertas frontales y ábralas.**

Gire el selector a la posición de encendido/apagado para desbloquear las puertas.

**4. Identifique la unidad que va a extraer y anote el alojamiento en el que está instalada.**

El alojamiento inferior corresponde al disco predeterminado del sistema. Para obtener detalles sobre los LED de estado de los discos, consulte "Información sobre las unidades de disco internas" on page 96.

**5. Presione el pestillo de la unidad hacia un lado con los dedos pulgar e índice para liberar el tirador.**

Extraiga el tirador hasta que detecte que el conector de la unidad se ha desenganchado del conector de la placa de conexión.

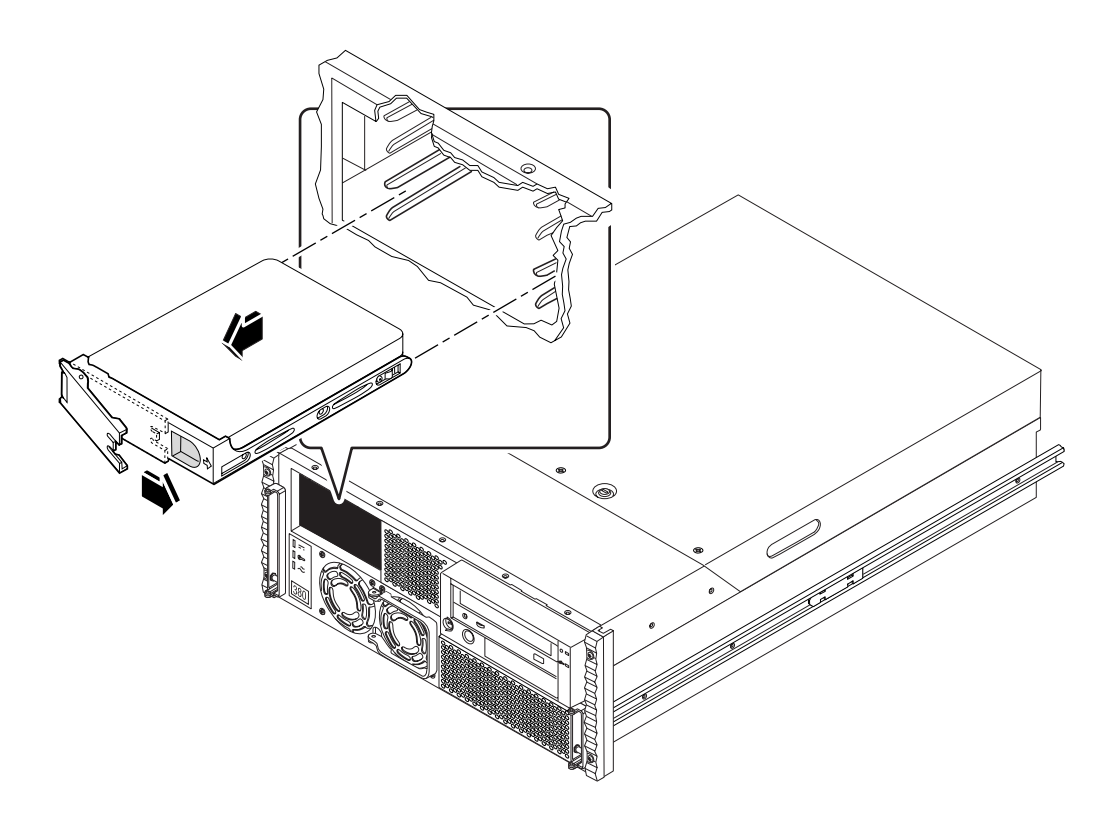

**6. Deslice la unidad afuera del alojamiento sujetándola por el tirador.**

**Note -** Cuando vuelva a instalar la unidad (o una unidad de repuesto), no olvide introducirla en el mismo alojamiento del que la extrajo.

- **7. Coloque la unidad sobre una alfombrilla antiestática.**
- **8. Repita el procedimiento con la otra unidad (si es necesario).** Si ha terminado de extraer e instalar las unidades de disco, quítese la muñequera antiestática.

## A continuación

Para reponer la unidad de disco, debe llevar a cabo la operación descrita en:

"Cómo instalar las unidades de disco" on page 114

Sustitución de las unidades de disco **113**

# Cómo instalar las unidades de disco

La función de *conexión en marcha* de las unidades de disco del sistema permite instalar éstas sin necesidad de detener el sistema operativo o apagar el servidor. Para obtener más detalles, consulte:

- "Información y conceptos sobre la configuración de las matrices de discos" on page 93
- "Información sobre las unidades de disco internas" on page 96.

## Observaciones previas

Es necesario adoptar medidas de precaución contra la electricidad estática al manejar las unidades de disco. Para obtener más información, consulte:

"Cómo evitar las descargas electrostáticas" on page 109

Si el servidor no tiene configurada una consola gráfica local, un terminal o un monitor, es necesario configurar una de estas opciones para poder ejecutar comandos de software. "Cómo conectar un terminal alfanumérico (ASCII)" on page 58, "Cómo configurar una consola gráfica local" on page 60, o "Información sobre la comunicación con el servidor" on page 58.

## Procedimiento

**1. Prepare el sistema para instalar la nueva unidad de disco.**

El procedimiento de instalación mediante conexión en marcha implica la utilización de comandos de software que preparan el sistema antes de la instalación de la unidad. Consulte "Información sobre las unidades de disco internas" on page 96.

**2. Si no va a utilizar la conexión en marcha para instalar la unidad, detenga el sistema operativo y apague el servidor.**

Consulte "Cómo apagar el sistema" on page 69.

**3. Desbloquee las puertas frontales del sistema y ábralas.**

Gire el selector hasta la posición de apagado/encendido para desbloquear las puertas.

- **4. Abra el tirador de la unidad de disco.**
- **114** Manual del usuario del servidor Sun Enterprise 220R ♦ Revisisn A, diciembre de 1999

Utilice los dedos pulgar e índice para presionar el pestillo del tirador hacia un lado y abrirlo.

#### **5. Alinee la unidad con su alojamiento.**

Coloque la unidad de forma que la bisagra del tirador se sitúe hacia el exterior del alojamiento.

**Note -** Si va a reponer una unidad extraída con anterioridad, no olvide instalarla en el mismo alojamiento de donde la extrajo.

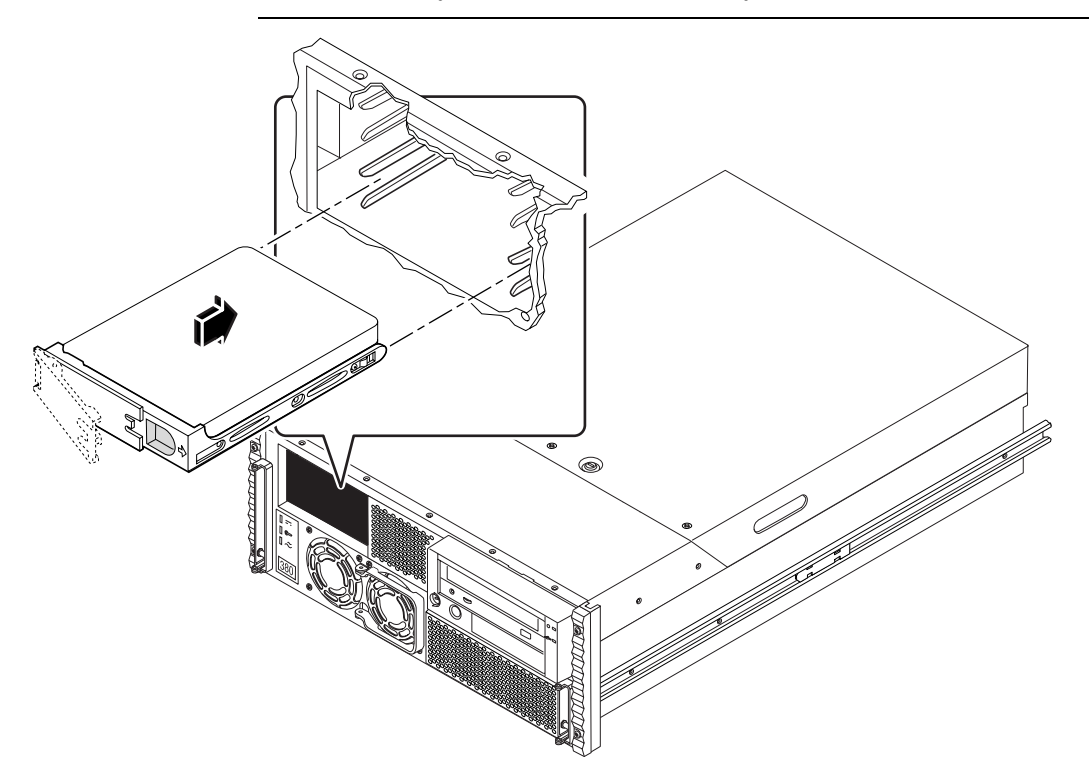

- **6. Introduzca la unidad en las guías del alojamiento mientras la sujeta por el tirador.**
- **7. Deslice la unidad hacia el interior hasta que toque la placa de conexión.**
- **8. Presione suavemente desde el centro de la unidad y observe cómo el tirador comienza a cerrarse.**

El tirador empieza a cerrarse cuando la unidad encaja en el conector de la placa de conexión trasera.

Sustitución de las unidades de disco **115**

- **9. Presione el tirador hacia la unidad hasta que se cierre a fin de dejar la unidad bien acoplada en el alojamiento.**
- **10. Repita el procedimiento con la otra unidad (si es necesario).**

Si ha terminado de extraer e instalar las unidades de disco, quítese la muñequera antiestática.

**11. Cierre y bloquee las puertas frontales del sistema.**

Gire el selector hasta la posición de bloqueo. Con ello se impide el acceso a las fuentes de alimentación y las unidades de disco instaladas en el sistema.

**12. Si está efectuando la instalación mediante conexión en marcha, lleve a cabo las operaciones de software necesarias para terminar el procedimiento.**

Consulte "Información sobre las unidades de disco internas" on page 96.

## A continuación

Cuando esté listo para reiniciar el sistema, no olvide ejecutar las pruebas de diagnóstico de encendido POST (Power-on Self-test) y las de OpenBoot Diagnostic (OBDiag) para verificar que el sistema funciona correctamente con los nuevos componentes instalados. Es preciso realizar también un arranque de reconfiguración para que el sistema reconozca los dispositivos recién instalados. Para obtener más información, consulte:

- "Cómo iniciar un arranque de reconfiguración" on page 116
- "Cómo utilizar las pruebas de diagnóstico POST" on page 134
- "Cómo utilizar las pruebas de diagnóstico de OpenBoot (OBDiag)" on page 141

# Cómo iniciar un arranque de reconfiguración

## Observaciones previas

Después de instalar el sistema operativo y cualquier componente nuevo de la placa lógica principal, o bien un dispositivo de almacenamiento interno o externo, es necesario realizar un arranque de reconfiguración para que el sistema reconozca las opciones recién instaladas. *No* es necesario arrancar el sistema si se ha instalado una unidad de disco mediante la función de *conexión en marcha*.

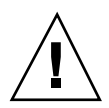

**Caution -** Antes de encender el sistema, compruebe que la cubierta y las puertas del sistema están correctamente cerradas.

## Procedimiento

**1. Apague cualquier periférico y dispositivo de almacenamiento externo.**

Lea la documentación suministrada con el dispositivo para obtener instrucciones específicas.

**2. Encienda el monitor o el terminal y abra la consola.**

Es necesaria la existencia de un terminal o un monitor para ver los mensajes del sistema. Para obtener instrucciones de configuración, consulte "Cómo conectar un terminal alfanumérico (ASCII)" on page 58 o "Cómo configurar una consola gráfica local" on page 60.

**3. Gire el selector del panel frontal a la posición de encendido/apagado y presione el interruptor de encendido una vez.**

Consulte "Información sobre el panel de control y estado" on page 39. Para ejecutar las pruebas de POST (power-on self-test) y OpenBoot Diagnostic a fin de verificar que el sistema funciona correctamente con los nuevos componentes instalados, consulte Chapter 7.

**4. En cuanto aparezca la carátula del sistema en el monitor o el terminal, introduzca la secuencia Stop-a del teclado de Sun o presione la tecla Pausa en el teclado del terminal.**

La carátula del sistema contiene la dirección Ethernet y el ID del sistema. Para introducir la secuencia Stop-a, mantenga presionada la tecla Stop mientras presiona la tecla a. El selector debe estar en la posición de encendido/apagado.

**Note -** Es posible que transcurran entre 30 segundos y dos minutos hasta que aparezca la carátula del sistema. Este periodo depende del nivel de diagnóstico POST que se efectúe.

**5. Cuando aparezca el indicador** ok**, escriba el comando siguiente:**

ok **boot -r**

Este comando reconstruye los árboles de dispositivos del sistema incorporando las opciones recién instaladas. El sistema reconoce los dispositivos cuando se han

Sustitución de las unidades de disco **117**

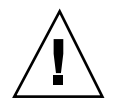

**Caution -** No mueva el sistema mientras se encuentra encendido. El movimiento puede provocar el fallo irrecuperable de las unidades de disco. Apague siempre el sistema antes de transportarlo.

# A continuación

Los indicadores LED del panel frontal del sistema permiten ver si el servidor está encendido. Para obtener más información sobre los LED, consulte:

"Indicadores LED del sistema" on page 41.

# Uso de los dispositivos de almacenamiento

El sistema incorpora una unidad de CD-ROM (de serie) o una unidad de cinta (opcional) interna. Este capítulo contiene información básica sobre la forma de utilizar los dispositivos de CD-ROM y de cinta.

Incluye los temas siguientes:

- "Cómo introducir un disco compacto en la unidad" on page 120
- "Cómo extraer un disco compacto mediante comandos de software" on page 121
- "Cómo extraer un disco compacto de forma manual" on page 122
- "Cómo extraer un disco compacto en caso de urgencia" on page 123
- "Cómo extraer un cartucho de cinta" on page 127
- "Cómo controlar la unidad de cinta" on page 128
- "Cómo limpiar la unidad de cinta" on page 128
- "Cómo limpiar un disco compacto" on page 129

También se incluye la información siguiente:

"Información sobre las unidades y los cartuchos de cinta" on page 124

**119**

# Cómo introducir un disco compacto en la unidad

# Procedimiento

- **1. Presione el botón de apertura de la unidad de CD-ROM para extraer la bandeja de la unidad.**
- **2. Coloque un CD en la bandeja con la etiqueta hacia arriba.**

Un disco compacto es un medio de almacenamiento de una cara. Colóquelo en la bandeja con la etiqueta hacia arriba, como se muestra en la figura.

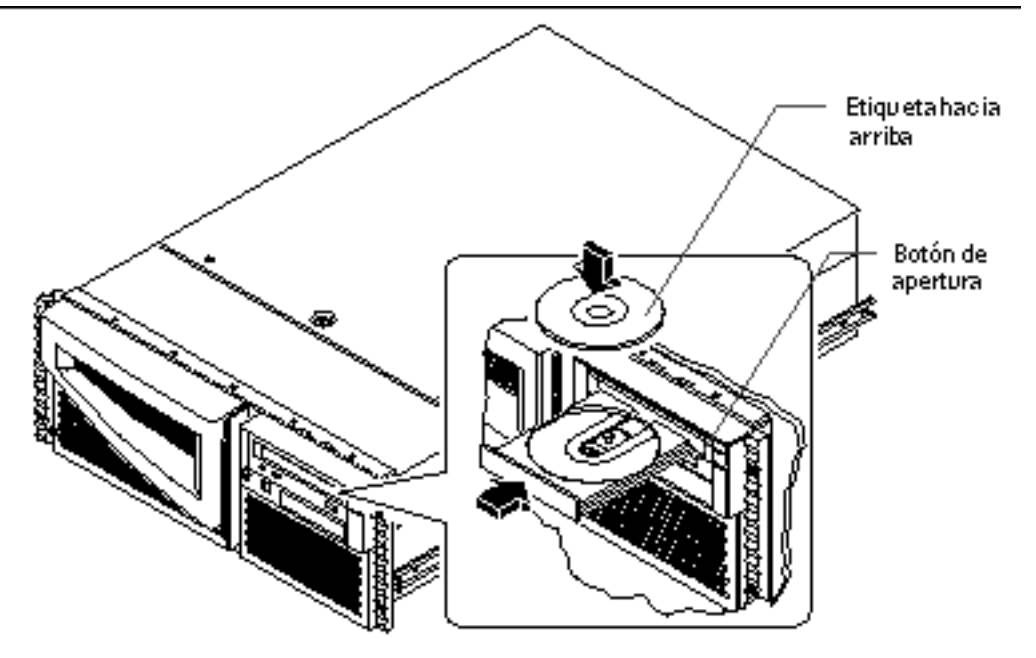

**3. Empuje la bandeja con suavidad para volverla a introducir en la unidad.** La unidad de CD tiene un mecanismo de cierre automático que reintroduce la bandeja al presionarla ligeramente.

# A continuación

El disco compacto se puede extraer de la unidad mediante uno de estos tres métodos:

- Con comandos de software. Consulte "Cómo extraer un disco compacto mediante comandos de software" on page 121.
- Manualmente. Consulte "Cómo extraer un disco compacto de forma manual" on page 122.
- Mediante un procedimiento de urgencia. Consulte "Cómo extraer un disco compacto en caso de urgencia" on page 123.

# Cómo extraer un disco compacto mediante comandos de software

## Observaciones previas

Si el sistema no tiene configurada una consola local, es necesario configurarla para poder ejecutar comandos de software. Consulte:

"Información sobre la comunicación con el servidor" on page 58

## Procedimiento

**1. Si es necesario, interrumpa cualquier proceso que esté accediendo a la unidad de CD-ROM.**

La bandeja no se abrirá mientras la unidad se encuentre en uso. Para interrumpir los procesos que están accediendo al CD-ROM, acceda como superusuario y escriba lo siguiente:

```
% su
Password:
# fuser -k /cdrom/cdrom0
```
**Note -** Es conveniente advertir a los usuarios antes de detener los procesos de forma brusca. El comando fuser -u /cdrom/cdrom0 permite identificar quién está accediendo a la unidad de CD-ROM. Consulte la *Solaris System Administrator's Guide* para obtener más información sobre el comando fuser.

**2. Escriba lo siguiente desde la consola:**

Uso de los dispositivos de almacenamiento **121**

La unidad debería expulsar el CD-ROM.

## A continuación

También se puede extraer el disco mediante uno de estos métodos:

- Manualmente. Consulte "Cómo extraer un disco compacto de forma manual" on page 122.
- Mediante un procedimiento de urgencia. Consulte "Cómo extraer un disco compacto en caso de urgencia" on page 123.

# Cómo extraer un disco compacto de forma manual

#### Procedimiento

**1. Si es necesario, interrumpa cualquier proceso que esté accediendo a la unidad de CD-ROM.**

El botón de apertura del panel frontal no expulsará el disco mientras éste se encuentre en uso. Para interrumpir los procesos que estén accediendo a la unidad de CD-ROM, acceda como superusuario y escriba lo siguiente:

% **su** Password: # **fuser -k /cdrom/cdrom0**

**Note -** Es conveniente advertir a los usuarios antes de detener los procesos de forma brusca. El comando fuser -u /cdrom/cdrom0 permite identificar quién está accediendo a la unidad de CD-ROM. Consulte la *Solaris System Administrator's Guide* para obtener más información sobre el comando fuser.

#### **2. Presione el botón de apertura de la unidad situado en el panel frontal.**

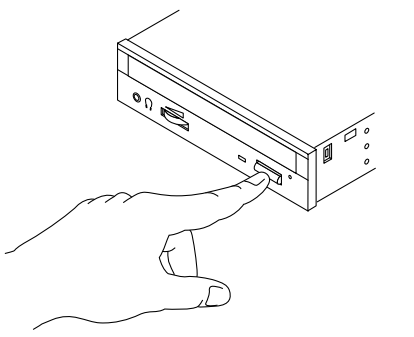

Se abre la bandeja de la unidad y se puede extraer el disco.

## A continuación

También se puede extraer el disco compacto mediante uno de estos métodos:

- Con comandos de software. Consulte "Cómo extraer un disco compacto mediante comandos de software" on page 121.
- Mediante un procedimiento de urgencia. Consulte "Cómo extraer un disco compacto en caso de urgencia" on page 123.

# Cómo extraer un disco compacto en caso de urgencia

## Observaciones previas

Este procedimiento de urgencia sólo debe utilizarse en *casos de necesidad*, por ejemplo, si se ha desmontado el disco y el botón de apertura no funciona.

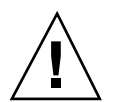

## Procedimiento

**Caution -** Si se utiliza este procedimiento cuando un disco está montado, es posible que los datos del sistema sufran daños o se pierdan.

**1. Apague el sistema.**

Uso de los dispositivos de almacenamiento **123**

Consulte "Cómo apagar el sistema" on page 69.

- **2. Despliegue y alise un extremo de un clip de alambre.**
- **3. Introduzca el extremo alisado del clip en el orificio de apertura de urgencia y presione con firmeza.**

Extraiga la bandeja de la unidad después de introducir el clip en el orificio.

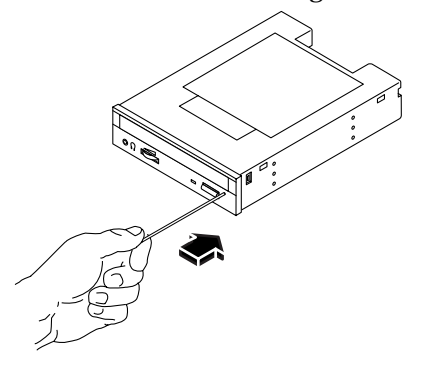

#### A continuación

También se puede extraer el disco mediante uno de estos métodos:

- Con comandos de software. Consulte "Cómo extraer un disco compacto mediante comandos de software" on page 121.
- Manualmente. Consulte "Cómo extraer un disco compacto de forma manual" on page 122.

# Información sobre las unidades y los cartuchos de cinta

Sun Microsystems ofrece diversos tipos de unidades de cinta para el sistema. Cada unidad se entrega con una hoja de especificaciones que contiene la información siguiente:

- Tipos de cartuchos que pueden utilizarse con la unidad
- Capacidad de almacenamiento de los cartuchos
- Información sobre uso y almacenamiento
- **Características físicas**

- Requisitos de energía
- Instrucciones de limpieza
- Descripción de controles, indicadores y configuración de los puentes

### Uso y almacenamiento de los cartuchos de cinta

La siguiente información de uso y manejo se aplica a los cartuchos de cualquiera de las unidades de disco que se pueden suministrar con el sistema:

- Mantenga los cartuchos lejos de cualquier dispositivo magnético.
- Guarde los cartuchos en un entorno donde no haya polvo.
- Guarde los cartuchos lejos de la luz directa o fuentes de calor, frío o humedad. Se recomienda mantener una temperatura y una humedad (50%) constantes.
- No toque la superficie de la cinta.

## Condiciones de temperatura

Para garantizar las condiciones térmicas adecuadas, mantenga el cartucho a la misma temperatura que la unidad durante 24 horas (esto se aplica a cualquiera de las unidades de cinta que se ofrecen para el sistema).

# Cómo introducir los cartuchos de cinta

#### Procedimiento

**1. Verifique que el interruptor de protección contra escritura del cartucho de cinta está en la posición correcta.**

Si la ventana de bloqueo está abierta, significa que la cinta está protegida contra escritura.

Uso de los dispositivos de almacenamiento **125**

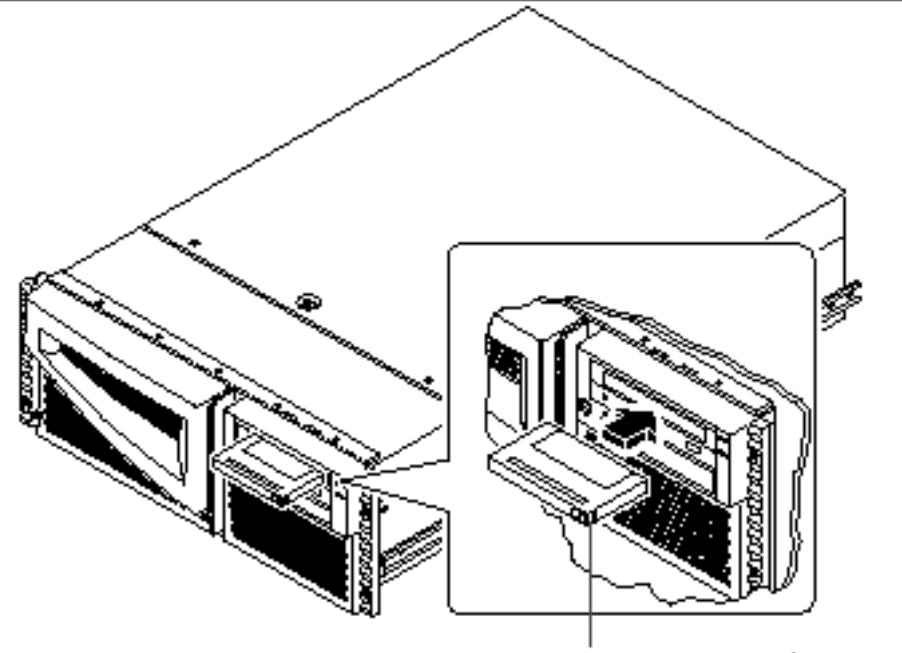

Interruptor de protección contra escritura

- **2. Introduzca el cartucho en la unidad con la etiqueta hacia arriba.**
- **3. Empuje el cartucho con suavidad hasta que se introduzca en el interior de la unidad.**

## A continuación

Para extraer el cartucho de la unidad, consulte:

"Cómo extraer un cartucho de cinta" on page 127.

# Cómo extraer un cartucho de cinta

# Observaciones previas

**Note -** La información de este apartado se refiere a unidades de cinta DDS-3. Si la unidad instalada es de otro tipo, consulte las especificaciones suministradas con la misma para obtener más información.

## Procedimiento

**1. Compruebe que la unidad está inactiva.**

El LED verde de actividad debería está apagado. Si el indicador parpadea, significa que la unidad está activa.

**Caution -** No extraiga el cartucho de cinta mientras la unidad se encuentra activa ya que puede provocar pérdida de datos o daños en el equipo.

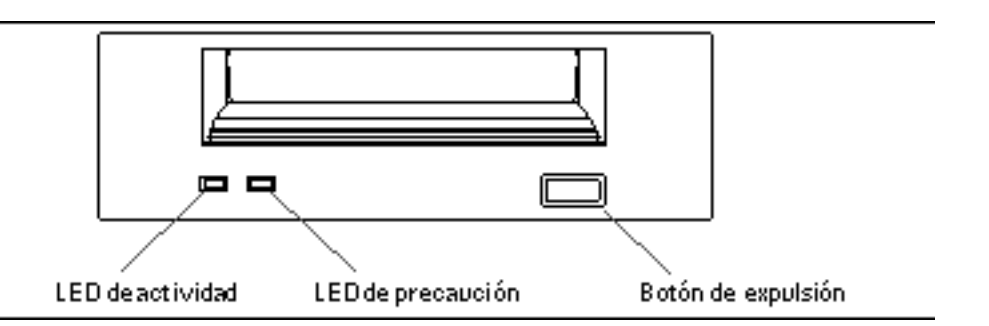

**2. Presione el botón de expulsión y extraiga el cartucho.**

## A continuación

Para introducir el cartucho en la unidad, consulte:

"Cómo introducir los cartuchos de cinta" on page 125

Uso de los dispositivos de almacenamiento **127**

# Cómo controlar la unidad de cinta

## Procedimiento

Para obtener información sobre los comandos de software necesarios para leer y escribir datos en la unidad de cinta, consulte el *Manual de Solaris para periféricos de Sun* o el *Manual del usuario de Solaris*.

# Cómo limpiar la unidad de cinta

#### Observaciones previas

Tenga en cuenta las normas siguientes *cuando* limpie la unidad de cinta:

- 1. Limpie la unidad después de las cuatro primeras horas de uso con una cinta nueva.
- 2. Vuelva a limpiar la unidad cada 25 horas de uso para mantenerla en un correcto estado de funcionamiento.
- 3. Limpie la unidad con el doble de frecuencia si la utiliza en un entorno con exceso de polvo o no la usa de forma habitual.

## Procedimiento

#### **1. Introduzca un cartucho de limpieza en la unidad.**

La cinta debería funcionar durante un corto periodo de tiempo y expulsarse automáticamente.

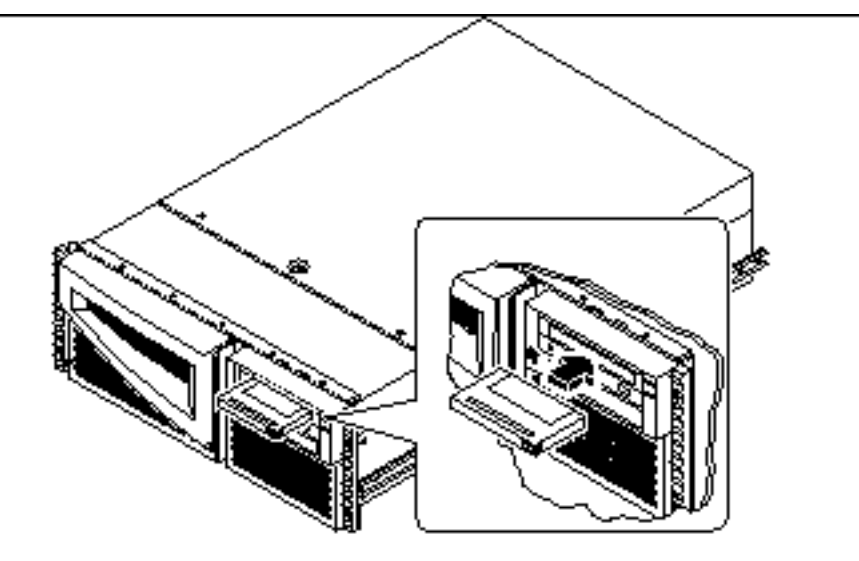

No utilice cartuchos de limpieza distintos de los cartuchos DDS aprobados para limpiar la unidad.

# Cómo limpiar un disco compacto

## Observaciones previas

Abra la bandeja y extraiga el disco. Consulte "Cómo extraer un disco compacto mediante comandos de software" on page 121.

**Note -** Si la unidad no puede leer algún disco, puede que éste tenga polvo o suciedad.

## Procedimiento

#### **1. Limpie el disco con aire comprimido.**

El aire comprimido puede eliminar la mayor parte de las partículas de polvo acumulado y restos de suciedad. Si puede acceder a la cabeza de lectura del disco, verifique que no tiene polvo.

Uso de los dispositivos de almacenamiento **129**

- **2. Si** *no consigue* **eliminar la suciedad con el aire comprimido, límpielo con un paño suave, limpio y** *seco* **que no deje restos.**
	- Pase el paño por la cara sin etiqueta del disco con un movimiento *radial,* del centro hacia fuera.
	- *No* lo haga con un movimiento circular.
	- Limpie sólo las partes afectadas del disco.

La figura siguiente muestra la forma adecuada de limpiar los discos compactos.

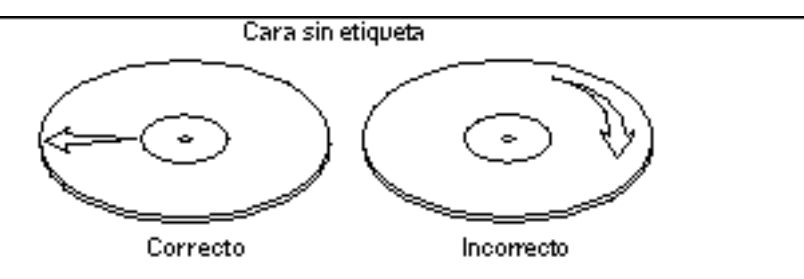

## A continuación

Para introducir el disco compacto en la unidad, consulte:

"Cómo introducir un disco compacto en la unidad" on page 120.

# Pruebas de diagnóstico y solución de problemas

Este capítulo contiene una descripción de las herramientas de diagnóstico disponibles para el sistema, junto con una breve explicación de la forma de usarlas. También incluye información sobre las indicaciones de error y los comandos de software que pueden ayudar a determinar qué componente del sistema debe ser sustituido para comunicárselo al proveedor de servicios. Para obtener información completa sobre las herramientas de diagnóstico, consulte el *Sun Enterprise 220R Server Service Manual*.

A excepción de las unidades de disco internas del servidor Sun Enterprise 220R, *la instalación de cualquier otro componente o repuesto* debe dejarse en manos de un proveedor de servicios capacitado.

El capítulo incluye los procedimientos siguientes:

- "Cómo utilizar las pruebas de diagnóstico POST" on page 134
- "Cómo utilizar las pruebas de diagnóstico de OpenBoot (OBDiag)" on page 141
- "Cómo definir el nivel de diagnóstico de POST y OBDiag" on page 143
- "Cómo comprobar si se encuentra instalado el software SunVTS" on page 146
- "Cómo utilizar el software SunVTS" on page 147

También trata los temas siguientes:

- "Información sobre las herramientas de diagnóstico" on page 132
- "Información sobre las pruebas de diagnóstico durante el encendido (POST)" on page 134
- "Información sobre las pruebas de diagnóstico de OpenBoot (OBDiag)" on page 139
- "Información sobre el software SunVTS" on page 144
- "Información sobre el software Sun Enterprise SyMON" on page 149

**131**

- "Información sobre la solución de problemas en el sistema" on page 149
- "Información sobre el diagnóstico de problemas específicos" on page 158

# Información sobre las herramientas de diagnóstico

El sistema incluye herramientas de diagnóstico basadas en firmware y en software para facilitar la identificación y aislamiento de los problemas del hardware. Estas herramientas son:

- Pruebas automáticas durante el encendido (POST)
- Pruebas de diagnóstico de OpenBoot (OBDiag)
- Software SunVTS
- Software Sun Enterprise SyMON

Las pruebas de diagnóstico POST (Power-on Self-test) verifican el funcionamiento de los componentes centrales del sistema, lo que incluye la placa lógica principal, la memoria del sistema y los dispositivos de E/S. Es posible ejecutar POST aunque el sistema no pueda arrancar. Para obtener más detalles sobre las pruebas de POST, consulte "Información sobre las pruebas de diagnóstico durante el encendido (POST)" on page 134 y "Cómo utilizar las pruebas de diagnóstico POST" on page 134.

Las pruebas de OBDiag se centran en la E/S del sistema y en los dispositivos periféricos. Al igual que POST, es posible ejecutar las pruebas de diagnóstico de OpenBoot aunque el sistema no pueda arrancar. Para obtener más detalles sobre OBDiag, consulte "Información sobre las pruebas de diagnóstico de OpenBoot (OBDiag)" on page 139 y "Cómo utilizar las pruebas de diagnóstico de OpenBoot (OBDiag)" on page 141.

SunVTS es una aplicación UNIX orientada a gráficos que permite examinar continuamente los recursos del sistema, así como sus dispositivos internos y externos. Para obtener más información sobre el software de SunVTS, consulte "Información sobre el software SunVTS" on page 144.

El software Sun Enterprise SyMON basado en UNIX permite supervisar el estado del hardware del sistema y el rendimiento del sistema operativo del servidor. Para obtener más información sobre el software de Sun Enterprise SyMON, consulte "Información sobre el software Sun Enterprise SyMON" on page 149.

El método o la herramienta utilizada para diagnosticar los problemas del sistema depende de la naturaleza de esos problemas:

- Si la máquina no puede arrancar su sistema operativo, es preciso ejecutar las pruebas de POST y OBDiag.
- **132** Manual del usuario del servidor Sun Enterprise 220R ♦ Revisisn A, diciembre de 1999
- Si la máquina es capaz de iniciar y cargar su sistema operativo, pueden utilizarse las aplicaciones Sun Enterprise SyMON y SunVTS para diagnosticar los problemas del sistema.
- El esquema siguiente ofrece una idea general de cuándo deben utilizarse las distintas herramientas de diagnóstico para detectar problemas del hardware.

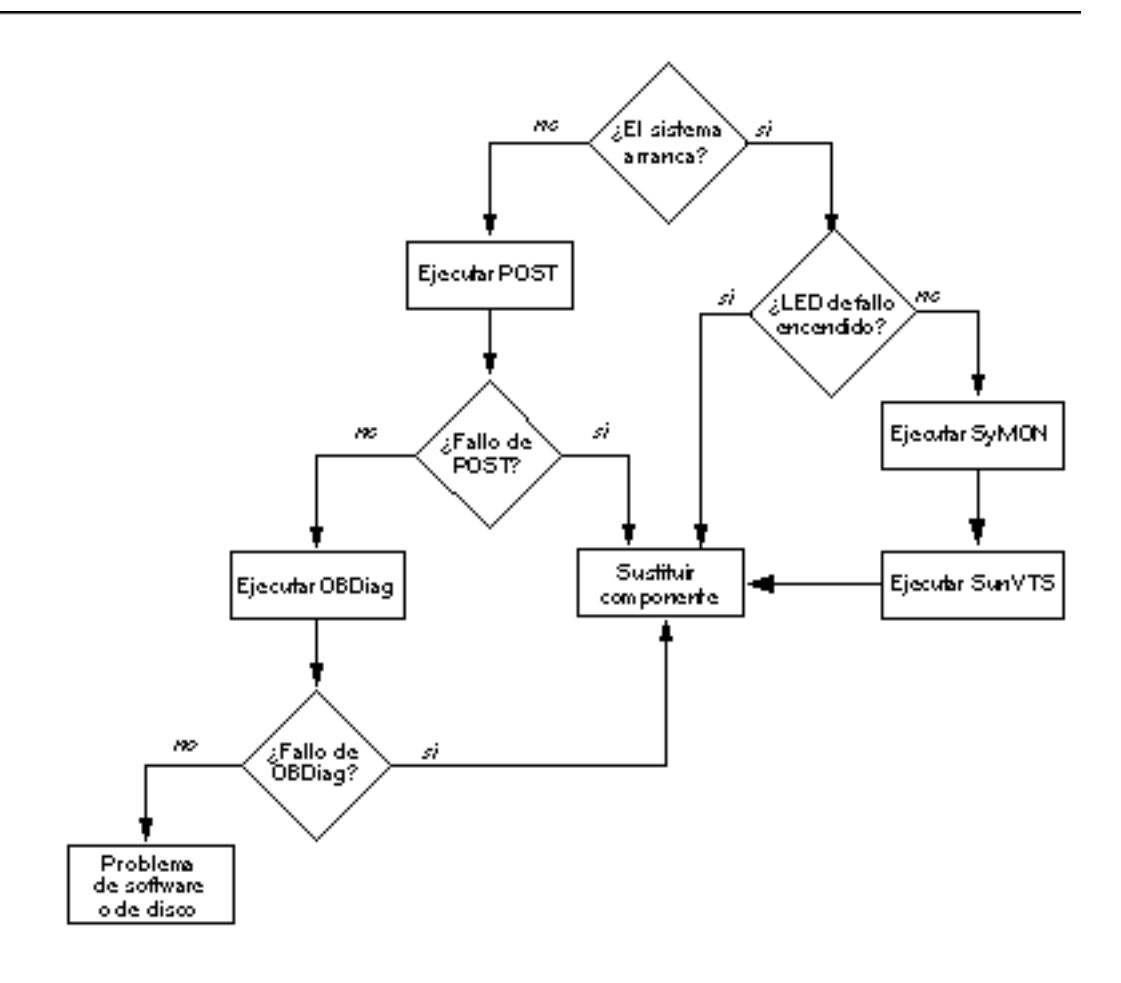

Pruebas de diagnóstico y solución de problemas **133**

# Información sobre las pruebas de diagnóstico durante el encendido (POST)

El código de POST reside en la PROM flash, dentro de la placa lógica principal. Se ejecuta cada vez que se enciende o restaura el sistema y comprueba los siguientes componentes de éste:

- Módulos de CPU
- Módulos de memoria
- **NVRAM**
- Placa lógica principal

POST comunica el resultado de sus pruebas mediante indicadores LED situados en el teclado y en el panel frontal del sistema. Consulte "Indicaciones de error" on page 150 para obtener más información sobre los LED y los mensajes de error.

POST muestra automáticamente mensajes de diagnóstico y de error detallados en un terminal local, si se ha conectado uno al puerto serie A del sistema. Para obtener información sobre la ejecución de POST, consulte "Cómo utilizar las pruebas de diagnóstico POST" on page 134.

# Cómo utilizar las pruebas de diagnóstico POST

Cuando se enciende el sistema, las pruebas de POST se ejecutan automáticamente si se da alguna de las siguientes condiciones:

- La variable diag-switch? de la PROM OpenBoot (OBP) está definida como true al encender el sistema.
- Se presionan las teclas Stop y D (Shift-d) del teclado al encender el sistema.

Para obtener información sobre las diferentes posiciones del selector, consulte "Información sobre el panel de control y estado" on page 39.

## Observaciones previas

Los mensajes de error y diagnóstico de POST pueden verse en un terminal local conectado al sistema.

Para ver estos mensajes en el sistema local, es preciso conectar un terminal alfanumérico o establecer una conexión tip con otro sistema Sun. Para obtener más detalles, consulte "Información sobre la comunicación con el servidor" on page 58, o, si ya hay una consola configurada, consulte "Establecimiento de una conexión tip" on page 135. Es necesario también verificar la velocidad de transferencia (en baudios) entre el sistema y el monitor o el terminal. Consulte "Verificación de la velocidad en baudios" on page 137.

Existe la posibilidad de elegir el modo en que se va a ejecutar POST: en modo abreviado, con mensajes e informes de estado concisos, o en modo completo, con mensajes detallados. Para obtener más información, consulte "Cómo definir el nivel de diagnóstico de POST y OBDiag" on page 143.

Si no hay una consola o un monitor conectado al puerto serie A (predeterminado) del sistema o el servidor que se va a examinar, se utilizan los LED del teclado para determinar si existen condiciones de error. Consulte "Indicaciones de error" on page 150.

## Establecimiento de una conexión tip

La conexión tip permite utilizar una ventana de shell remota en un terminal para ver los datos de las pruebas realizadas en un sistema. El puerto serie A (o puerto serie B del sistema examinado) se utiliza para establecer la conexión tip entre el sistema examinado y otro monitor de un sistema Sun o un terminal TTY. La conexión tip se utiliza en la ventana de un terminal e incluye funciones que facilitan el uso de los comandos y mensajes de OBP.

Para establecer una conexión tip:

**1. Conecte el puerto serie A del sistema examinado al puerto serie B de otro sistema Sun mediante un cable de módem serie nulo (conecte las patillas 2-3, 3-2, 7-20, y 20-7 del cable).**

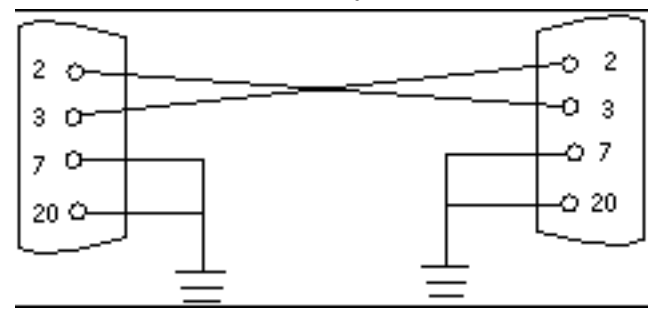

Pruebas de diagnóstico y solución de problemas **135**

**2. En el otro sistema Sun, actualice el archivo** /etc/remote **cambiando al directorio** /etc **y agregando la línea siguiente en el archivo** remote **de la manera siguiente:**

hardwire:/ dv=/dev/term/b:br#9600:el=^C^S^Q^U^D:ie=%\$:oe=^D:

**Note -** En el ejemplo, la conexión se ha establecido con el puerto serie B.

- **3. Para usar el puerto serie A:**
	- **a. Copie y pegue el archivo** remote **que contiene el puerto serie B.**
	- **b. Modifique el archivo** remote **del sistema del puerto serie B de la forma siguiente:**

hardwire:\ dv=/dev/term/a:br#9600:el=^C^S^Q^U^D:ie=%\$:oe=^D:

**4. En una ventana de shell del sistema Sun remoto, escriba:**

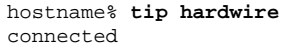

**Note -** La ventana de shell se convierte en una ventana tip dirigida al puerto serie del sistema que se va a examinar. Cuando se encienda dicho sistema, los mensajes de POST aparecerán en esta ventana.

- **5. Cuando finalice la ejecución de POST, desconecte ventana** tip **de la manera siguiente:**
	- **a. Abra una ventana de shell.**
	- **b. Escriba** ps -a **para ver la línea** tip **activa y el número de ID de proceso (PID).**
	- **c. Escriba lo siguiente para detener el proceso** tip **hardwire.**

% **kill -9** *<Número de ID de proceso (PID)>*

## Verificación de la velocidad en baudios

Para verificar la velocidad de transferencia en baudios entre el servidor Sun Enterprise 220R y un terminal o un monitor de sistema Sun:

- **1. Abra una ventana de shell.**
- **2. Escriba** eeprom**.**
- **3. Verifique si el puerto serie tiene la siguiente configuración predeterminada:**

```
ttyb-mode = 9600,8,n,1
ttya-mode = 9600, 8, n, 1
```
**Note -** Asegúrese de que la configuración coincide con la del terminal TTY o la del monitor del sistema.

## Procedimiento

Compruebe que el selector del panel frontal se encuentra en la posición de espera.

Para conocer la función de las distintas posiciones del selector, consulte "Información sobre el panel de control y estado" on page 39.

POST puede inicializarse mediante uno de estos dos métodos:

- Definiendo la variable diag-switch? como true y la variable diag-level como max o min, y, a continuación, apagando y encendiendo el sistema.
- Presionando las teclas Stop y D simultáneamente al encender la unidad.

Para definir la variable diag-switch? como true, y apagar y encender el sistema:

**1. Cuando aparezca el indicador** ok**, escriba el siguiente comando:**

ok **setenv diag-switch? true**

**2. En el teclado Sun de tipo 5, apague y encienda el sistema presionando la tecla Shift y la tecla de encendido de forma simultánea. Después de unos segundos, vuelva a presionar la tecla de encendido o presione el botón de encendido/ apagado del sistema una vez.**

Pruebas de diagnóstico y solución de problemas **137**

**Note -** El selector debe estar situado en la posición de encendido/apagado.

El sistema ejecuta las pruebas de diagnóstico POST, que envía los mensajes de estado y de error a la consola. Para obtener más información, consulte el apartado ""Resultados" on page 138" a continuación.

Cuando finalice la ejecución normal de POST, el sistema ejecuta OBDiag. Para obtener detalles sobre OBDiag, consulte "Información sobre las pruebas de diagnóstico de OpenBoot (OBDiag)" on page 139 y "Cómo utilizar las pruebas de diagnóstico de OpenBoot (OBDiag)" on page 141.

### Resultados

ok

Durante la ejecución de POST, es posible ver la evolución y las indicaciones de error en los siguientes dispositivos o componentes:

- La consola del sistema o a través de una conexión tip
- Los indicadores LED de fallo del panel frontal
- Los LED del teclado (si hay un teclado conectado)

#### Observación de la evolución de POST

Durante su ejecución, POST muestra mensajes de estado detallados en la consola del sistema. Si detecta un error, presenta un mensaje de error donde indica cuál es el componente que ha fallado. He aquí un ejemplo de uno de estos mensajes:

Power On Self Test Failed. Cause: DIMM U0702 or System Board

Las condiciones de estado y error comunicadas por POST pueden verse en el LED de fallo general situado en el panel frontal del sistema. Este LED parpadea lentamente para indicar que POST está en ejecución y permanece encendido si POST detecta un fallo.

Si hay un teclado Sun de tipo 5 conectado al sistema, las indicaciones de estado y error de POST también pueden verse en los cuatro LED del teclado. Cuando empieza la ejecución de POST, los cuatro LED parpadean simultáneamente. A continuación, el LED de Caps Lock parpadea lentamente para indicar que POST se está ejecutando. Si detecta un error, la forma en que se encienden los LED indica de qué error se trata. Consulte "Indicaciones de error" on page 150 para obtener más información.

Si POST detecta una condición de error que impide el arranque del sistema, deja de funcionar y muestra el indicador ok. El último mensaje que presenta antes del indicador ok indica el componente que es necesario sustituir.

# Información sobre las pruebas de diagnóstico de OpenBoot (OBDiag)

El software de diagnóstico de OpenBoot (OBDiag) reside en la PROM flash de la placa lógica principal. OBDiag puede aislar errores en los siguientes componentes del sistema:

- Placa lógica principal
- La unidad de disquete (si es aplicable)
- La unidad de CD-ROM
- La unidad de cinta
- Las unidades de disco
- Cualquier tarjeta opcional que contenga comprobación integrada en la placa

En la placa lógica principal, OBDiag no sólo comprueba la placa, sino también sus interfaces:

- $PCI$
- **SCSI**
- **Ethernet TPE y Ethernet MII**
- **Puerto serie**
- Puerto paralelo
- Teclado/ratón

OBDiag comunica algunos resultados de las pruebas a través de los LED localizados en el panel frontal del sistema. Consulte "Indicaciones de error" on page 150 para obtener más información sobre los LED y los mensajes de error.

OBDiag presenta mensajes de error y diagnóstico detallados en la consola o el terminal local, si se ha conectado uno al sistema.

Las pruebas de OBDiag se ejecutan automáticamente bajo ciertas condiciones, pero también se pueden ejecutar de forma interactiva desde el indicador ok. Para obtener más información sobre la ejecución de OBDiag, consulte "Cómo utilizar las pruebas de diagnóstico de OpenBoot (OBDiag)" on page 141.

Cuando se ejecuta OBDiag de forma interactiva desde el indicador ok, es preciso abrir el menú de OBDiag, que permite seleccionar las pruebas que se van a efectuar.

Pruebas de diagnóstico y solución de problemas **139**

Para obtener más información sobre el menú de OBDiag, consulte "Menú de OBDiag" on page 140.

El sistema también incluye variables de configuración que pueden modificarse para determinar el funcionamiento de las pruebas de OBDiag. Para obtener información sobre las variables de configuración, consulte "Valores de las variables de configuración de OBDiag" on page 141.

#### Menú de OBDiag

El menú de OBDiag se crea de forma dinámica cuando se ejecutan las pruebas en modo interactivo. Por tanto, las entradas del menú pueden variar en cada sistema según la configuración que tenga. OBDiag también determina si hay dispositivos opcionales instalados en el sistema. Si el dispositivo posee comprobación automática integrada en la placa, OBDiag incorpora el nombre de la comprobación entre las opciones del menú. También puede ordenar las entradas del menú alfabéticamente y numerarlas según ese orden.

El menú de OBDiag incluye las pruebas que examinan los componentes básicos del sistema y que pueden verse en el ejemplo siguiente. Para obtener toda la información relativa a cada prueba, consulte el *Sun Enterprise 220R Server Service Manual*.

Después de ejecutar OBDiag en modo interactivo, aparece el menú de OBDiag del sistema.

```
OBDiag Menu
 0 ..... PCI/Cheerio
 1 ..... EBUS DMA/TCR Registers
 2 ..... Ethernet
 3 ..... Keyboard
 4 ..... Mouse
 5 ..... Floppy
 6 ..... Parallel Port
 7 ..... Serial Port A
 8 ..... Serial Port B
 9 ..... NVRAM
10 ..... SCSI
11 ..... All Above
12 ..... Quit
13 ..... Display this Menu
14 ..... Toggle script-debug
15 ..... Enable External Loopback Tests
16 ..... Disable External Loopback Tests
Enter (0-11 tests, 12 -Quit, 13 -Menu) ===>
```
# Valores de las variables de configuración de **OBDiag**

La tabla siguiente contiene información sobre las variables de configuración de la PROM OpenBoot que afectan al funcionamiento de OBDiag. Utilice el comando printenvs para ver los valores actuales de las variables y el comando setenv para definir o cambiar un valor.

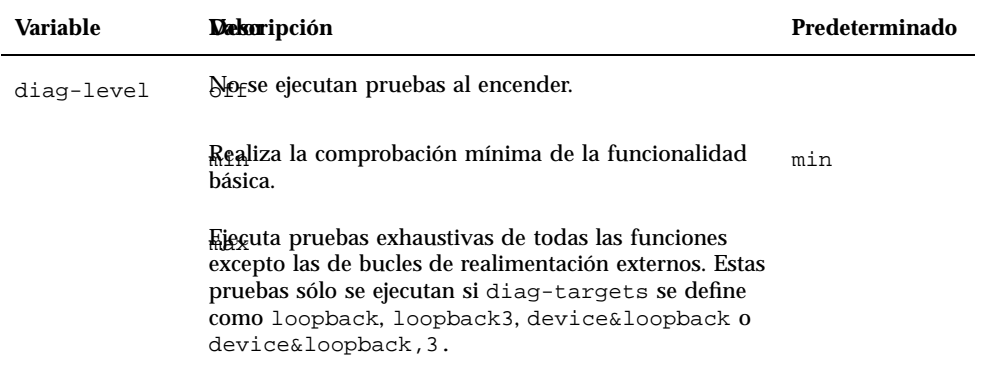

# Cómo utilizar las pruebas de diagnóstico de OpenBoot (OBDiag)

Al encender el sistema, OBDiag se ejecuta automáticamente si se da alguna de las siguientes condiciones:

- La variable diag-switch? de la PROM OpenBoot (OBP) está definida como true.
- Se presionan las teclas Stop y D (Shift-d) de forma simultánea al encender el sistema, tras lo cual aparece el indicador ok. Consulte "Cómo encender el sistema" on page 63.

También se puede ejecutar OBDiag en modo interactivo y seleccionar las pruebas que se van a efectuar. En el procedimiento siguiente se explica la forma de ejecutar OBDiag interactivamente desde el indicador ok del sistema.

Pruebas de diagnóstico y solución de problemas **141**

## Procedimiento

**Note -** Lleve a cabo este procedimiento con el sistema *encendido* y el selector en la posición de encendido/apagado.

**1. Con el selector en la posición de encendido/apagado, pulse la tecla Break del teclado del terminal alfanumérico, o introduzca la secuencia de teclas** Stop-a **en los teclados de Sun.**

Para introducir la secuencia Stop-a, presione la tecla Stop y la tecla a simultáneamente. Aparece el indicador ok.

**2. (***Opcional***) Seleccione un nivel de diagnóstico.**

Existen tres niveles de pruebas de diagnóstico disponibles para OBDiag. Consulte "Cómo definir el nivel de diagnóstico de POST y OBDiag" on page 143.

**3. A continuación escriba:**

ok **setenv diag-switch? true** diag-switch? = true

#### **4. En el indicador** ok**, escriba:**

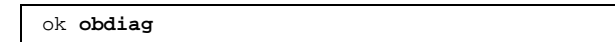

Aparece el menú de OBDiag.

**5. En el indicador** ok**, escriba:**

ok **obdtest**

Aparece menú de pruebas de OBDiag.

```
OBDiag Menu
 0 ..... PCI/Cheerio
1 ..... EBUS DMA/TCR Registers
 2 ..... Ethernet
 3 ..... Keyboard
```
**(continued)**

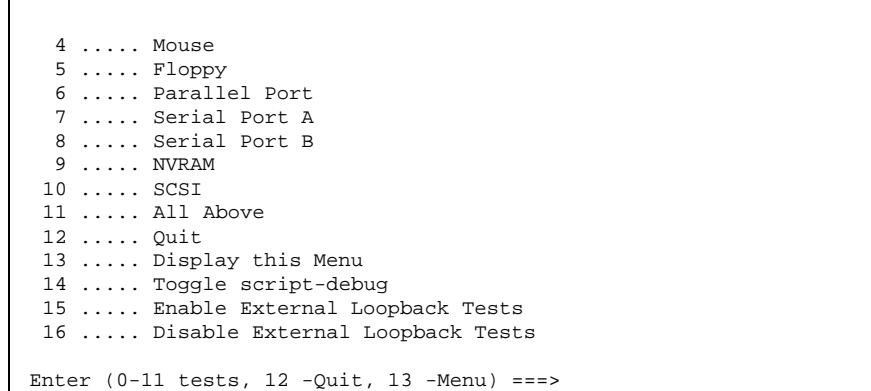

**6. Cuando aparezca el menú de OBDiag, escriba el número de prueba adecuado en el indicador** Enter**.**

**Note -** Para obtener más detalles sobre las pruebas de OBDiag, consulte "Información sobre las pruebas de diagnóstico de OpenBoot (OBDiag)" on page 139.

# Cómo definir el nivel de diagnóstico de POST y OBDiag

#### Observaciones previas

Existen tres niveles distintos de pruebas de diagnóstico disponibles para POST (Power-on Self-test) y OBDiag: max (nivel máximo), min (nivel mínimo) y off (desactivación de las pruebas). El sistema ejecuta el nivel adecuado de diagnóstico en función del valor que tenga la variable diag-level de la PROM OpenBoot (OBP).

El valor predeterminado de diag-level es min.

Pruebas de diagnóstico y solución de problemas **143**

Si el servidor no tiene configurada una consola local o un terminal, es necesario configurar un monitor, una consola o un terminal antes de definir el nivel de diagnóstico. Consulte "Información sobre la comunicación con el servidor" on page 58.

#### Procedimiento

**Note -** Lleve a cabo este procedimiento con el sistema encendido y el selector en la posición de encendido/apagado.

**1. Con el selector en la posición de encendido/apagado, presione la tecla Break del teclado del terminal alfanumérico o introduzca la secuencia de tecla** Stop-a **del teclado Sun.**

Para introducir la secuencia Stop-a, presione la tecla Stop y la tecla a simultáneamente. Aparece el indicador ok.

**2. Para definir la variable** diag-level**, escriba lo siguiente:**

ok **setenv diag-level** *valor*

*valor* puede ser off, min o max. Consulte "Valores de las variables de configuración de OBDiag" on page 141 Para obtener información sobre cada valor.

# Información sobre el software SunVTS

SunVTS, el conjunto de pruebas de validación en línea de Sun, es una herramienta de pruebas de diagnóstico y de examen del sistema que verifica la configuración y funcionalidad de las placas controladoras, los dispositivos y las plataformas de hardware. SunVTS puede ejecutarse desde cualquiera de estas interfaces: una interfaz de línea de comandos, una interfaz TTY o una interfaz gráfica ejecutada en un sistema de escritorio de ventanas.

El software SunVTS permite ver y controlar sesiones de comprobación mediante conexiones por módem o a través de la red. Desde un sistema remoto, puede verse la evolución de la sesión de pruebas de SunVTS, cambiar las opciones de pruebas y controlar todas las características de la comprobación de otros sistemas conectados a la red.

En la lista siguiente figuran las pruebas que pueden ejecutarse en el sistema.
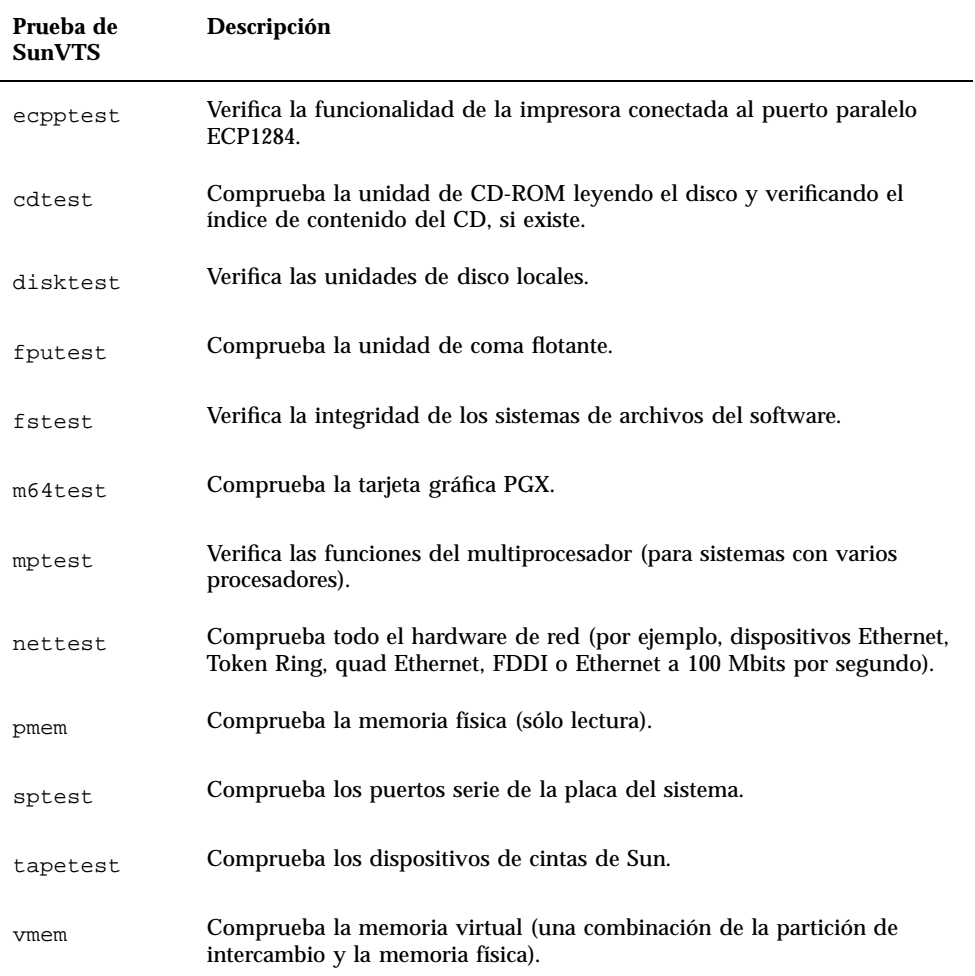

## Información complementaria

Los documentos siguientes contienen información sobre el software de SunVTS y se encuentran disponibles en el *Solaris on Sun Hardware AnswerBook*. Esta documentación en formato AnswerBook se suministra en el *Solaris Supplement CD* de la versión de Solaris en uso.

*SunVTS User's Guide*

Este documento describe el entorno de SunVTS, lo que incluye la forma de iniciar y controlar las distintas interfaces de usuario. También describe las funciones de SunVTS.

*SunVTS Test Reference Manual*

Este manual contiene descripciones de todas las pruebas que ejecuta SunVTS en el entorno de la aplicación. La descripción de cada prueba incluye las opciones de comprobación y los argumentos de la línea de comandos.

*SunVTS Quick Reference Card*

Esta tarjeta proporciona una descripción general de las principales funciones de la interfaz Open Look de SunVTS.

## Cómo comprobar si se encuentra instalado el software SunVTS

### Observaciones previas

El software de SunVTS es un paquete opcional que pudo no cargarse al instalar el software del sistema.

Para comprobar si SunVTS está instalado, es preciso acceder al sistema desde una ventana de consola o un terminal (consulte "Información sobre la comunicación con el servidor" on page 58), o desde una máquina remota conectada al sistema.

### Procedimiento

**1. Escriba lo siguiente:**

% **pkginfo -l SUNWvts**

- Si el software de SunVTS está cargado, aparecerá información sobre el paquete.
- Si el software de SunVTS no está cargado, aparecerá un mensaje de error:

ERROR: information for "SUNWvts" was not found

**2. Si es necesario, sírvase de la utilidad** pkgadd **para cargar el paquete** SUNWvts **en el sistema desde el** *Solaris Supplement CD***.**

Tenga presente que /opt/SUNWvts es el directorio predeterminado para instalar el software de SunVTS.

### A continuación

Para obtener más información, consulte la documentación de Solaris adecuada, así como la página del comando man de pkgadd.

# Cómo utilizar el software SunVTS

### Observaciones previas

Si el sistema pasa el diagnóstico del firmware y arranca el sistema operativo pero no funciona correctamente, se puede utilizar SunVTS, el conjunto de pruebas de validación en línea de Sun, para realizar pruebas adicionales que verifican la configuración y funcionalidad de la mayoría de las placas controladoras y dispositivos de hardware.

Es necesario ser usuario root o superusuario para acceder a las pruebas de SunVTS.

### Procedimiento

En este procedimiento se comprueba el estado del servidor Sun Enterprise 220R desde un dispositivo remoto mediante la ejecución de una sesión de SunVTS desde una estación de trabajo y con la interfaz gráfica de la aplicación. Para obtener información sobre otras interfaces y opciones de SunVTS, consulte "Información sobre las herramientas de diagnóstico" on page 132.

**1. Utilice el comando** xhost **para que el servidor remoto pueda acceder a la pantalla local. Escriba:**

**% /usr/openwin/bin/xhost +** *nombresistema\_remoto*

Escriba el nombre del servidor Sun Enterprise 220R en lugar de *nombresistema\_remoto*. Entre otras cosas, este comando da al servidor permiso de visualización para ejecutar la interfaz gráfica de SunVTS en el entorno  $\overline{\text{OpenWindows}}^{\text{T}_{\text{TM}}}$  de la estación de trabajo.

- **2. Entre en el servidor remoto como superusuario o root.**
- **3. Compruebe si el software de SunVTS está cargado en el servidor.**

El software de SunVTS es una paquete opcional que pudo no cargarse cuando se instaló el software del servidor. Para obtener más información, consulte "Cómo comprobar si se encuentra instalado el software SunVTS" on page 146.

**4. Para iniciar el software de SunVTS, escriba:**

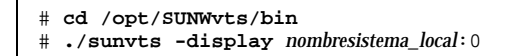

Escriba el nombre de la estación de trabajo que está utilizando en lugar de *nombresistema\_local*. Recuerde que /opt/SUNWvts/bin es el directorio /bin predeterminado para el software de SunVTS. Si ha instalado SunVTS en otro directorio, utilice la ruta de acceso adecuada.

Cuando se inicia el software de SunVTS, el núcleo de SunVTS sondea los dispositivos del sistema que pueden comprobarse y muestra los resultados de este sondeo en el panel Test Selection. Existe una prueba de SunVTS asociada a cada dispositivo de hardware del sistema.

#### **5. Determine las características de la sesión de prueba seleccionando sólo las pruebas que desee ejecutar.**

Haga clic para seleccionar y deseleccionar las pruebas (una marca de selección en la casilla indica que la prueba está seleccionada).

Paras eleccionar o deseleccionar todas la spruebas del grupo de memoria

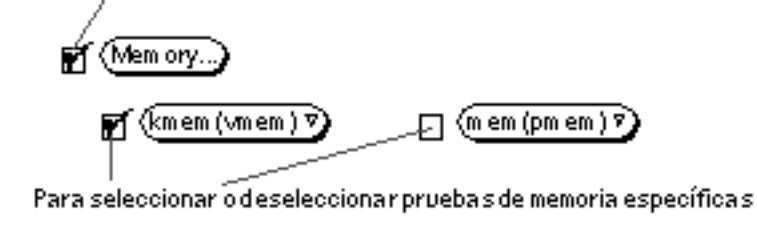

### Resultados

Si las pruebas de SunVTS indican que hay un componente defectuoso, consulte los procedimientos adecuados en el *Sun Enterprise 220R Server Service Manual* o pida a su proveedor de servicios que sustituya el componente.

# Información sobre el software Sun Enterprise SyMON

Sun Enterprise SyMON es una herramienta de diagnóstico que puede utilizarse con interfaz gráfica o interfaz ASCII y que está diseñada para controlar el estado del hardware del sistema y el rendimiento del sistema operativo UNIX. Ofrece unas sencillas pero poderosas funciones de supervisión que permiten:

- Diagnosticar y resolver problemas potenciales, como los de falta de capacidad del sistema o cuellos de botella.
- Obtener la vista física y lógica de la configuración exacta del servidor.
- Controlar el servidor en remoto, desde cualquier ubicación de la red.
- Aislar problemas potenciales o componentes que han fallado.

Para obtener instrucciones sobre la instalación y uso de Sun Enterprise SyMON, consulte la *Guía del usuario de Sun Enterprise SyMON*.

El servidor Sun Enterprise 220R incluye soporte para el software de Sun Enterprise SyMON. Si desea descargar los paquetes de SyMON para el Sun Enterprise 220R y obtener información sobre la documentación de este software, diríjase a la página Web www.sun.com/symon.

# Información sobre la solución de problemas en el sistema

El sistema proporciona los recursos siguientes para facilitar la identificación y aislamiento de los problemas de hardware:

- Indicaciones de error
- Comandos de software
- Herramientas de diagnóstico

En este apartado se describen las indicaciones de error y los comandos de software suministrados para facilitar la detección y solución de problemas en el sistema. Las herramientas de diagnóstico se explican en "Información sobre las herramientas de diagnóstico" on page 132.

### Indicaciones de error

El sistema proporciona indicaciones de error mediante indicadores luminosos (LED) y mensajes de error. El uso de estos dos recursos combinados proporciona un alto nivel de confianza a la hora de aislar problemas relacionados con determinadas unidades sustituibles en la instalación (Field-Replaceable Unit o FRU).

El sistema proporciona LED de errores en los puntos siguiente:

- Panel frontal
- Teclado
- Fuentes de alimentación

Los mensajes de error se registran en el archivo /var/adm/messages y pueden verse en la consola del sistema a través de las herramientas de diagnóstico.

### Indicadores LED del panel frontal

Los LED del panel frontal son los primeros en señalar si existe un problema en el sistema. Normalmente, el LED del panel no es el único indicador de fallo. Los mensajes de error y otros LED pueden ayudar a identificar el problema con mayor exactitud.

El panel frontal tienen un indicador de fallo general que se ilumina para señalar que existe un problema en el subsistema de la fuente de alimentación. Consulte "Información sobre el panel de control y estado" on page 39 para obtener más detalles sobre los dos LED y sus significados.

### Indicadores LED del teclado

Los cuatro LED del teclado Sun de tipo 5 se utilizan para indicar la evolución y los resultados de las pruebas de diagnóstico de POST. Estos LED se encuentran en las teclas Caps Lock (Bloq Mayús), Compose (Componer), Scroll Lock (Blq Despl) y Num Lock (Blq Núm), como se muestra en la figura.

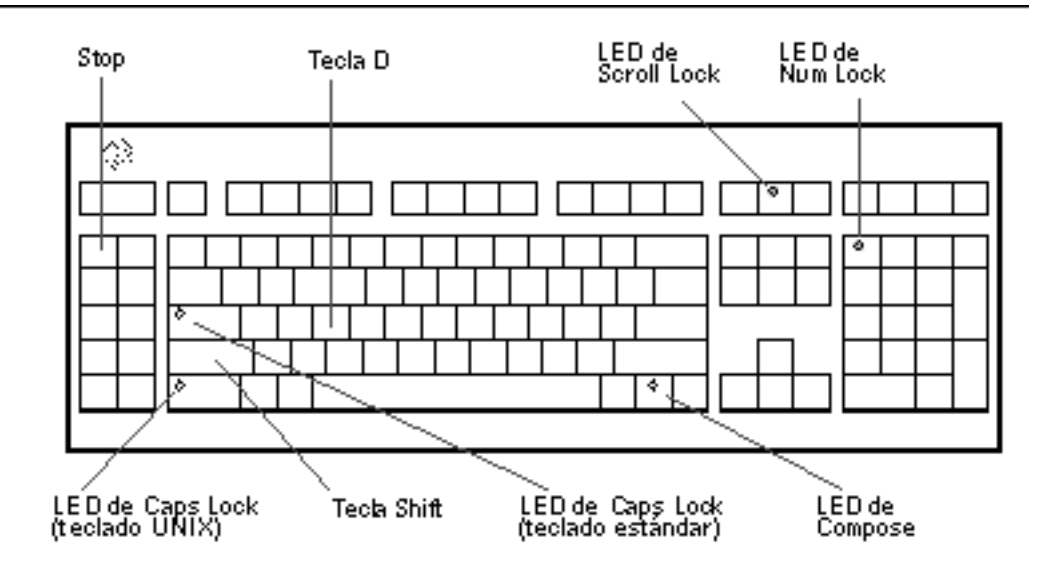

Para indicar el comienzo de las pruebas de diagnóstico de POST, los cuatro LED se iluminan simultáneamente durante unos segundos. La pantalla del monitor permanece sin datos y el LED de Caps Lock (Bloq Mayús) parpadea durante la realización de las pruebas.

Si el sistema pasa todas las pruebas de diagnóstico de POST, los cuatro LED se iluminan otra vez y se apagan. Cuando aparece la carátula del sistema en la pantalla del monitor, los LED del teclado asumen sus funciones habituales y no deben volverse a interpretar como indicadores de diagnostico.

Si el sistema falla alguna prueba, se iluminan uno o varios de los LED para componer un código de error que identifica la naturaleza del problema.

**Note -** El código de error de los LED puede ser iluminarse permanentemente o sólo unos segundos, por lo que es importante observar estos indicadores durante la ejecución de POST.

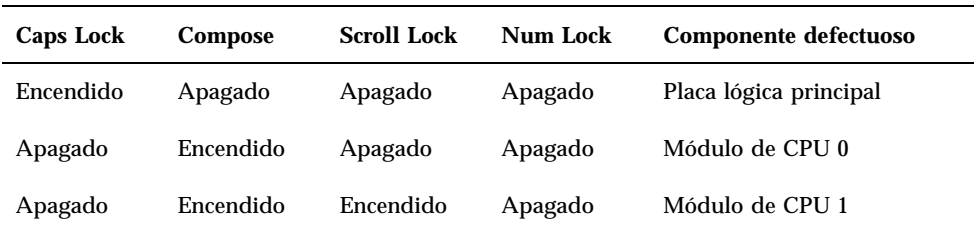

La tabla siguiente contiene las definiciones de los códigos de error.

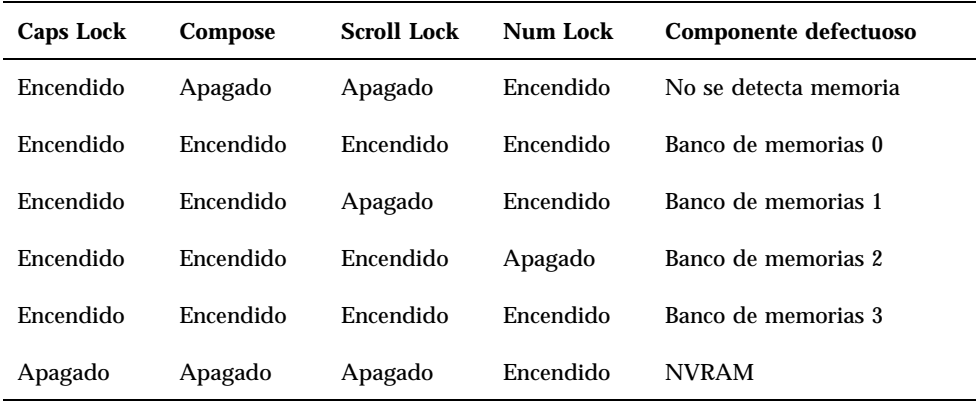

**Note -** El LED de Caps Lock parpadea para indicar que se están ejecutando las pruebas de diagnóstico de POST y las demás teclas permanecen apagadas. Si el LED se ilumina de forma permanente, significa que existe un error.

### Indicadores LED de las fuentes de alimentación

Los LED de las fuentes de alimentación pueden verse desde la parte frontal del sistema cuando éste tiene las puertas abiertas. La figura siguiente muestra los LED de la fuente de alimentación situada en el alojamiento 0.

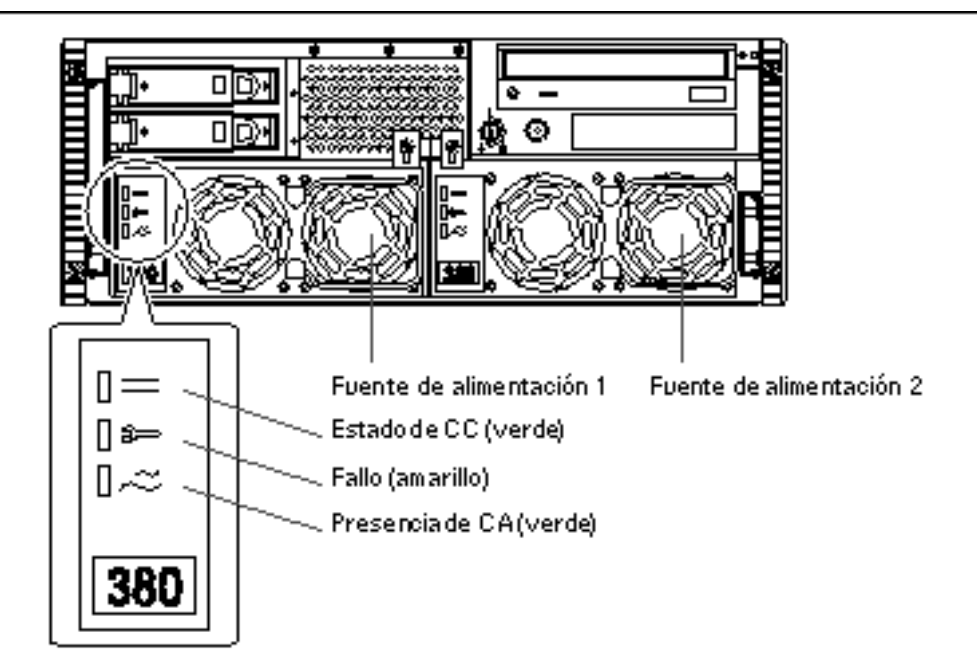

La tabla siguiente contiene una descripción de cada LED.

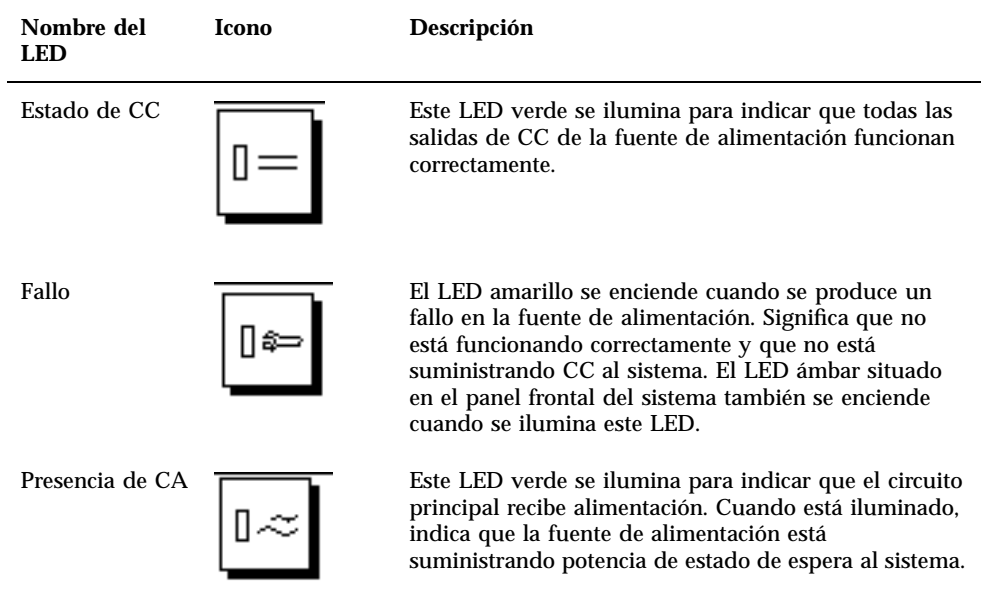

#### Indicadores LED de los discos

Los LED de los discos pueden verse desde la parte frontal del sistema cuando la puerta izquierda de éste se encuentra abierta, tal y como se muestra en esta figura.

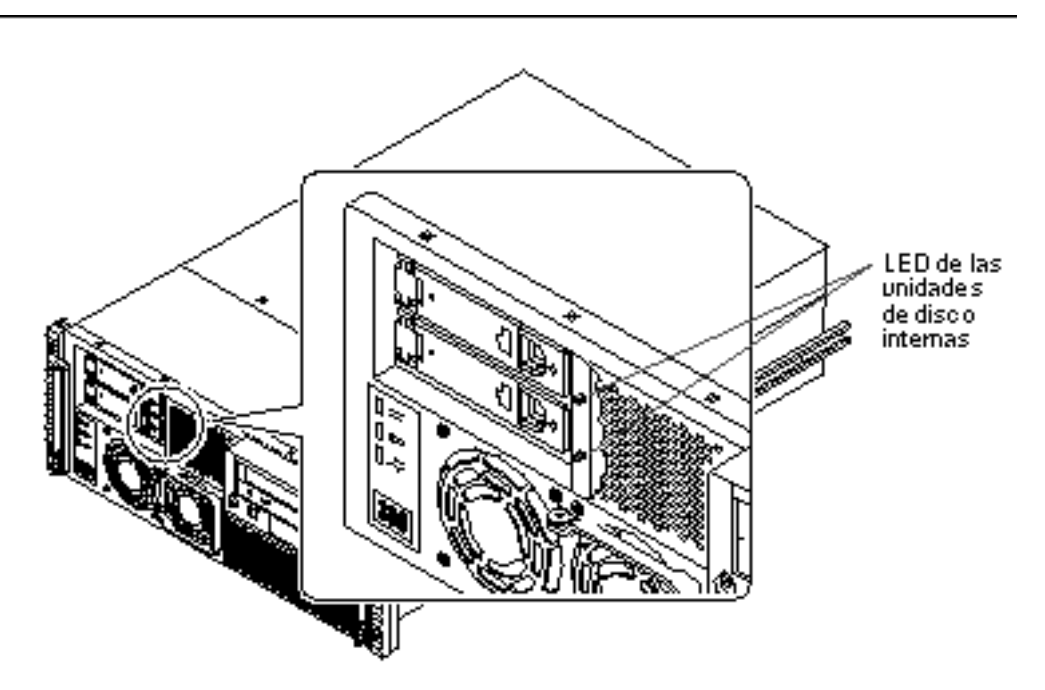

Cuando un LED del disco está permanentemente iluminado en color verde, significa que la ranura está llena y que la unidad está recibiendo potencia. Cuando es verde y parpadea, indica que el disco está realizando alguna actividad.

#### Mensajes de error

Los mensajes de error y otros mensajes del sistema se guardan en el archivo /var/ adm/messages.

Las dos herramientas de diagnóstico basadas en el firmware, POST y OBDiag, pueden enviar los mensajes a la consola o el terminal local del sistema, o a una ventana de consola remota a través de una conexión tip. Estos mensajes de error pueden ayudar a determinar con mayor exactitud la naturaleza del problema. Consulte "Valores de las variables de configuración de OBDiag" on page 141 para obtener más información.

### Comandos de software

El software del sistema proporciona comandos del entorno operativo y comandos de la PROM OpenBoot (OBP) que permiten diagnosticar problemas. Para obtener más información sobre los comandos de Solaris, consulte las páginas del comando man adecuadas. Para obtener más detalles sobre los comandos de OBP, consulte el *OpenBoot 3.x Command Reference Manual*, del cual existe una versión en formato electrónico en el *Solaris System Administrator AnswerBook* que se suministra con el software de Solaris.

#### Comando prtdiag de Solaris

El comando prtdiag es un comando de shell utilizado para ver información de configuración y diagnóstico del sistema. prtdiag permite ver:

- La configuración del sistema, lo que incluye información sobre las frecuencias de reloj, las CPU, la memoria y los tipos de tarjetas de E/S.
- Información de diagnóstico.
- Unidades sustituibles en la instalación (FRU) que han fallado.

Para ejecutar prtdiag, escriba:

% **/usr/platform/sun4u/sbin/prtdiag**

Para aislar un fallo intermitente, puede ser útil crear un registro histórico del comando prtdiag. Utilice este comando con la opción -l (registro) para enviar la salida a un archivo de registro situado en /var/adm.

**Note -** Consulte la página del comando man de prtdiag para obtener más información.

A continuación se muestra un ejemplo de la salida de prtdiag. El formato exacto de esta salida depende de la versión del entorno operativo Solaris que se esté ejecutando en el sistema.

Salida de prtdiag:

```
ok /usr/platform/sun4u/sbin/prtdiag -v
System Configuration: Sun Microsystems sun4u Sun Enterprise 220R (UltraSPARC-
II 450MHz)
System clock frequency: 112 MHz
Memory size: 128 Megabytes
========================= CPUs ========================
                     Run Ecache CPU CPU
```
**(continued)**

**(Continuation)**

```
Brd CPU Module MHz MB Impl. Mask
--- --- ------- ----- ------<br>0 0 0 450 4.0 1
          0 450 4.0 US-II 10.0
========================= IO Cards =========================
    Bus
Brd Type MHz Slot Name model
--- ---- ---- ---- ------------------ ----------------------
0 PCI 33 1 network-SUNW, hme<br>0 PCI 33 3 scsi-glm/disk (bl
 0 PCI 33 3 scsi-glm/disk (block) Symbios, 53C875
 0 PCI 33 3 scsi-glm/disk (block) Symbios,53C875
No failures found in System
===========================
====================== HW Revisions ======================
ASIC Revisions:
PCI: pci Rev 4
Cheerio: ebus Rev 1
System PROM revisions:
----------------------
 OBP 3.23.0 1999/06/30 14:57 POST 2.0.2 1998/10/19 10:46
ok
```
#### Comando show-devs de OBP

Si se trabaja desde el indicador de OBP (ok), se puede utilizar el comando show-devs de OBP para ver la lista de dispositivos de la configuración del sistema.

#### Comando printenv de OBP

El comando printenv de OBP se utiliza para ver las variables de configuración de la PROM OpenBoot almacenadas en la NVRAM del sistema. La salida incluye los valores actuales de las variables así como los valores predeterminados.

### Comandos probe-scsi y probe-scsi-all de OBP

Para diagnosticar problemas con el subsistema SCSI, pueden utilizarse los comandos probe-scsi y probe-scsi-all de OBP. Ambos comandos precisan la detención del sistema.

**Note -** Si no resulta conveniente detener el sistema, se puede utilizar SunVTS como alternativa para comprobar las interfaces SCSI. Consulte "Información sobre las herramientas de diagnóstico" on page 132 para obtener más detalles.

El comando probe-scsi transmite un comando de consulta a todos los dispositivos SCSI conectados a las interfaces SCSI de la placa lógica principal. Esto incluye cualquier unidad de cinta o CD-ROM de la unidad de medios extraíbles (RMA), cualquier unidad de disco interna y cualquier dispositivo conectado al puerto SCSI externo del panel trasero del sistema. De cada dispositivo SCSI conectado y activo muestra su dirección de destino, el número de unidad, el tipo de dispositivo y el nombre del fabricante.

El comando probe-scsi-all transmite un comando de consulta a todos los dispositivos SCSI conectados a los adaptadores de sistema SCSI, lo que incluye cualquier adaptador de sistema instalado en las ranuras PCI. El primer identificador que aparece en la salida del comando es la dirección del adaptador de sistema SCSI incluida en el árbol de dispositivos del sistema, seguida de los datos de identificación del dispositivo SCSI.

En los dos ejemplos siguientes, el primero muestra un mensaje de salida de probe-scsi y el segundo, un mensaje de salida de probe-scsi-all.

*Salida de* probe-scsi*:*

```
ok probe-scsi
This command may hang the system if a Stop-A or halt command
has been executed. Please type reset-all to reset the system
before executing this command.
Do you wish to continue? (y/n) n
ok reset-all
ok probe-scsi
Primary UltraSCSI bus:
Target 0
 Unit 0 Disk SEAGATE ST34371W SUN4.2G3862
Target 4
 Unit 0 Removable Tape ARCHIVE Python 02635-XXX5962
Target 6
 Unit 0 Removable Read Only device TOSHIBA XM5701TASUN12XCD0997
Target 9<br>Unit 0
          Disk SEAGATE ST34371W SUN4.2G7462
Target b
 Unit 0 Disk SEAGATE ST34371W SUN4.2G7462
ok
```
*Salida de* probe-scsi-all*:*

```
ok probe-scsi-all
This command may hang the system if a Stop-A or halt command
has been executed. Please type reset-all to reset the system
before executing this command.
Do you wish to continue? (y/n) y
/pci@1f,4000/scsi@4,1
Target 0
 Unit 0 Disk SEAGATE ST39102LC SUN9.0G0828
Target 1
 Unit 0 Disk SEAGATE ST39102LC SUN9.0G0828
Target 6
 Unit 0 Removable Read Only deviceTOSHIBA XM6201TA SUN32XCD1103
ok
```
## Información sobre el diagnóstico de problemas específicos

### Fallo de las comunicaciones de red

#### Síntoma

El sistema no se puede comunicar a través de la red.

#### Acción

El sistema es conforme con la norma Ethernet 10BASE-T/100BASE-TX, en la cual se establece que la función de comprobación de la integridad del enlace Ethernet 10BASE-T debe estar siempre habilitada en el sistema y en el concentrador Ethernet. El sistema no puede comunicarse con la red si esta función no está definida de igual forma para el sistema y el concentrador (habilitada en ambos o deshabilitada en ambos). Este problema sólo se presenta con concentradores 10BASE-T donde la prueba de integridad del enlace Ethernet es opcional, y no se produce en redes 100BASE-TX, donde esta prueba se habilita de forma predeterminada. Consulte la documentación del concentrador Ethernet para obtener más información sobre la función de comprobación de la integridad del enlace.

Si conecta el sistema a una red y ésta no responde, utilice el comando watch-net-all de OBP para ver las condiciones de todas las conexiones de red:

En la mayoría de las tarjetas Ethernet PCI, la prueba de integridad del enlace puede habilitarse o deshabilitarse con un puente situado en la tarjeta, que puede ajustarse manualmente (consulte la documentación suministrada con la tarjeta). En el caso del puerto TPE y el puerto MII de la placa lógica principal, la prueba de enlace se habilita o deshabilita mediante software, tal como se muestra a continuación.

Recuerde que los puertos TPE y MII comparten los mismos circuitos, por lo que no pueden utilizarse a la vez.

**Note -** Algunos concentradores están diseñados para habilitar (o deshabilitar) la prueba de integridad del enlace mediante un puente del hardware. En este caso, consulte el manual de instalación o del usuario del concentrador para obtener detalles sobre la forma en que está implementada esta función.

#### *Determinación del nombre de dispositivo de la interfaz Ethernet*

Para habilitar o deshabilitar la prueba de integridad del enlace en la interfaz Ethernet estándar o en una interfaz Ethernet PCI, es necesario conocer primero el nombre de dispositivo de la interfaz Ethernet adecuada. Para obtener la lista de nombres de dispositivo, puede utilizarse cualquiera de los dos métodos descritos a continuación.

#### *Método 1*

Utilice este método mientras se está ejecutando el sistema operativo:

#### **1. Entre en el sistema como superusuario.**

#### **2. Escriba:**

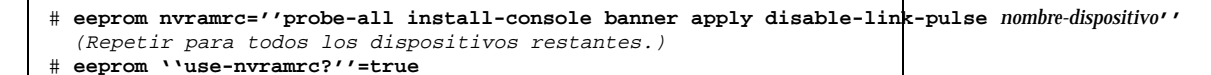

**3. Rearranque el sistema para que los cambios tengan efecto.**

#### *Método 2*

Utilice este otro método si el sistema se encuentra ya en el indicador de OpenBoot:

- **1. Detenga el sistema operativo y sitúese en el indicador** ok**.**
- **2. Determine el nombre de dispositivo de la interfaz Ethernet.**
- **3. En el indicador** ok**, escriba:**

```
ok nvedit
0: probe-all install-console banner
1: apply disable-link-pulse nombre-dispositivo
(Repita este paso para otros dispositivos si es necesario.)
(Presione CONTROL-C para salir de nvedit.)
ok nvstore
ok setenv use-nvramrc? true
```
**4. Rearranque el sistema para que los cambios tengan efecto.**

### Fallo al encendido

#### Síntoma

El sistema intenta encenderse, pero no arranca o no inicializa el terminal o el monitor.

#### Acción

- **1. Ejecute las pruebas de diagnóstico de POST.** Consulte "Cómo utilizar las pruebas de diagnóstico POST" on page 134.
- **2. Observe los resultados de POST.**

El LED de fallo general del panel frontal debería parpadear lentamente durante la ejecución de POST. Verifique la salida de esta ejecución mediante un terminal local o una conexión tip.

**3. Si los LED del panel frontal no muestran ninguna actividad, puede que una fuente de alimentación no funcione correctamente.**

Consulte "Indicadores LED de las fuentes de alimentación" on page 152.

#### **4. Si la salida de POST contiene un mensaje de error, significa que POST ha fallado.**

La causa más probable de este tipo de fallo es la placa lógica principal, pero antes de sustituirla, es conveniente:

- **a. Extraer las tarjetas PCI opcionales.**
- **b. Extraer los DIMM opcionales.** Dejar sólo los cuatro DIMM del banco A.
- **c. Repetir POST para determinar si alguno de estos módulos es el causante del fallo.**
- **d. Si POST sigue fallando, sustituya la placa lógica principal.**

### Fallo de la salida de vídeo

#### Síntoma

No se reciben las imágenes de vídeo en el monitor del sistema.

#### Acción

- **1. Compruebe que el cable de alimentación está bien conectado al monitor y a la toma de pared.**
- **2. Verifique con un voltímetro-ohmímetro que la toma de pared está suministrando CA.**
- **3. Verifique que el cable de vídeo está bien conectado al monitor y al puerto de salida de vídeo.**

Use un voltímetro-ohmímetro para realizar la prueba de continuidad en el cable de vídeo.

**4. Si los cables y las conexiones están bien, examine el monitor y la tarjeta gráfica.**

### Fallo de la unidad de disco o de CD-ROM

#### Síntoma

El sistema operativo o una aplicación comunican un error de lectura, escritura o paridad de la unidad de disco.

El sistema operativo o una aplicación de software comunican un error de lectura o paridad de la unidad de CD-ROM.

#### Acción

**1. Sustituya la unidad indicada en el mensaje de error.**

#### Síntoma

La unidad de disco o de CD-ROM no arranca o no responde a los comandos.

#### Acción

Verifique la respuesta de la unidad al comando probe-scsi-all de la manera siguiente:

**1. En el indicador** ok **del sistema, escriba:**

```
ok reset-all
ok probe-scsi-all
```
**2. Si el dispositivo SCSI responde correctamente al comando** probe-scsi-all**, aparece un mensaje similar al del ejemplo de "Salida de** probe-scsi-all**:" on page 158.**

Si el dispositivo responde y aparece un mensaje, significa que el controlador SCSI del sistema ha sondeado el dispositivo con resultado positivo. Esto indica que la placa lógica principal funciona correctamente.

**a. Si una unidad no responde al sondeo del controlador SCSI pero otras sí, sustituya la unidad que no ha respondido.**

- **b. Si sólo hay una unidad de disco interna configurada en el sistema y la prueba de** probe-scsi-all **no muestra el dispositivo en el mensaje de salida, sustituya la unidad.**
- **c. Si el problema sigue existiendo después de sustituir la unidad, sustituya la placa lógica principal.**
- **d. Si la sustitución de la unidad de disco y la placa lógica principal no resuelve el problema, sustituya el cable de datos UltraSCSI asociado y la placa de conexión UltraSCSI.**

### Fallo del controlador SCSI

Para comprobar si los controladores SCSI de la placa lógica principal están dañados, verifique la respuesta de la unidad al comando probe-scsi. Para verificar otros adaptadores de sistema SCSI incorporados al servidor, use el comando probe-scsi-all. Puede utilizar el comando printenv de OBP para ver las variables de configuración de la PROM OpenBoot almacenadas en la NVRAM del sistema. La salida del comando incluye los valores actuales de las variables y los valores predeterminados. Consulte "Comando printenv de OBP" on page 156 para obtener más información.

**1. En el indicador** ok**, escriba:**

ok **probe-scsi**

Si aparece un mensaje por cada disco instalado, significa que los controladores SCSI han sondeado los dispositivos con resultado positivo, lo cual indica que la placa lógica principal funciona correctamente.

- **2. Si un disco no responde, sustituya la unidad que no haya respondido.**
- **3. Si el problema sigue existiendo después de sustituir la unidad, póngase en contacto con su proveedor de servicios para sustituir el cable y la placa de conexión SCSI asociados.**

### Fallo de la fuente de alimentación

Si existe algún problema con una fuente de alimentación, el indicador de fallo general del sistema se ilumina en el panel frontal. Si hay varias fuentes de alimentación instaladas, pueden utilizarse los LED de las propias fuentes para identificar cuál de ellas ha fallado. Estos LED indican si existe un problema con la entrada de CA o la salida de CC. Consulte "Indicadores LED de las fuentes de alimentación" on page

152 para obtener más información sobre los LED. Para sustituir una fuente de alimentación, póngase en contacto con su proveedor de servicios.

### Fallo de los DIMM

Las pruebas de diagnóstico de SunVTS y POST pueden comunicar errores de memoria detectados durante la ejecución del programa. Los mensajes de error de memoria indican normalmente el número de ubicación del DIMM (número "U") que ha fallado. Para sustituir un DIMM, acuda a su proveedor de servicios.

Utilice el esquema siguiente para identificar la ubicación de cualquier módulo de memoria defectuoso a partir de su número U:

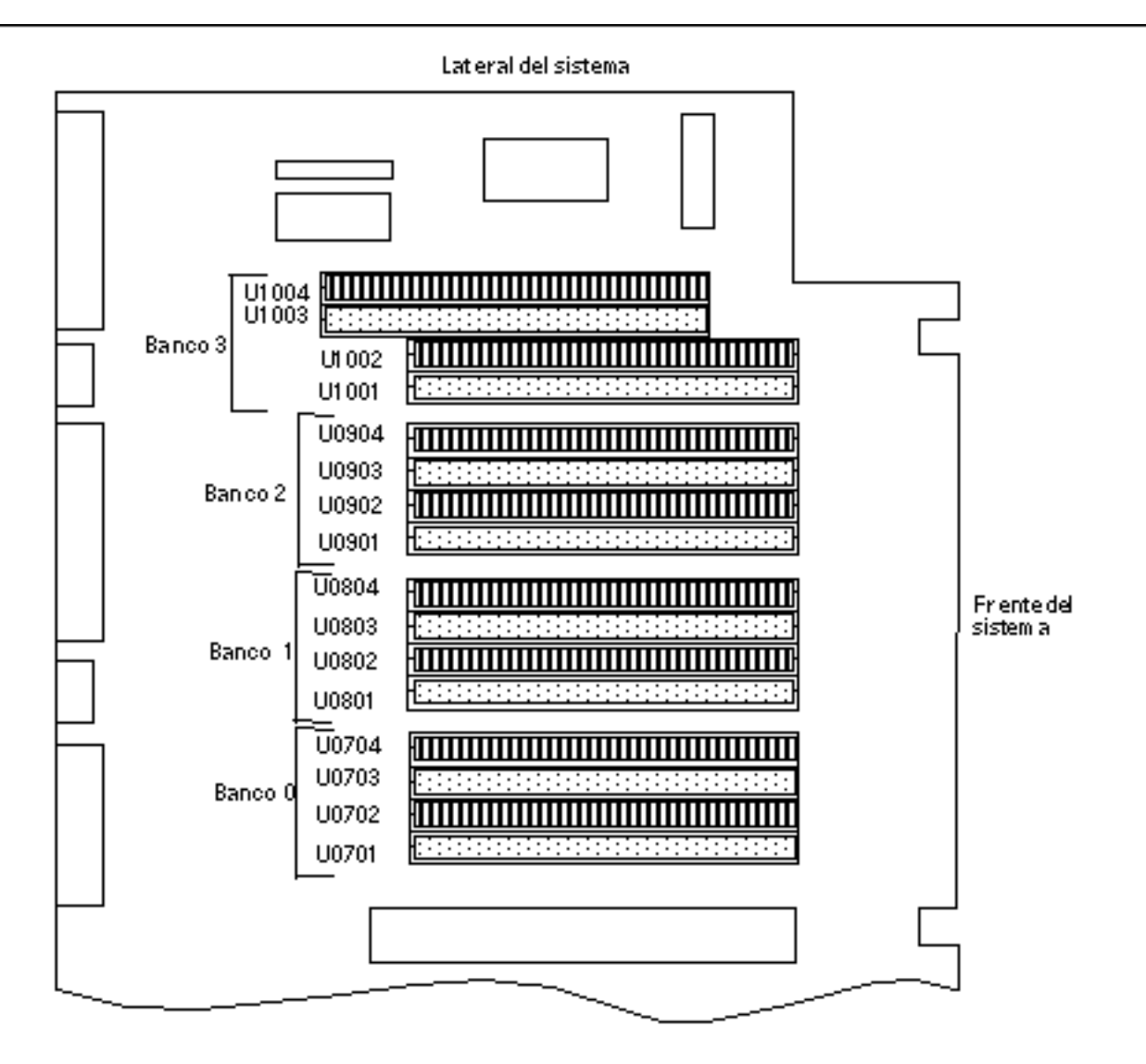

Una vez identificado el DIMM defectuoso, consulte el *Sun Enterprise 220R Server Service Manual*; para sustituir cualquier componente defectuoso, acuda a su proveedor de servicios.

## Descripción de la señal de los conectores

En este apéndice se describen las señales y las asignaciones de patillas de los conectores de la placa lógica principal del servidor Sun Enterprise 220, situados en el panel trasero del sistema.

Contiene los temas siguientes:

- "Información de referencia sobre el conector del teclado/ratón" on page 167
- "Información de referencia sobre los conectores de los puertos serie A y B" on page 168
- "Información de referencia sobre el conector Ethernet de par trenzado (TPE)" on page 171
- "Información de referencia sobre el conector UltraSCSI" on page 172
- "Información de referencia sobre el conector del puerto paralelo" on page 176
- "Información de referencia sobre el conector MII (Media Independent Interface)" on page 179

## Información de referencia sobre el conector del teclado/ratón

### Esquema del conector del teclado/ratón

El conector del teclado/ratón (J2701) es del tipo DIN-8 y está situado en el panel trasero de la placa lógica principal.

**167**

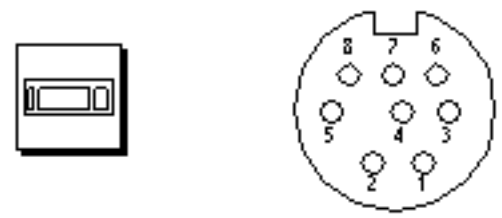

### Señales del conector del teclado/ratón

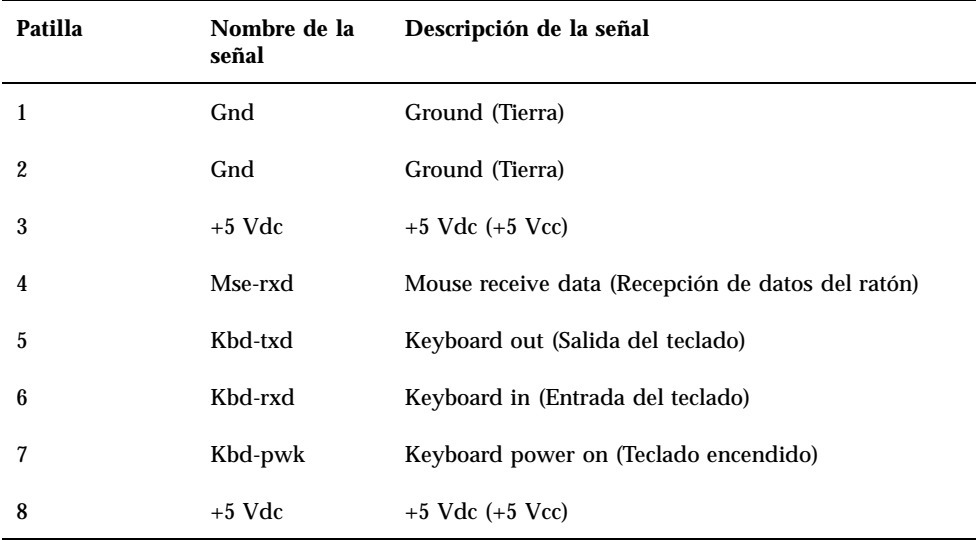

# Información de referencia sobre los conectores de los puertos serie A y B

Los conectores de los puertos serie A y B (J2902 y J2903 respectivamente) son del tipo DB-25 y se sitúan en el panel trasero de la placa lógica principal. Ambos puertos serie son conformes con las especificaciones RS-423/RS-232.

## Esquema del conector de los puertos serie A y B

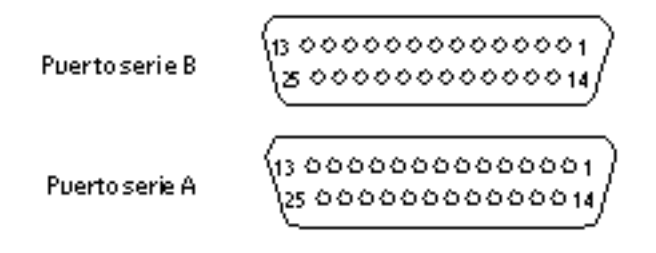

## Señales del puerto serie

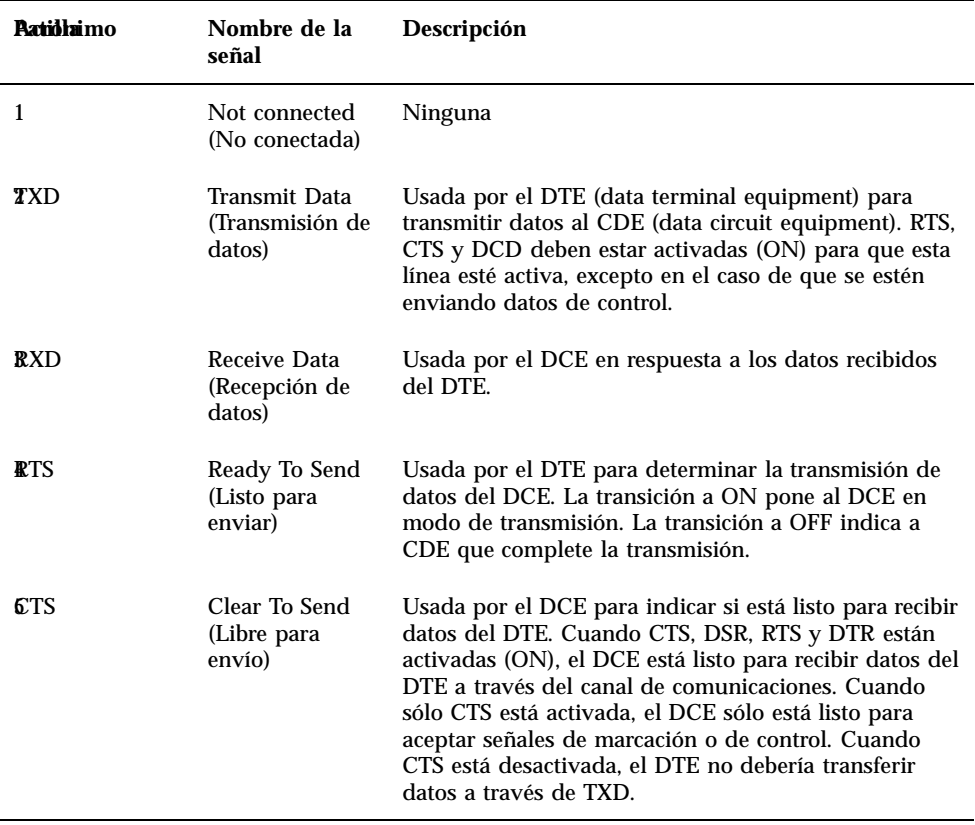

Descripción de la señal de los conectores **169**

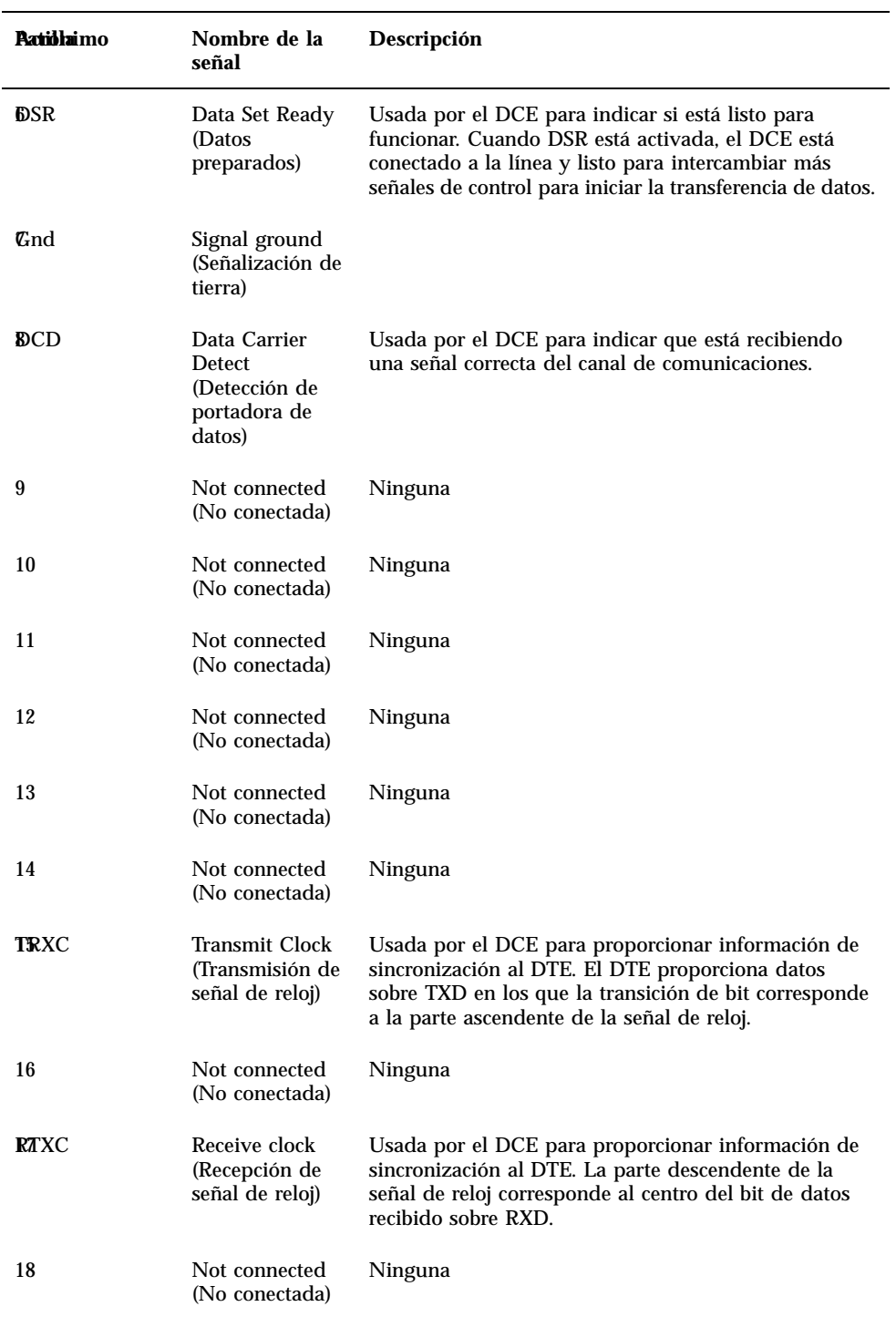

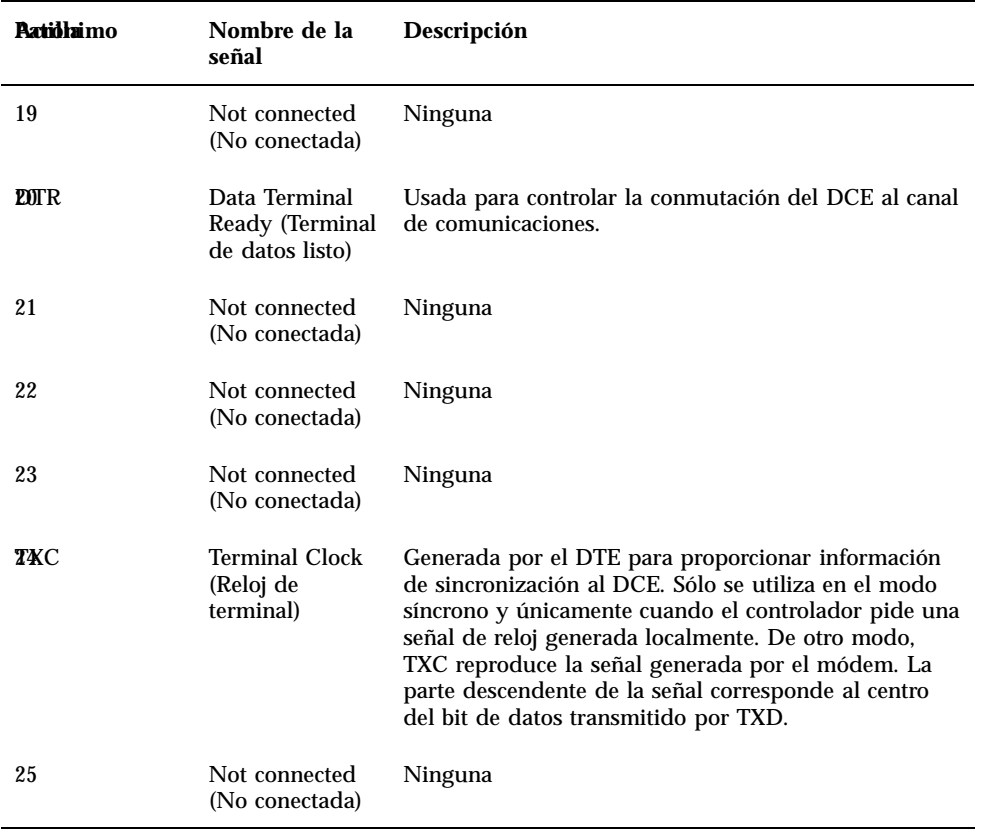

# Información de referencia sobre el conector Ethernet de par trenzado (TPE)

El conector Ethernet de par trenzado (TPE) es del tipo RJ-45 y se sitúa en el panel trasero de la placa lógica principal.

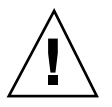

**Caution -** Sólo deben conectarse cables TPE en el conector TPE.

Descripción de la señal de los conectores **171**

## Esquema del conector TPE

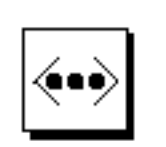

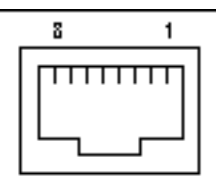

### Señales del conector TPE

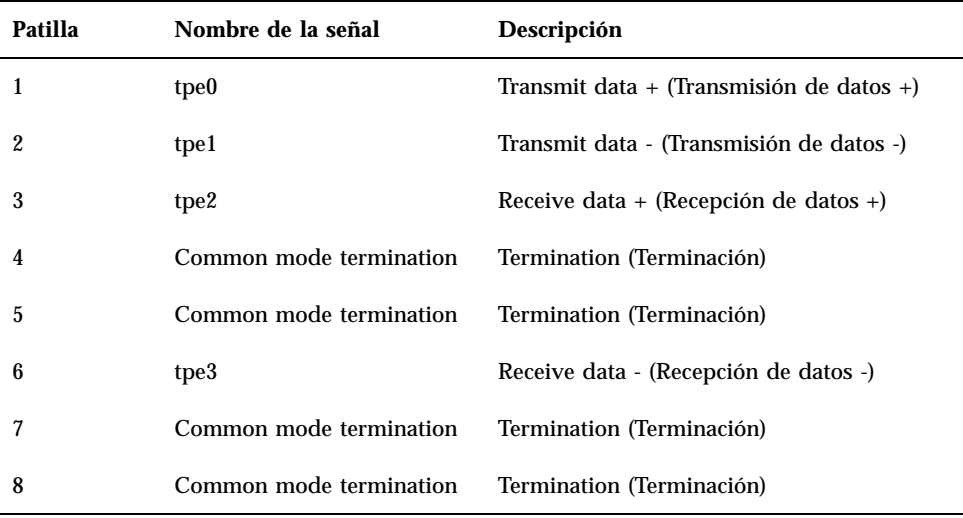

# Información de referencia sobre el conector UltraSCSI

El conector UltraSCSI (Ultra small computer system interface) se sitúa en el panel trasero de la placa lógica principal.

## Esquema del conector UltraSCSI

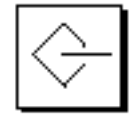

### ⊚ ⊚

## Señales del conector UltraSCSI

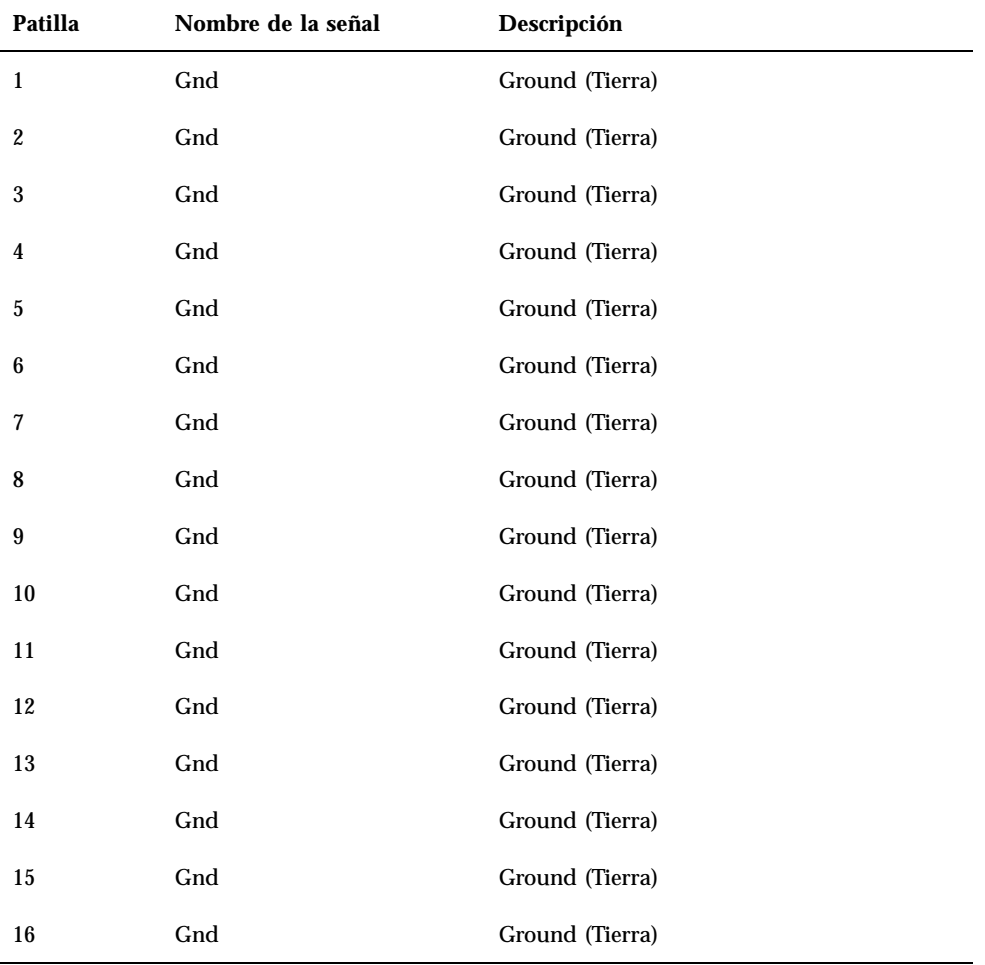

Descripción de la señal de los conectores **173**

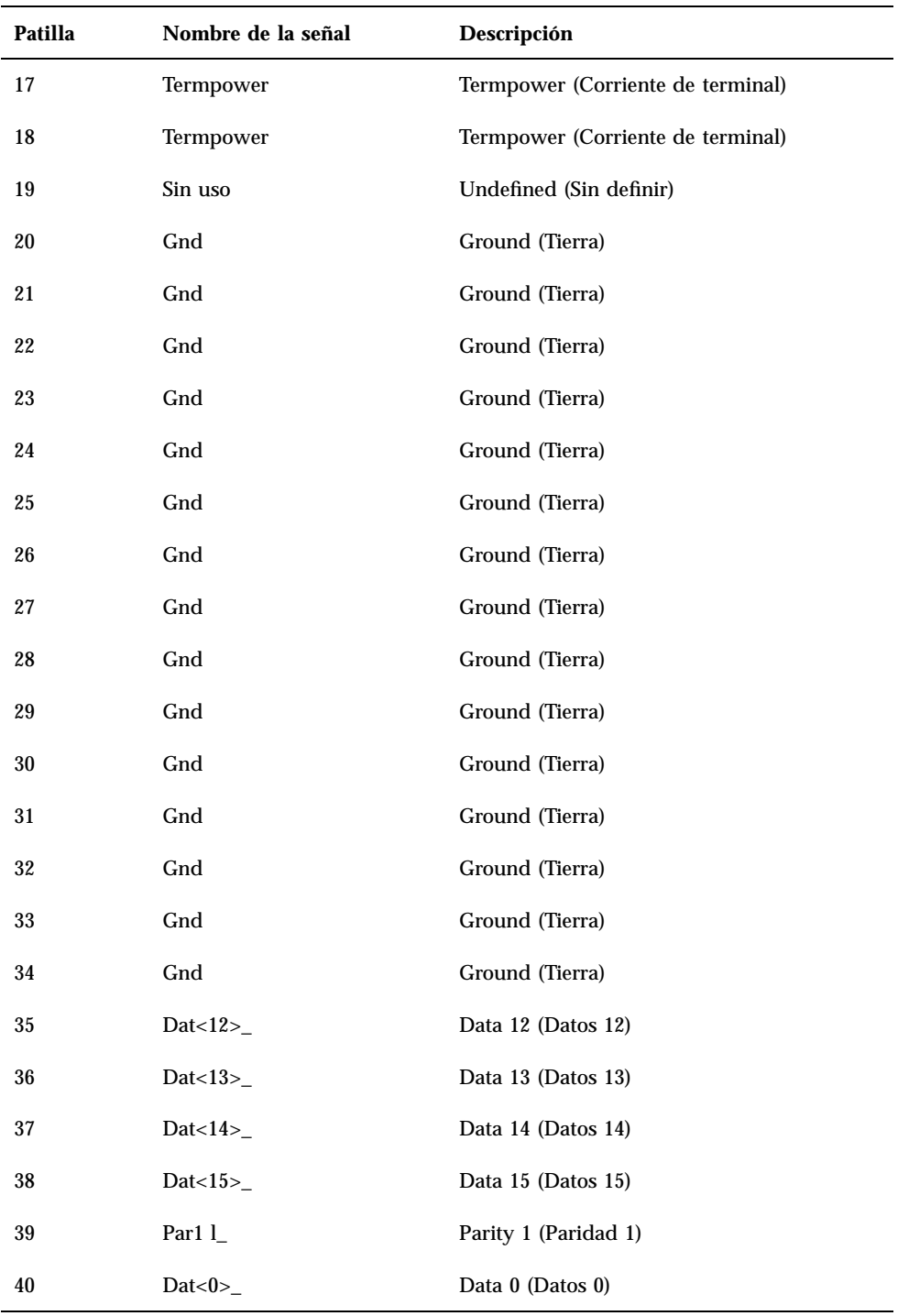

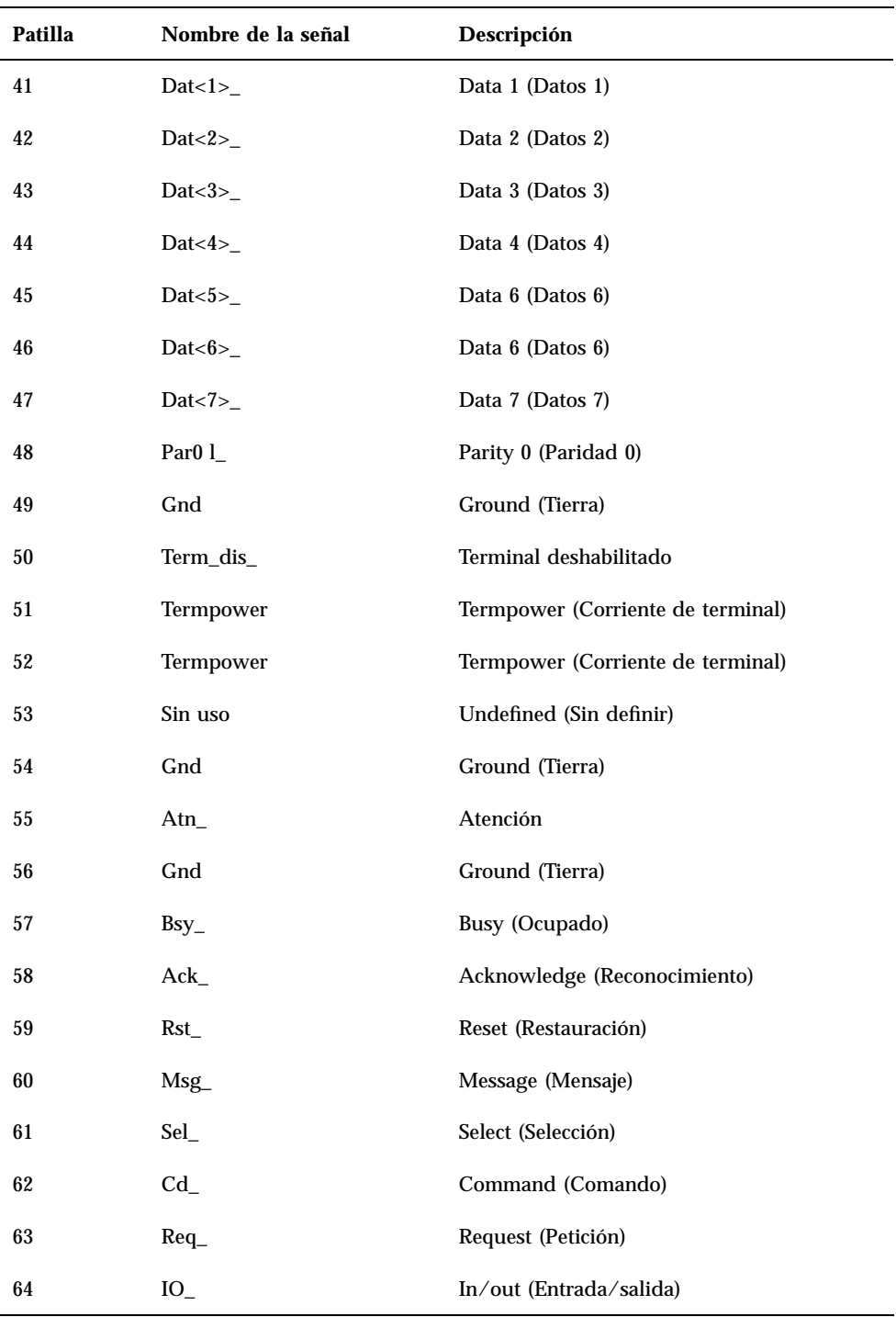

Descripción de la señal de los conectores **175**

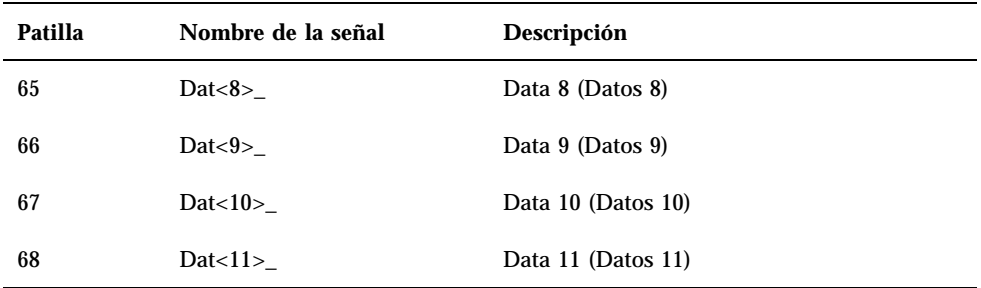

# Información de referencia sobre el conector del puerto paralelo

El conector del puerto paralelo es del tipo DB-25 y se sitúa en el panel trasero de la placa lógica principal.

Esquema del conector del puerto paralelo

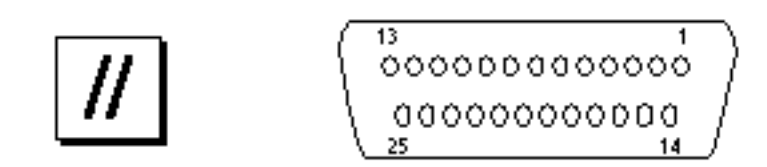

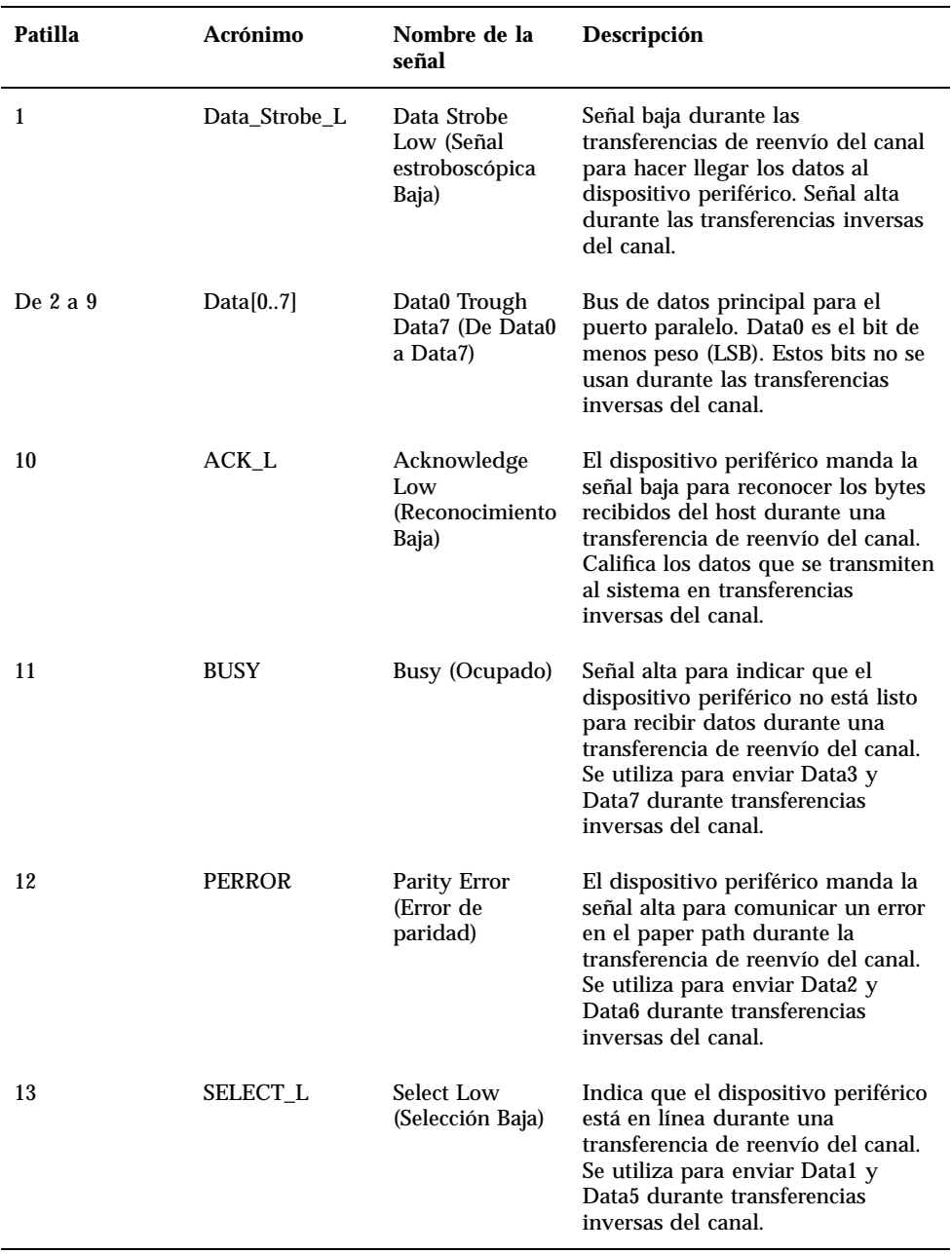

# Señales del puerto paralelo

Descripción de la señal de los conectores **177**

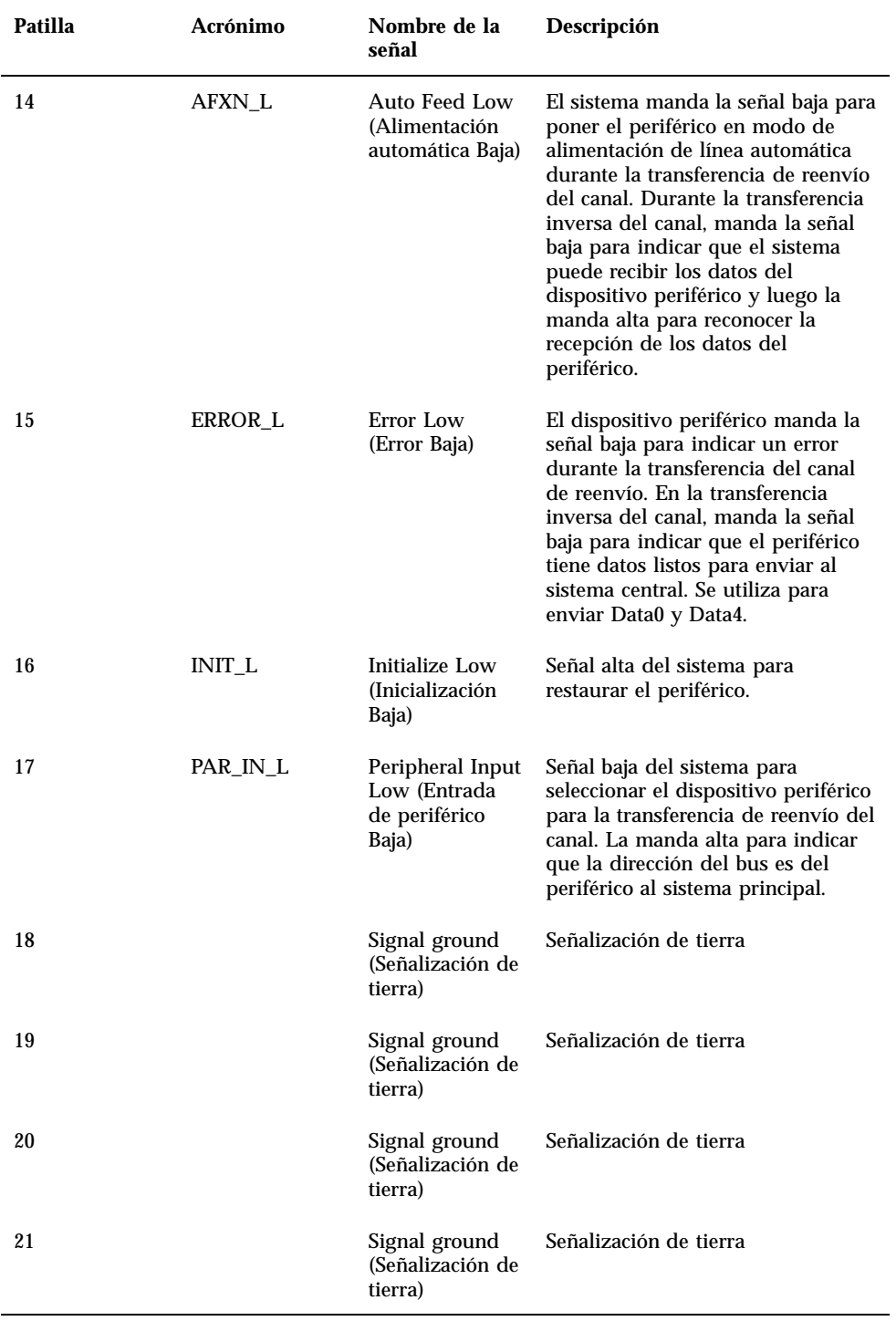

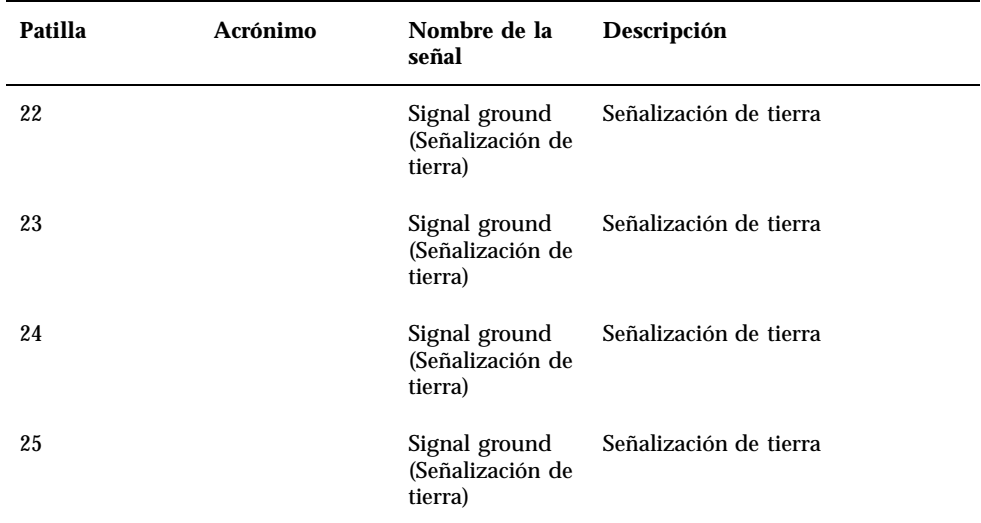

# Información de referencia sobre el conector MII (Media Independent Interface)

El conector MII (Media Independent Interface) está situado en el panel trasero de la placa lógica principal.

### Esquema del conector MII

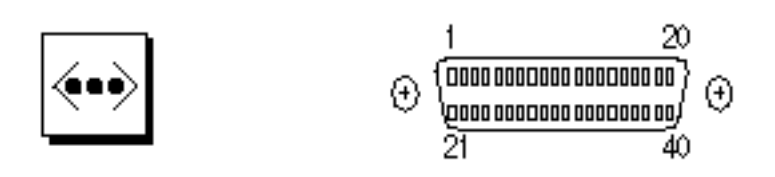

Descripción de la señal de los conectores **179**

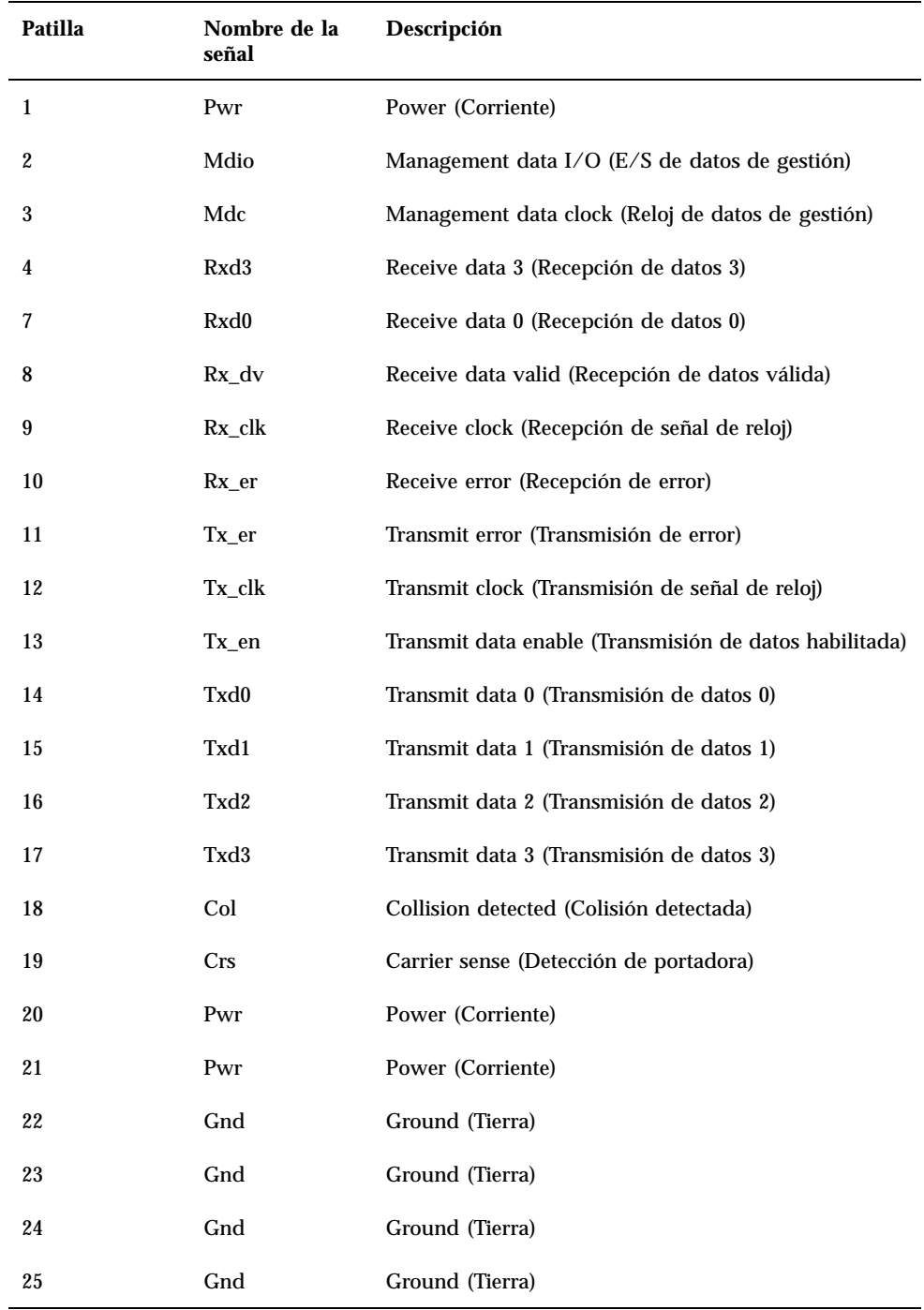

## Señales del conector MII
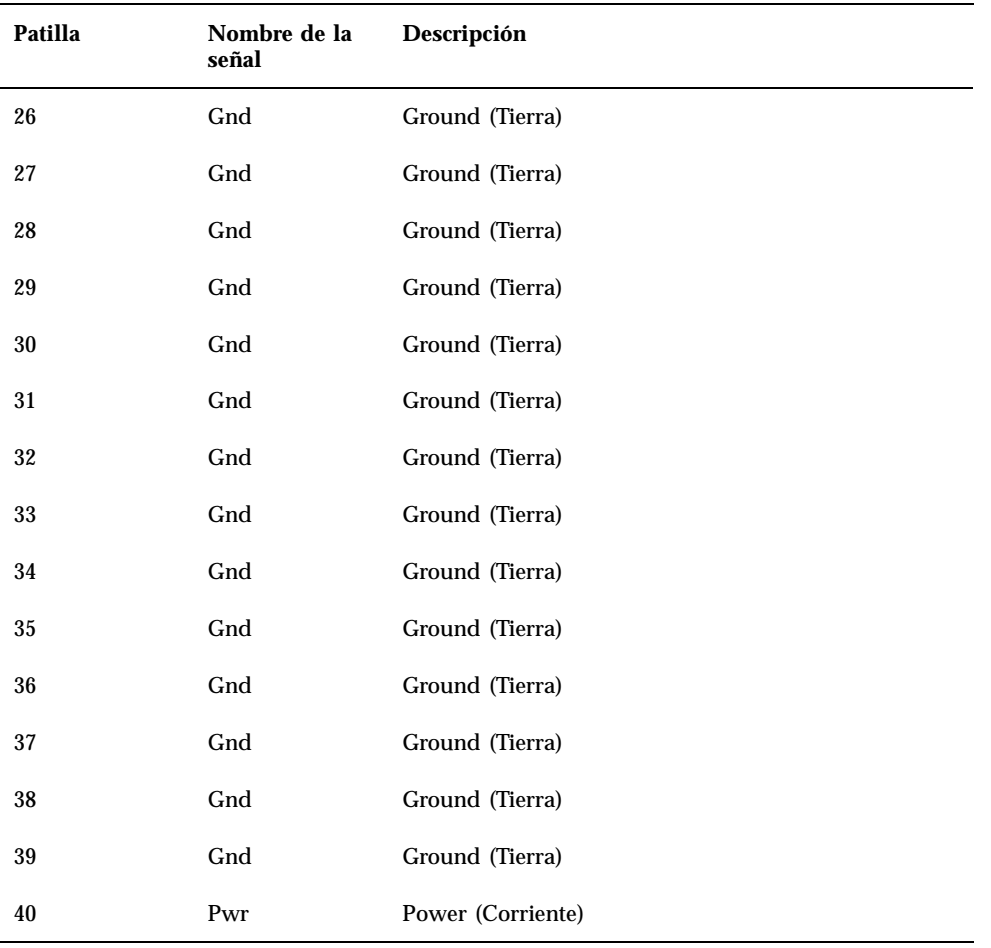

Descripción de la señal de los conectores **181**

182 Manual del usuario del servidor Sun Enterprise 220R · Revisisn A, diciembre de 1999

## Especificaciones del sistema

Este apéndice contiene las especificaciones técnicas del servidor Sun Enterprise 220R.

- "Especificaciones físicas" on page 183
- "Especificaciones eléctricas" on page 184
- "Especificaciones ambientales" on page 184

# Información de referencia sobre las especificaciones del sistema

#### Especificaciones físicas

La tabla siguiente contiene las dimensiones y el peso del sistema.

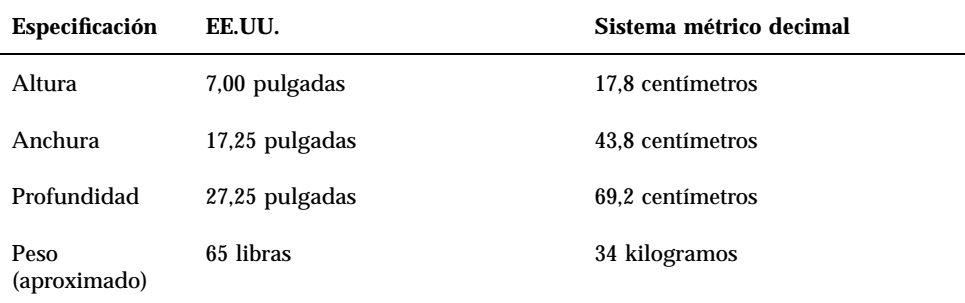

**183**

#### Especificaciones eléctricas

Éstas son las especificaciones del sistema en relación con la electricidad.

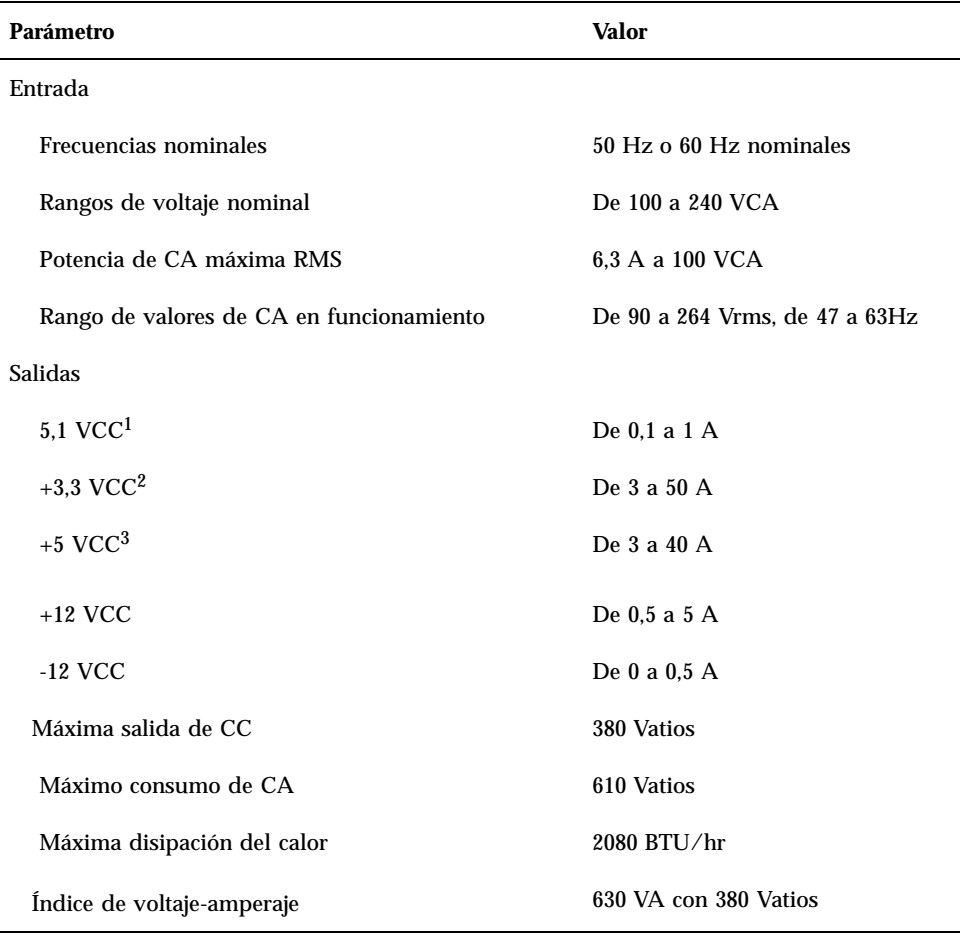

1. Salida en estado de espera.

2. La salida combinada de las salidas de +3,3 VCC y +5 VCC no debe superar los 320 Vatios.

3. La salida combinada de las salidas de +3.3 VCC y +5 VCC no debe superar los 320 Vatios.

### Especificaciones ambientales

Estos son los requisitos ambientales que deben cumplirse para el sistema:

**184** Manual del usuario del servidor Sun Enterprise 220R ♦ Revisisn A, diciembre de 1999

#### **Parámetro Valor**

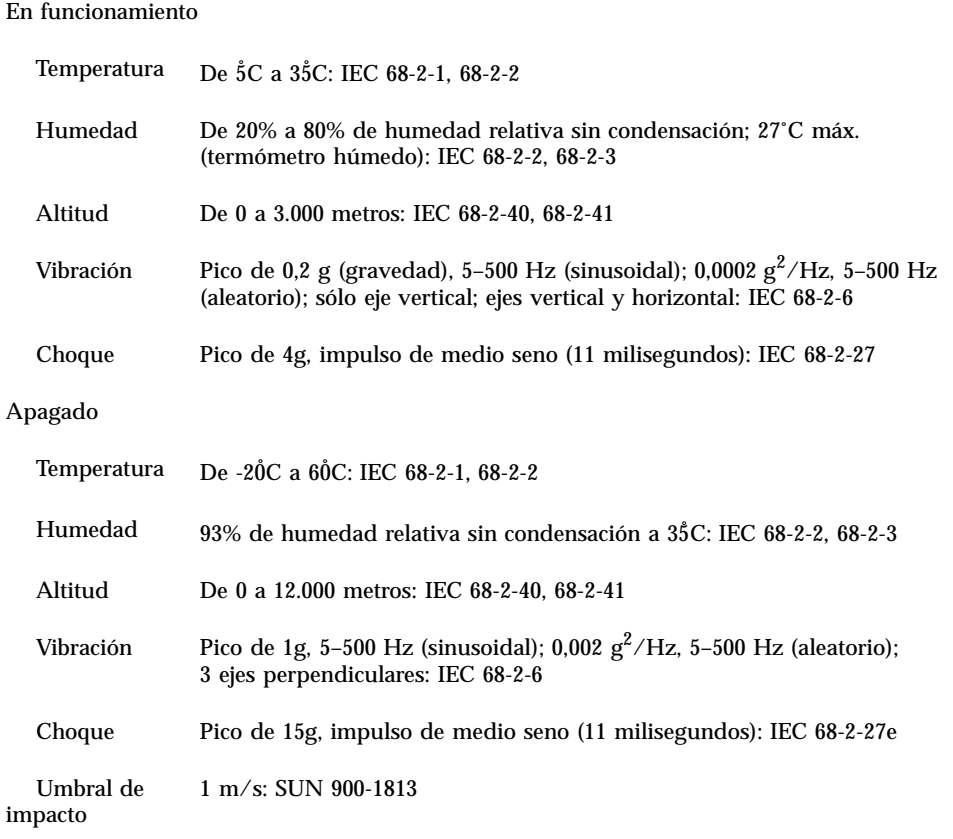

Especificaciones del sistema **185**